# BASES DE DATOS DE EBSCO

#### Biblioteca de CC. de la Información

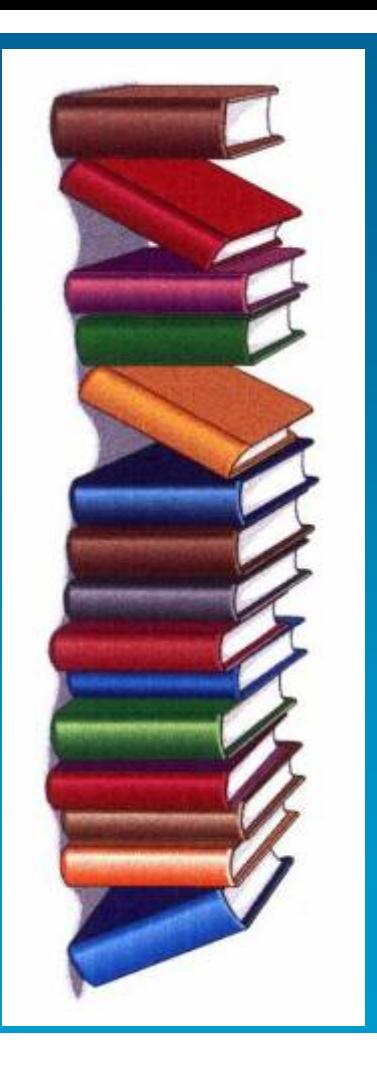

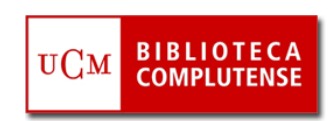

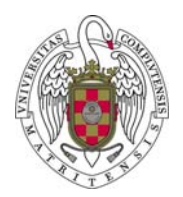

#### VAMOS A APRENDER...

- $\mathcal{L}_{\mathcal{A}}$ **IDEAS GENERALES** SOBRE BÚSQUEDA EN BASES DE DATOS
- $\mathcal{L}_{\mathcal{A}}$ EBSCOHOST. **INTRODUCCIÓN**
- $\overline{\phantom{a}}$  EBSCOHOST. **BÚSQUEDAS**: Buscar en una o varias bases de datos, limitar, ampliar, tipos de búsquedas, guardar búsquedas, crear alertas, etc.
- $\mathcal{L}_{\mathcal{A}}$ EBSCOHOST. **GESTIÓN DE RESULTADOS**
- $\overline{\phantom{a}}$  EBSCOHOST. **PERSONALIZACIÓN** DE LA PLATAFORMA A TRAVÉS DE **MYEBSCOHOST**

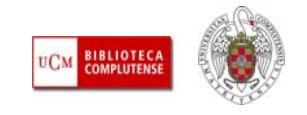

- **T VOCABULARIO BÁSICO. ACCESO AL TEXTO COMPLETO:** La búsqueda de información referencial sobre distintos tipos de documentos (artículos de revistas, tesis, leyes, etc.) se completa normalmente con el acceso al texto completo desde el propio recurso (a través de enlaces del tipo "**Texto completo**", "**Full text**" ).
- $\mathcal{L}_{\mathcal{A}}$  Cuando no existe el enlace al texto completo de un documento desde el recurso que estamos utilizando (o un enlace al mismo en otro recurso de la BUC), podemos realizar una búsqueda en el catálogo de la biblioteca, para averiguar si es posible acceder a ese documento en papel, si se conserva en alguna biblioteca de la UCM. En el caso de que el documento no se encuentre disponible en ninguna biblioteca de la UCM, se puede solicitar a través del [Servicio de Préstamo Interbibliotecario](http://www.ucm.es/BUCM/servicios/5836.php)

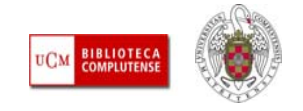

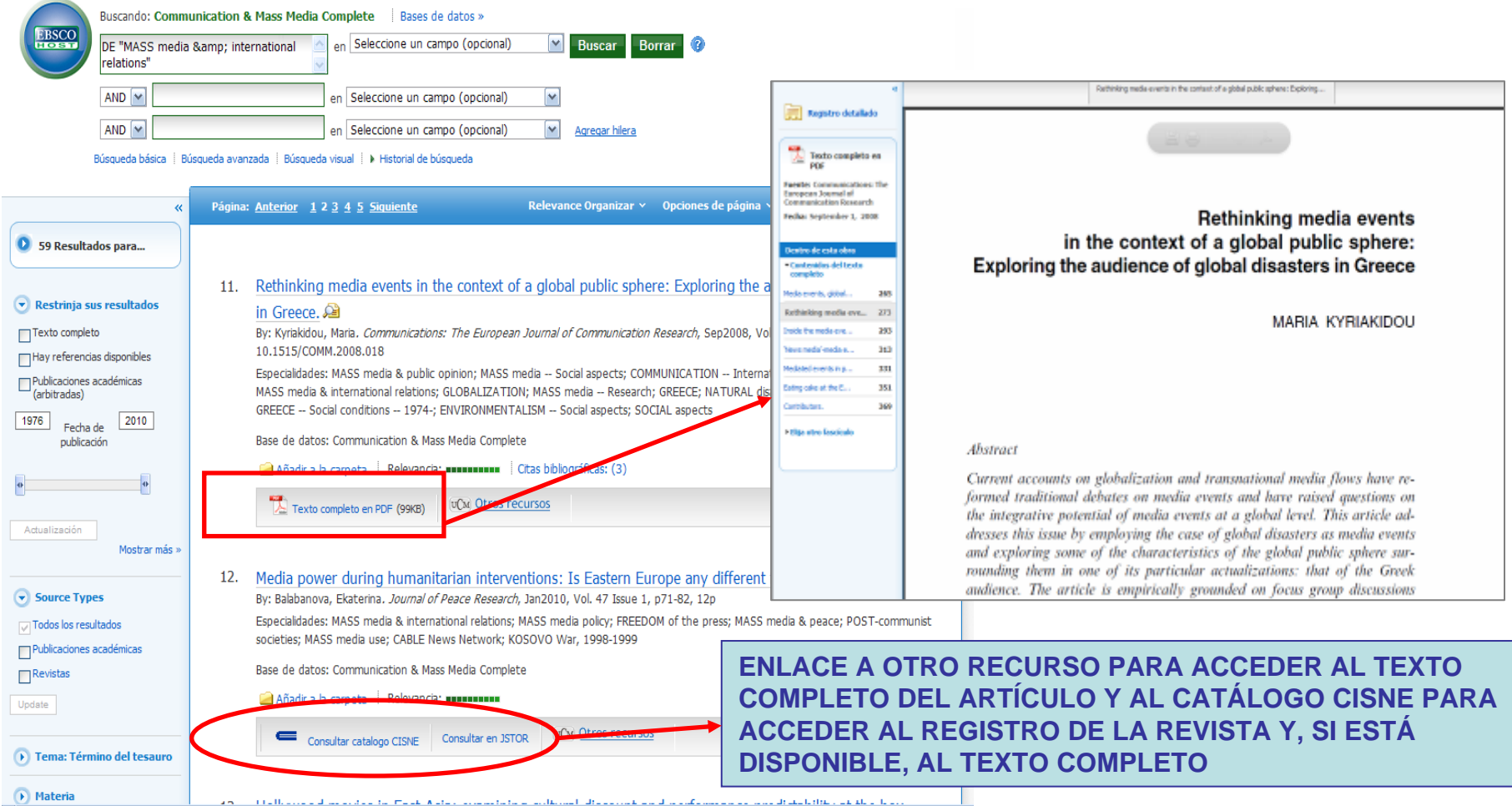

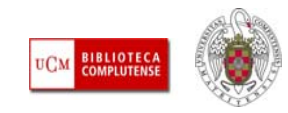

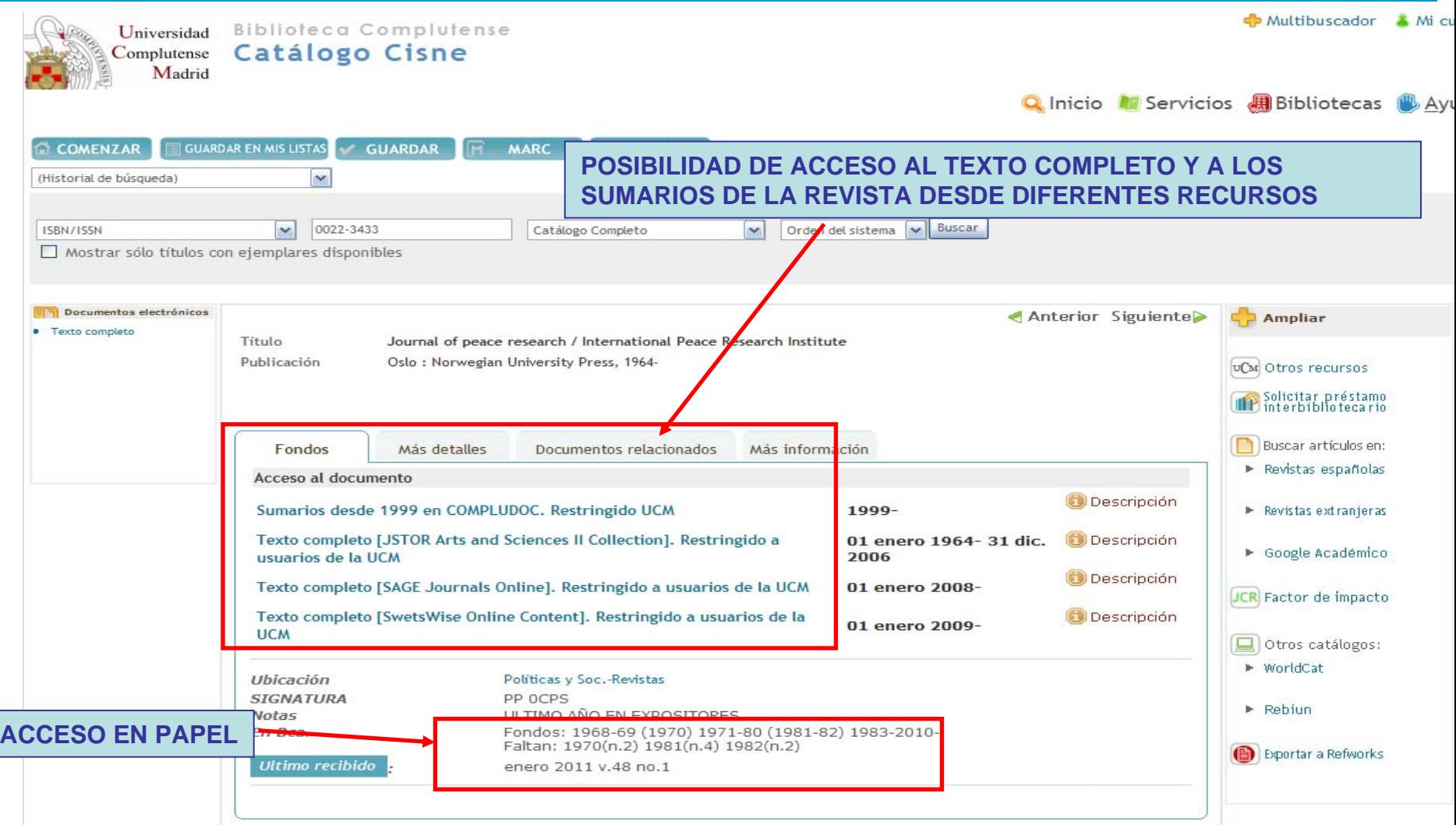

*Biblioteca de CC. de la Información. Formación de Usuarios 2011*

**BIBLIOTEC**<br>COMPLUTENS

 $\mathcal{L}$   $\mathcal{L}$ 

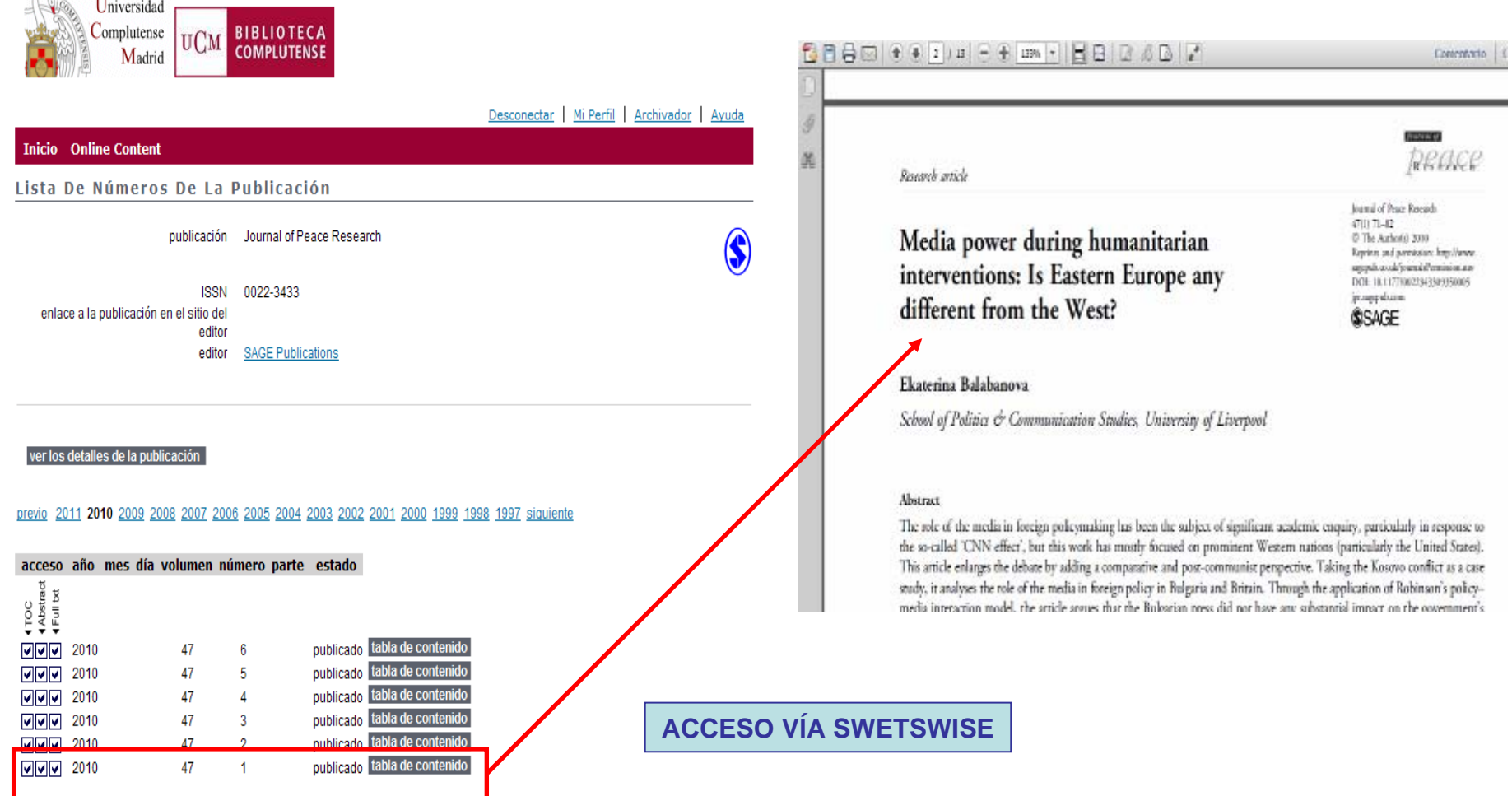

**BIBLIOTECA**<br>COMPLUTENS

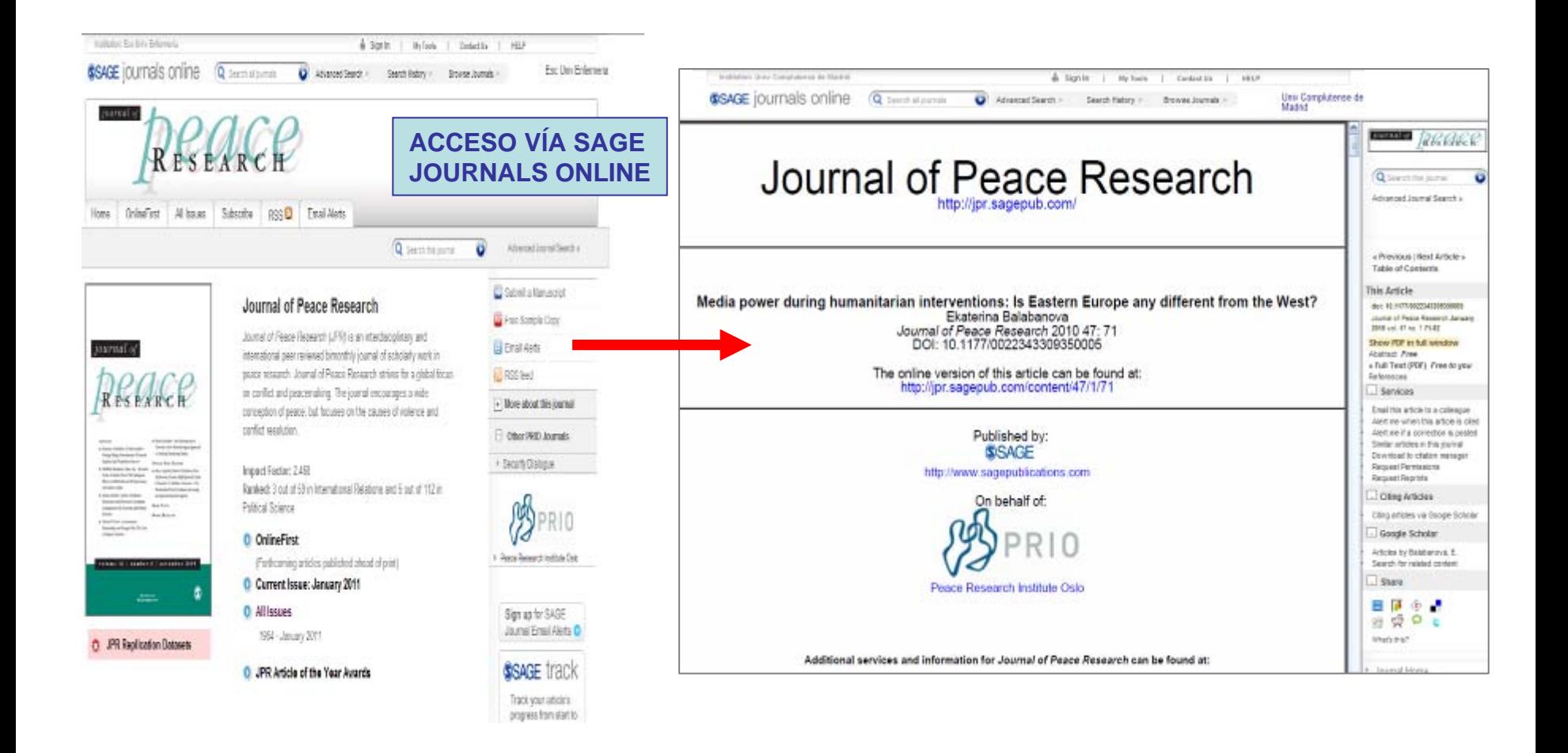

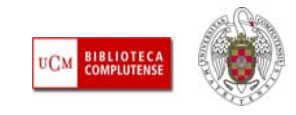

- **VOCABULARIO BÁSICO. ALERTAS:** En muchos recursos electrónicos se nos ofrece la posibilidad de guardar una búsqueda que hemos realizado para que el sistema nos informe de nuevos documentos ingresados que responden a nuestros términos de búsqueda (a través del correo electrónico o vía RSS).
- L. Esta y otras personalizaciones del acceso a la base de datos requieren del registro en el recurso mediante la creación de una **cuenta personal.** En el caso de Ebsco, para poder acceder a las opciones personalizadas de la plataforma (guardar búsquedas, crear alertas, etc.) se debe crear una cuenta en MyEbscoHost.
- $\mathcal{C}$  Una vez creada la cuenta, cada vez que queramos entrar como usuarios registrados, debemos pinchar en "Conectar" e introducir nuestras claves (Usuario / Contraseña).

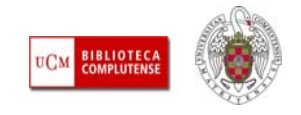

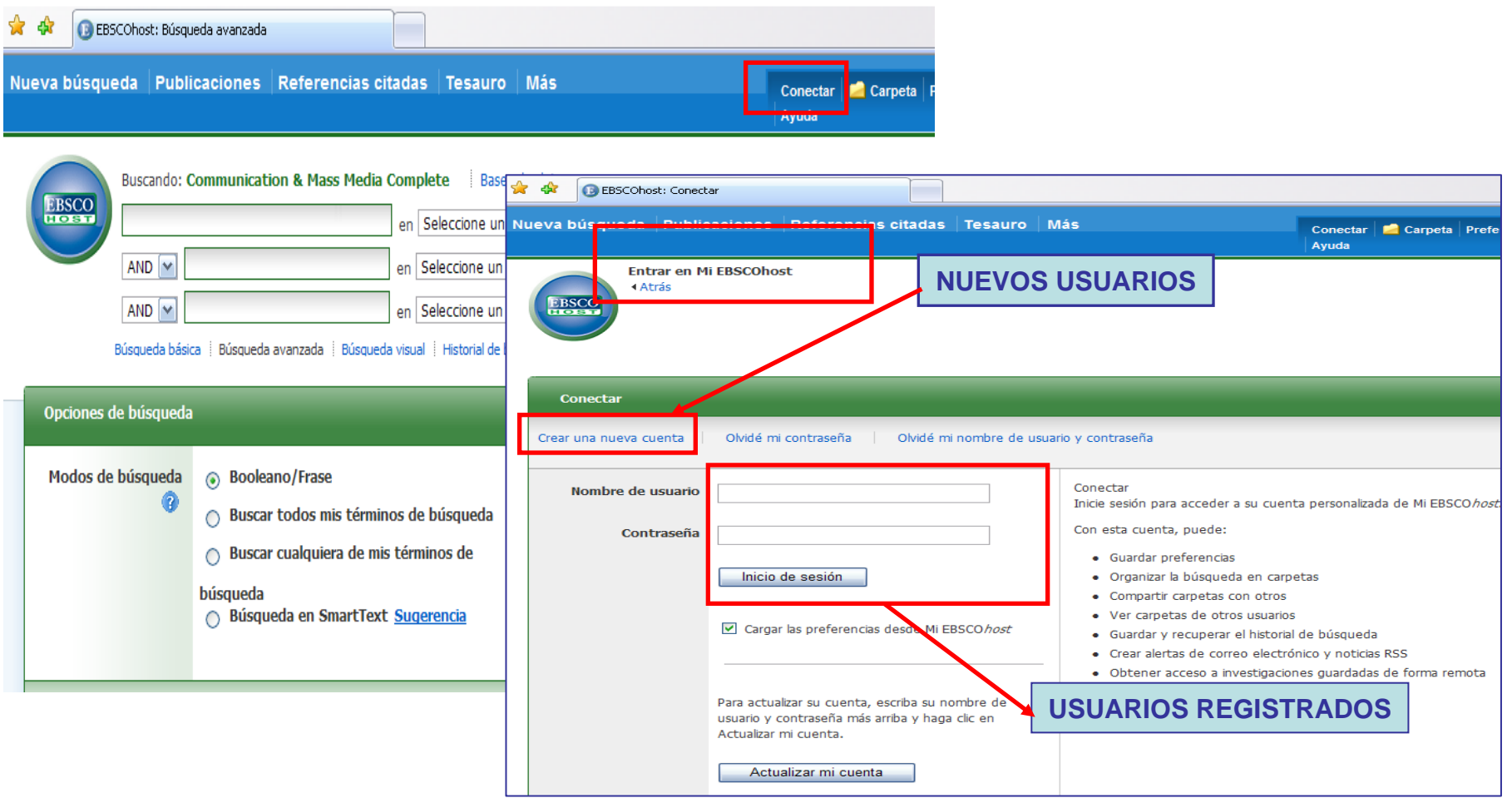

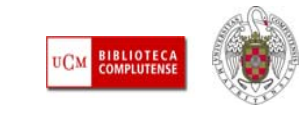

- **BASES DE DATOS:** Permiten localizar información sobre un tema. Se estructuran en **REGISTROS** y éstos se dividen en **CAMPOS.** Las palabras de estos campos se almacenan en unos **ÍNDICES** para facilitar la búsqueda (se lanza la búsqueda no contra toda la base de datos, sino contra alguno/s de los índices). La búsqueda se apoya en la **lógica de conjuntos o booleana** y se ve facilitada por la existencia de **tesauros**. Es necesario leer el **manual de ayuda** de cada base de datos para conocer, las particularidades de búsqueda y recuperación concretas del recurso que vayamos a manejar.
	- En una base de datos es importante conocer su contenido, cobertura, existencia de texto completo, idioma, etc.
	- Además: **cómo se busca**, qué podemos hacer con los **resultados** de las búsquedas y qué servicios ofrece de **personalización** (posibilidad de registrarse en la base de datos, recibir actualizaciones sobre temas de interés, poder personalizar la interfaz de usuario, etc.)

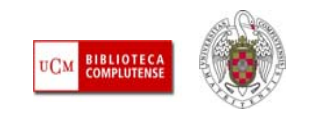

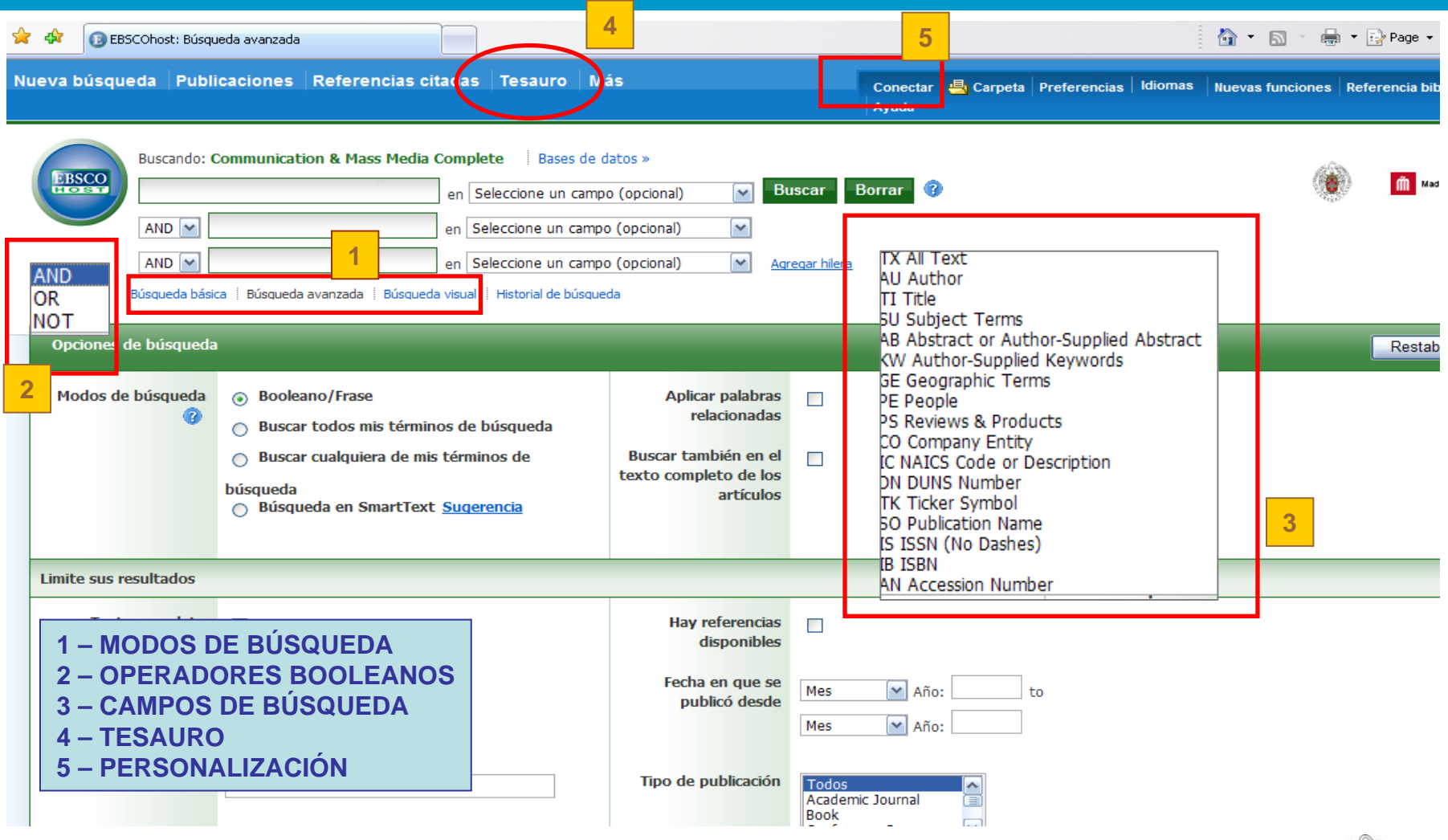

*Biblioteca de CC. de la Información. Formación de Usuarios 2011*

**BIBLIOTECA**<br>COMPLUTENS

- **BÚSQUEDA BOOLEANA / OPERADORES BOOLEANOS:** En las bases de datos y otros recursos electrónicos, cuando queremos buscar por varios términos al mismo tiempo, utilizamos los operadores booleanos (=lógica de conjuntos, Boole):
	- **Y (=and):** operador de intersección. Los dos términos tienen que estar presentes en los resultados de la búsqueda. Ej.: children AND television
	- **O (=or):** operador de suma. Buscamos documentos en los que aparezca el primer término, el segundo, o ambos a la vez. Ej.: television OR radio
	- **NO (=not):** operador de exclusión. Buscamos documentos que incluyan el primer término de búsqueda y que excluyan al segundo. Ej.: deportes NOT tenis
	- **Otros operadores:** dependiendo de los recursos, podemos emplear otros operadores y comodines de búsqueda: proximidad, adyacencia, truncamiento, etc. Es conveniente leer los manuales de ayuda de cada recurso para conocer qué tipo de operadores admite y sacar así el máximo partido a nuestras búsquedas

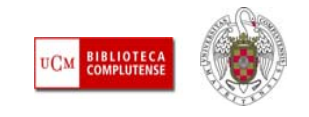

#### **OPERADORES BOOLEANOS**

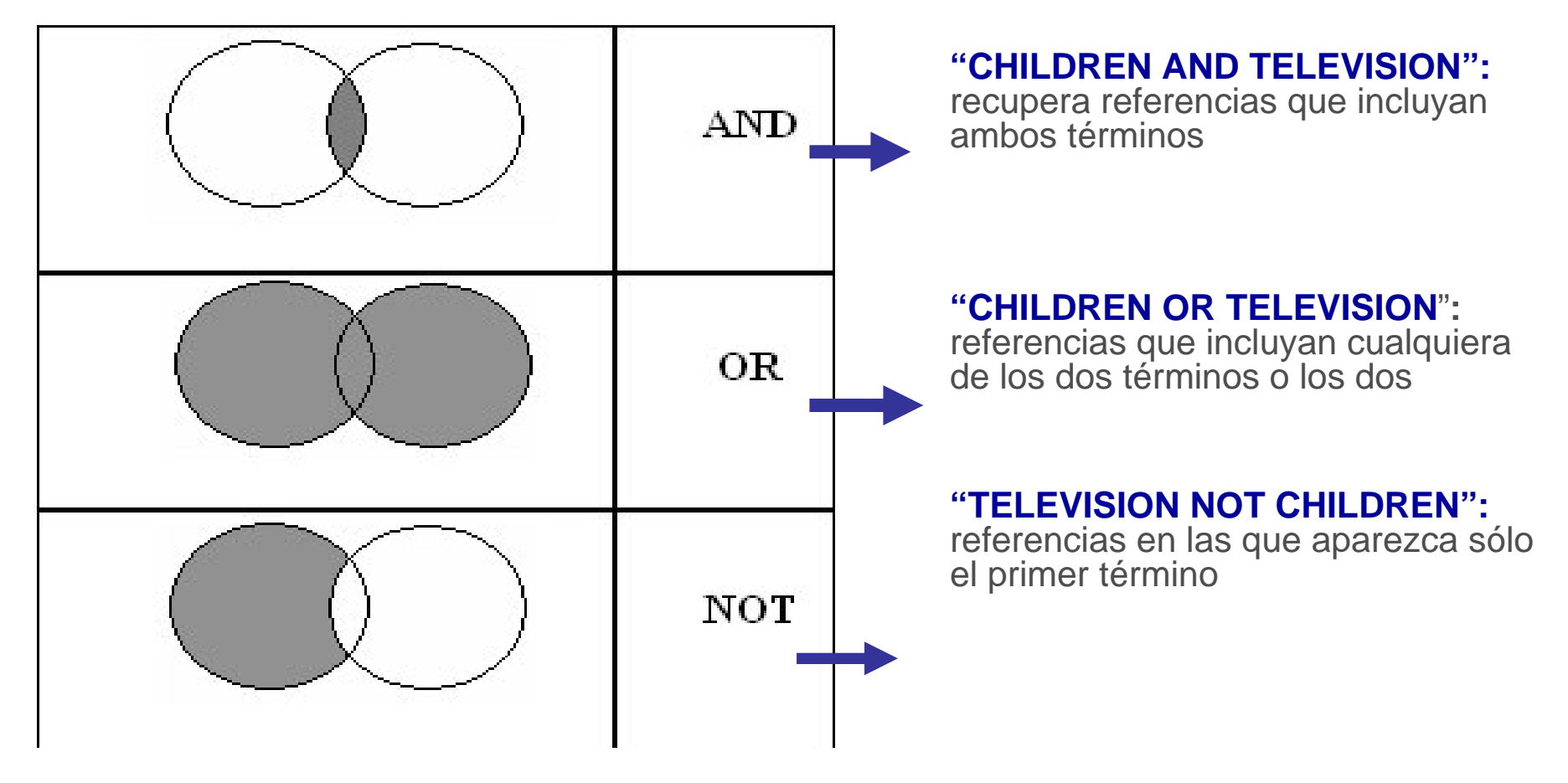

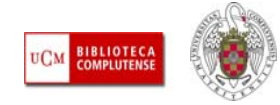

- ш **HISTORIAL DE BÚSQUEDA:** Nos permite acceder a las diferentes búsquedas que hemos realizado en una conexión al recurso. Generalmente, se ofrece la opción de modificar cualquiera de esas búsquedas y volverla a ejecutar o combinar varias búsquedas para crear una nueva. Suele limitarse el número de búsquedas guardadas y, una vez sobrepasado, las búsquedas más antiguas son sustituidas por las anteriores. El historial de búsqueda se pierde una vez que cerramos nuestra sesión en el recurso que estemos utilizando
- $\overline{\phantom{a}}$  **PERSONALIZACIÓN DE LOS RECURSOS DE INFORMACIÓN:** La mayoría de los recursos electrónicos ofrecen diferentes servicios de personalización mediante la creación de cuentas personales que permiten guardar preferencias en el aspecto de la interfaz de búsqueda (listas de revistas preferidas, idioma de la interfaz, etc.), guardar búsquedas, crear alertas informativas, etc. Se realiza a través de enlaces del tipo (**Sign**, **Register**, **Registration**, **Connect**, etc.). En Ebsco, se accede desde "Conectar" a "MyEbscohost", donde podemos registrarnos para acceder a esos servicios de personalización
- E. **PUBLICACIONES ACADÉMICAS (=SCHOLARLY JOURNALS, ACADEMIC JOURNALS):** Este límite permite acotar nuestras búsquedas a artículos científicos publicados en revistas académicas. Dentro de este grupo de revistas, son recomendables las revistas arbitradas **(=peer reviewed**). En ellas un indicio de la calidad de sus contenidos es la garantía de que los trabajos publicados han sido previamente sometidos a un proceso de revisión y evaluación por expertos en la materia. En algunas bases de datos y plataformas de recursos, emplean ambos términos (publicaciones académicas, arbitradas) como sinónimos. Así ocurre en las bases de datos de la plataforma Ebsco.

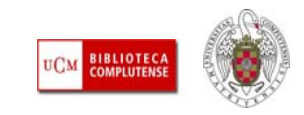

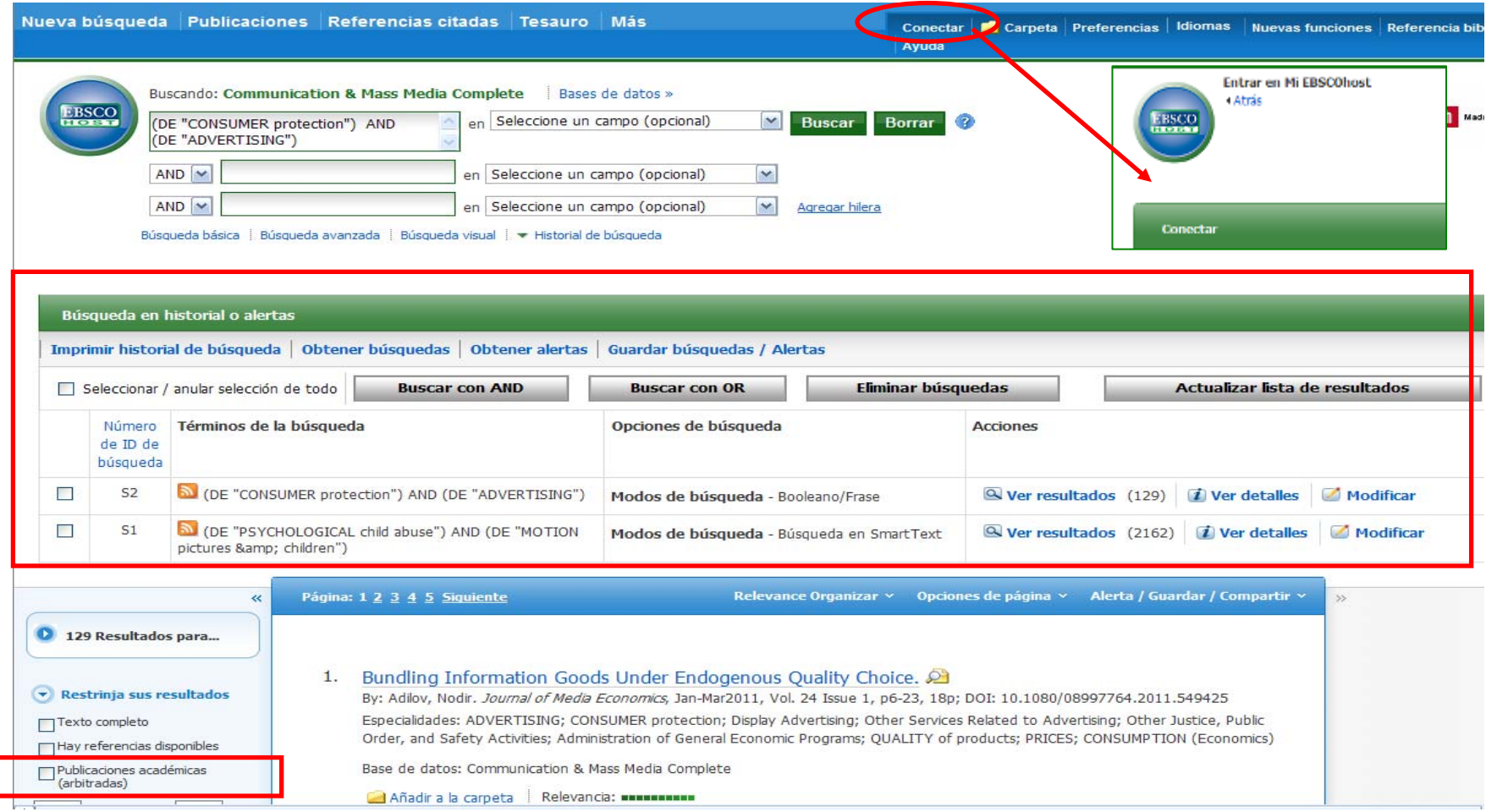

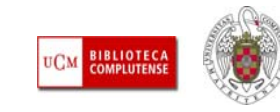

- **TESAURO:** Los tesauros son herramientas que permiten realizar búsquedas por materia de una manera más precisa, al controlar algunos de los problemas del lenguaje natural, como la sinonimia. Así, podemos seleccionar el término que se ha utilizado, de entre todos los términos sinónimos, en un recurso concreto para clasificar temáticamente cada una de las referencias incluidas en ese recurso. Al buscar un término en un tesauro, si no es utilizado como término válido para ese concepto, se nos indica el término utilizado, así como los términos genéricos, específicos y relacionados.
- $\blacksquare$  En **Ebsco**, cada una de las bases de datos tiene su propio listado de materias, descriptores o tesauro. Por eso, si seleccionamos varias bases de datos para realizar una búsqueda conjunta, en el menú desplegable "**Materias**" aparece el nombre de cada una de las bases de datos seleccionada y la herramienta (lista de descriptores, lista de materias o tesauro) que utiliza cada una para las búsquedas por materia.
- $\mathcal{A}$  Por ello, si queremos realizar búsquedas conjuntas en varias bases de datos, no podemos utilizar ningún tesauro ni lista de términos, porque solo son válidos para una de ellas.

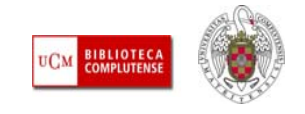

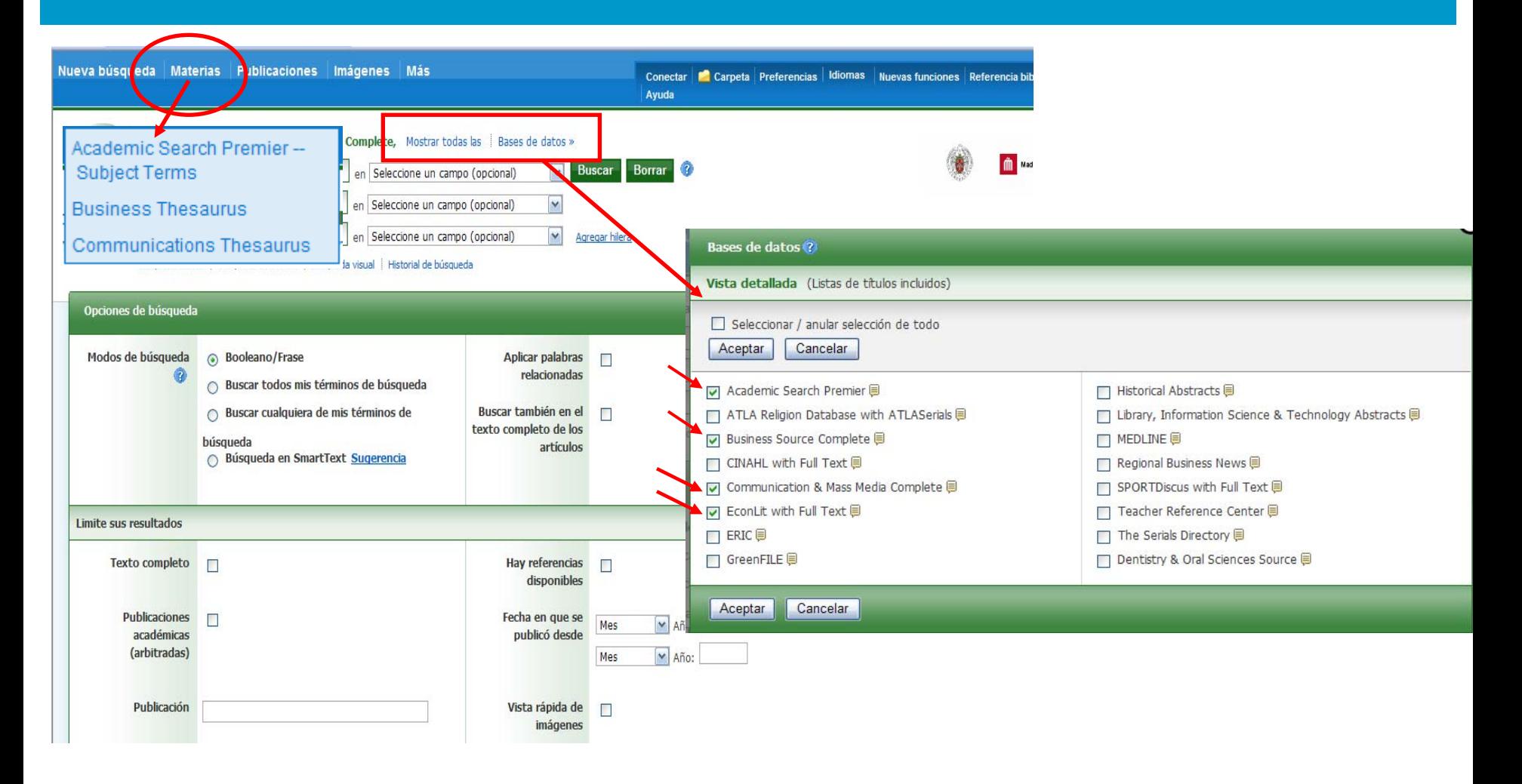

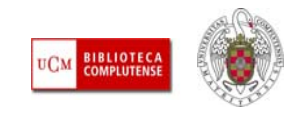

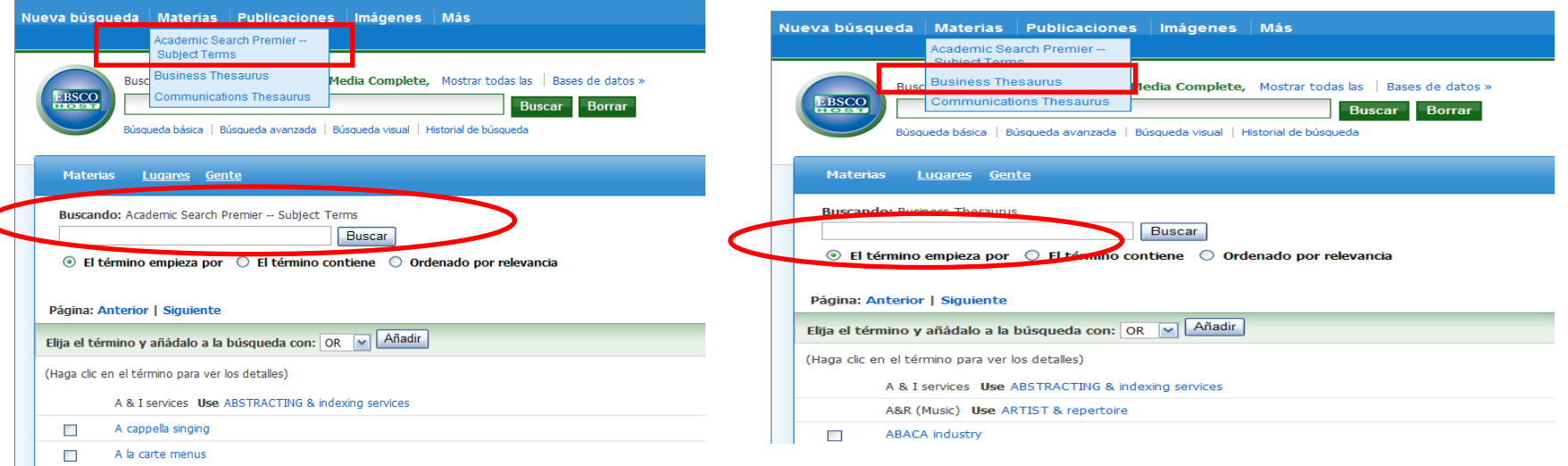

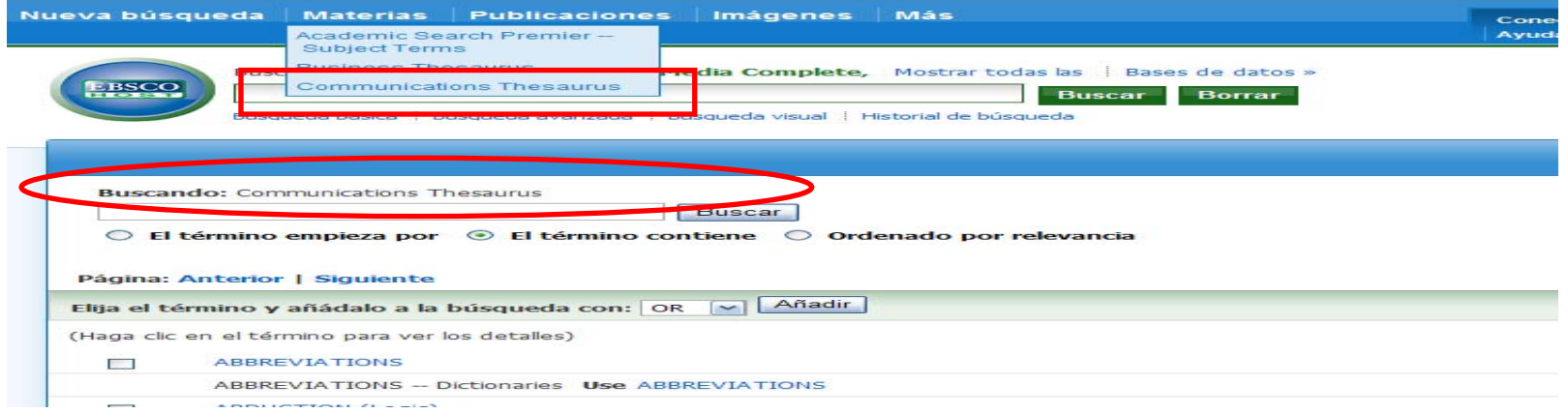

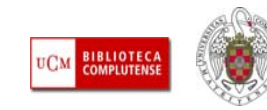

- **TIPOS DE BÚSQUEDA:** Los recursos electrónicos suelen ofrecer diferentes tipos de búsqueda (simple, avanzada, visual, experta o profesional, etc.). La más recomendable es la **avanzada** (=**advanced search**), que suele consistir en un formulario con distintas cajas de búsqueda en la que podemos insertar términos de búsqueda y elegir cómo queremos construir nuestra consulta (en qué campos del registro buscamos los términos y mediante qué operadores los queremos unir).
- En la plataforma **Ebsco**, tenemos varias opciones de búsqueda: **búsqueda básica**, **búsqueda avanzada** y **búsqueda visual**. Además podemos combinar varias búsquedas ya realizadas desde el **Historial de búsqueda**.

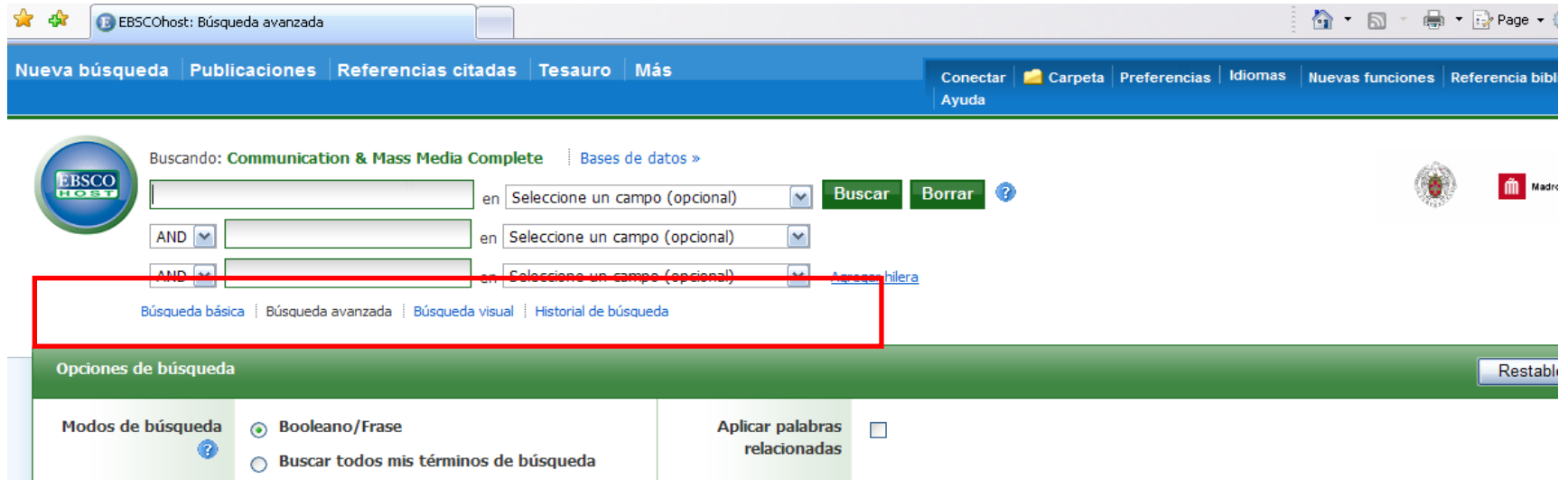

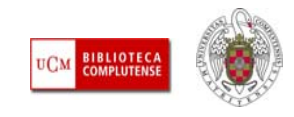

# *Para saber más*

- ٠ [Dinámica general de una búsqueda en una base de datos:](http://bib.us.es/aprendizaje_investigacion/guias_tutoriales/dinamica-ides-idweb.html) Guía elaborada por la Biblioteca de la Universidad de Sevilla
- [Cómo consultar eficazmente una base de datos bibliográfica:](http://www.ugr.es/~fccortes/curriculum/toledo.html) elaborado por la Universidad de Granada
- П [Cómo consultar un catálogo o una base de datos en 5 minutos:](http://www.ucm.es/BUCM/servicios/doc5289.pps) elaborado por la BUC
- п [Guías de uso de los recursos electrónicos de la BUC](http://www.ucm.es/BUCM/ayuda/6215.php)
- [Guías y tutoriales de recursos especializados de CC. de la Información](http://www.ucm.es/BUCM/inf/10426.php)
- п [AlfinBUC](http://www.ucm.es/BUCM/alfin/index.php): espacio dedicado a la formación en información, dirigido a toda la comunidad universitaria y a usuarios externos

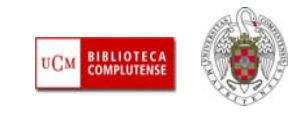

# *Para saber más*

- L **GUÍAS Y MATERIAL DE APOYO PARA LA CONSULTA DE LAS BASES DE DATOS DE EBSCO:**
	- **[Guía rápida en español de Communication & Mass Media Complete](http://www.ucm.es/BUCM/inf/doc13871.pdf)**
	- **[EbscoHost Tutorials](http://support.ebsco.com/help/index.php?help_id=2982)**
	- **[Tutoriales y guías de Ebsco en español](http://support.epnet.com/training/lang/es/es.php)**
	- **Ayudas contextuales:** además de los tutoriales generales de Ebsco y de cada una de las bases de datos de la plataforma, podemos consultar las ayudas contextuales que ofrece la plataforma para cada acción concreta dentro del recurso (búsqueda, navegación, resultados, personalización, etc.). Ej.:
	- **[Modos de búsqueda \(Search modes\)](http://support.ebsco.com/help/?int=ehost&lang=en&feature_id=SrcMode&TOC_ID=Always&SI=0&BU=0&GU=1&PS=0&ver=live&dbs=)**
	- **[Búsqueda avanzada \(Advanced search\)](http://support.ebsco.com/help/?int=ehost&lang=en&feature_id=Guided&TOC_ID=Always&SI=0&BU=0&GU=1&PS=0&ver=live&dbs=ufh)**
	- **[Búsqueda visual \(visual search\)](http://support.ebsco.com/help/?int=ehost&lang=en&feature_id=Visual&TOC_ID=Always&SI=0&BU=0&GU=1&PS=0&ver=live&dbs=ufh)**
	- **[Referencias citadas \(Cited references\)](http://support.ebsco.com/help/?int=ehost&lang=en&feature_id=References&TOC_ID=Always&SI=0&BU=0&GU=1&PS=0&ver=live&dbs=)**

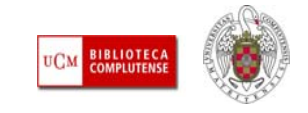

ш **QUÉ ES:** La plataforma Ebsco engloba una serie de bases de datos. La BUC tiene acceso a las siguientes: Academic Search Premier, ATLA Religion Database with ATLASerials, Business Source Complete, CINAHL with Full Text, Communication & Mass Media Complete, EconLit with Full Text, ERIC, GreenFILE, Historical Abstracts, Library, Information Science & Technology Abstracts, MEDLINE, Regional Business News, SPORTDiscus with Full Text, Teacher Reference Center, The Serials Directory, Dentistry & Oral Sciences Source.

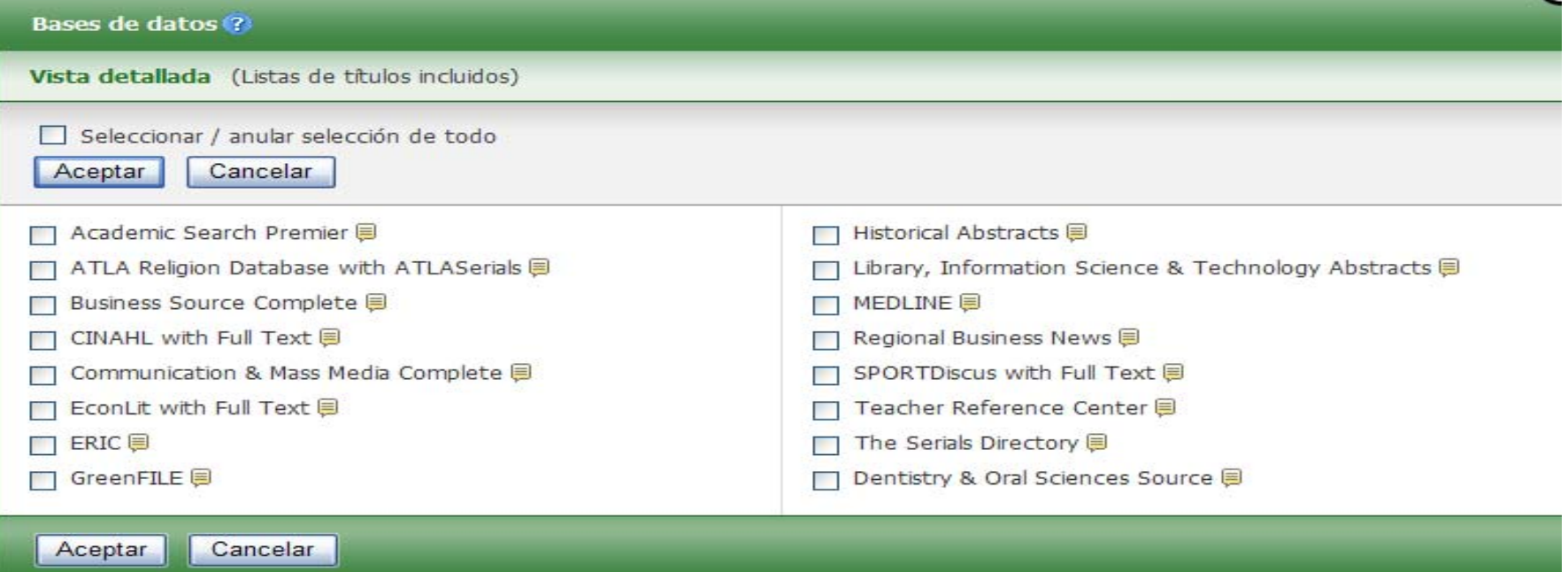

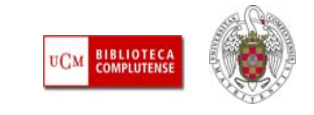

ш **CÓMO ACCEDEMOS:** Desde la página principal de la biblioteca, pinchamos en la pestaña "**Bases de datos"** y escribimos en la caja de búsqueda **"Ebsco".** Se despliega un listado de registros correspondiente a todas las bases de datos de Ebsco suscritas por la biblioteca:

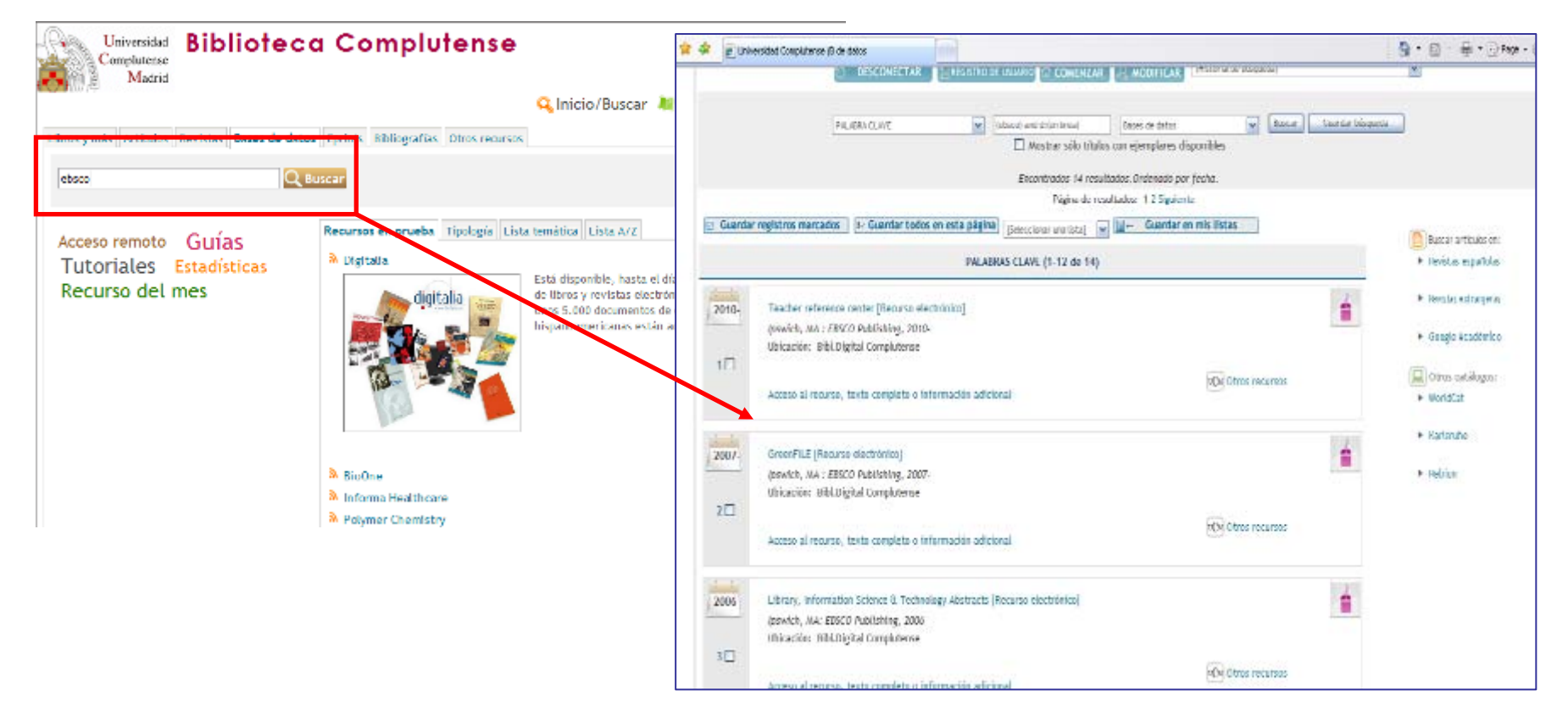

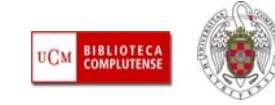

ш Si pinchamos en cualquiera de los registros de la plataforma, entramos a ella y por defecto trabajaremos con la base de datos seleccionada. También podemos marcar otras bases de datos de la plataforma para realizar una búsqueda conjunta en ellas.

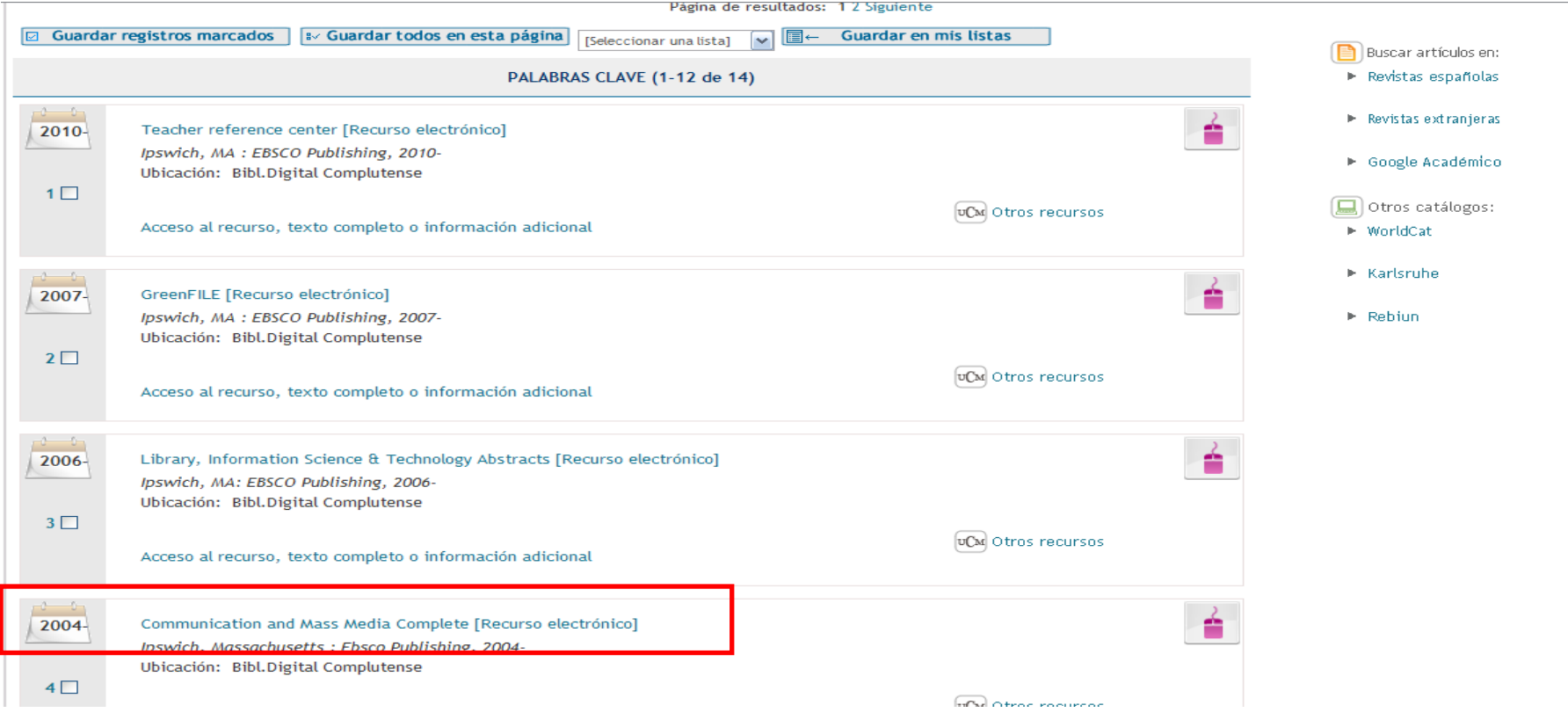

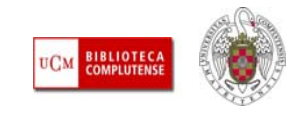

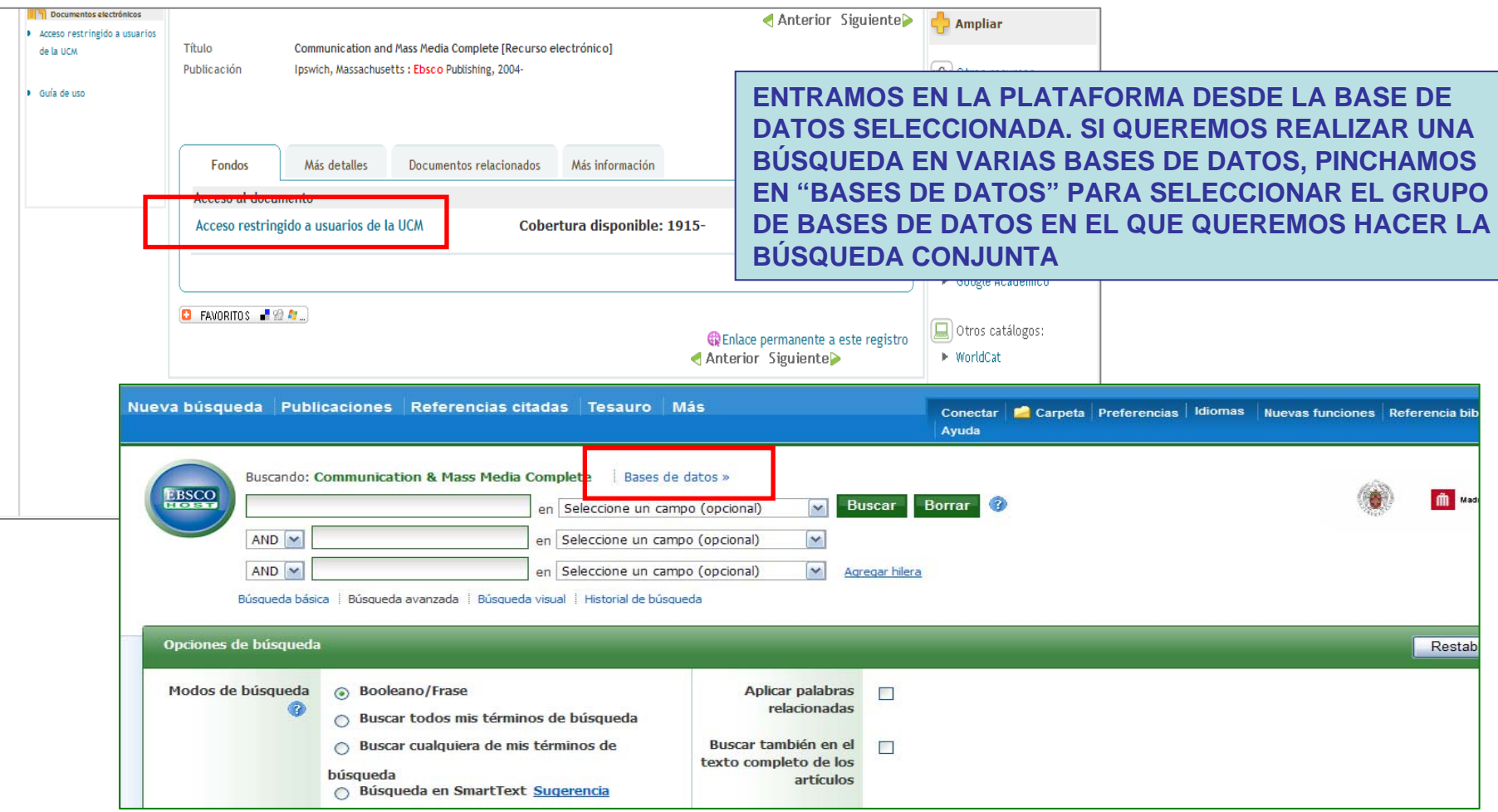

**BIBLIOTECA**<br>COMPLUTENSE **UCM** 

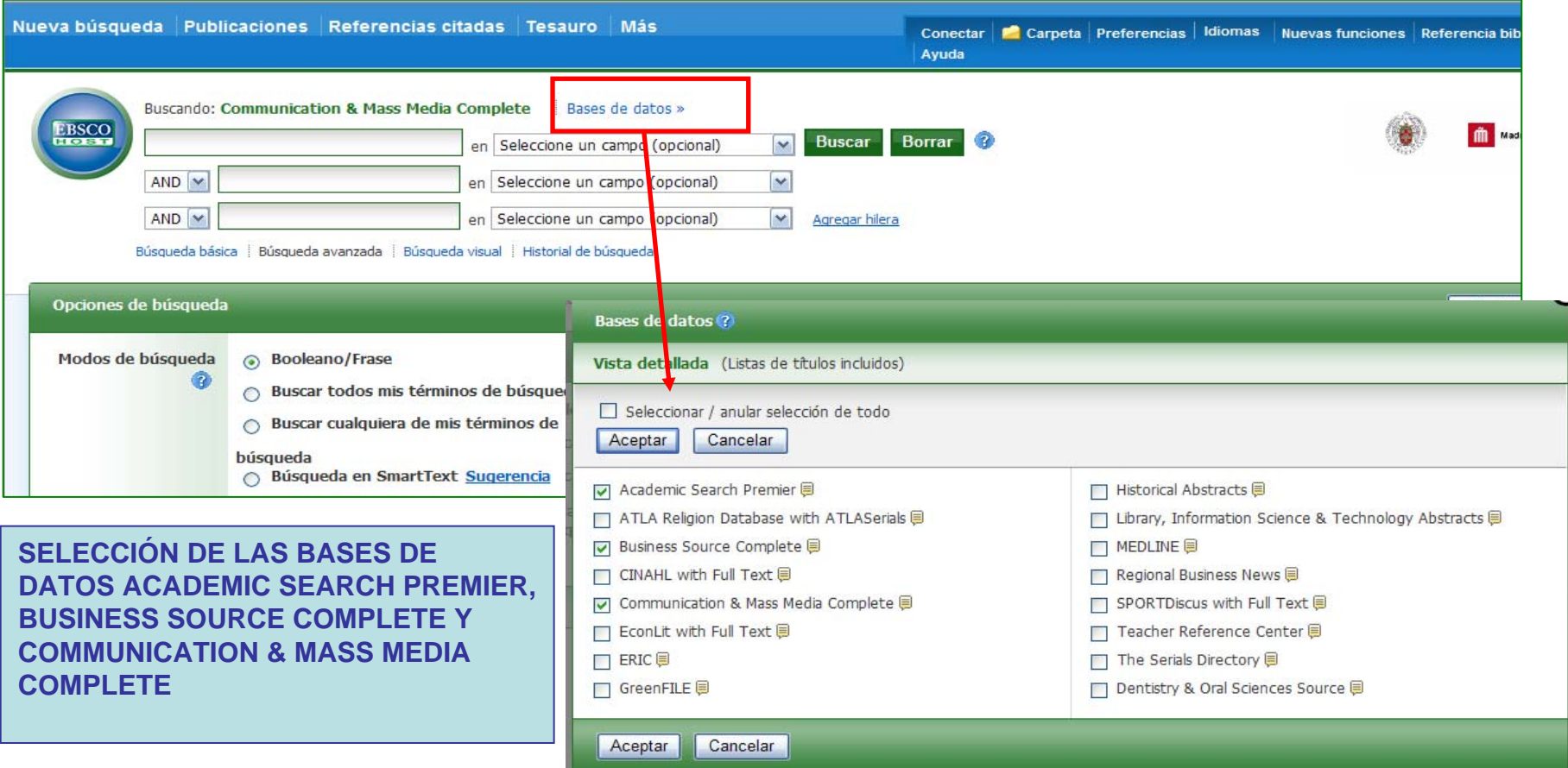

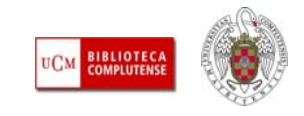

ш **PREFERENCIAS / IDIOMAS:** Desde estos menús podemos cambiar el idioma y otras opciones de presentación de pantallas y resultados de las bases de datos. Las preferencias podemos aplicarlas a una sola sesión o bien guardarlas como usuarios registrados en MyEbscohost.

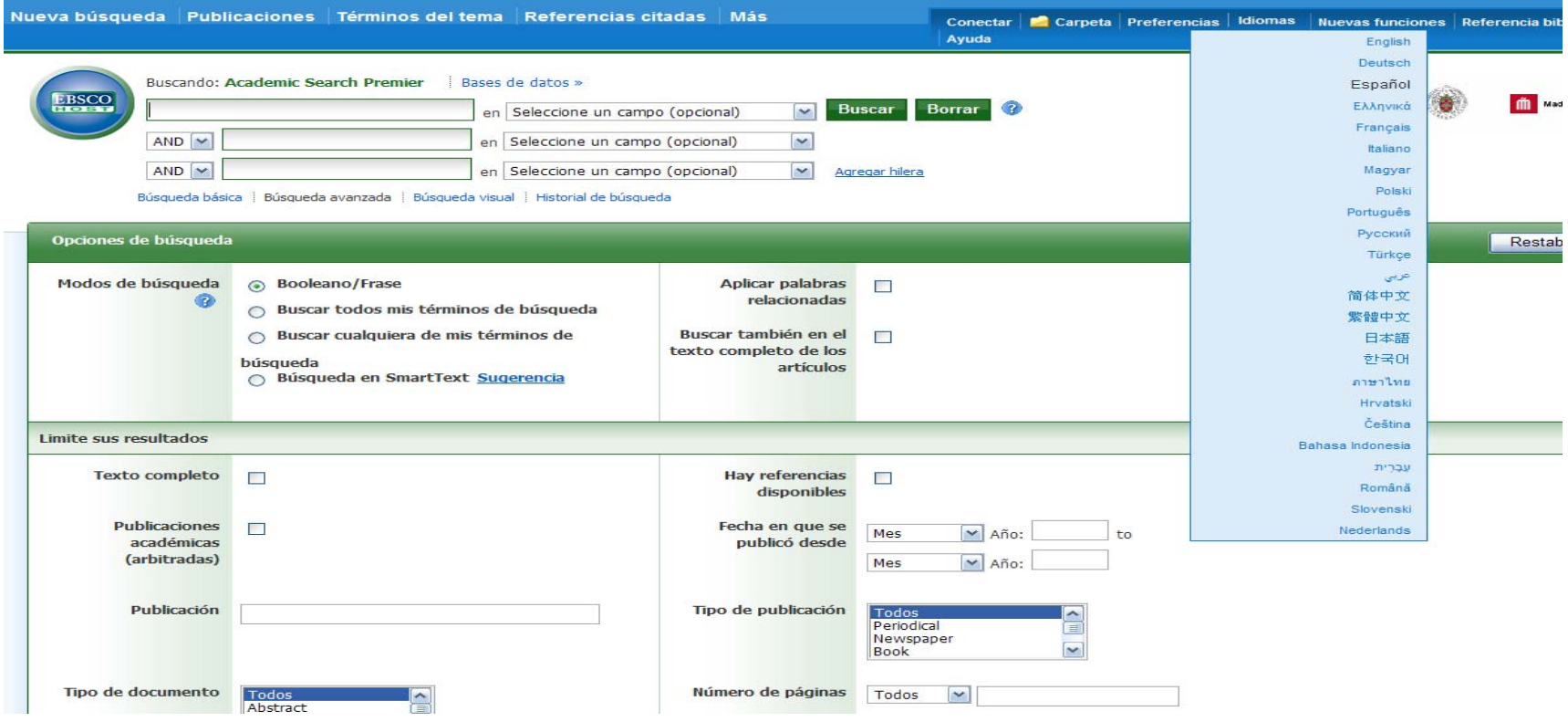

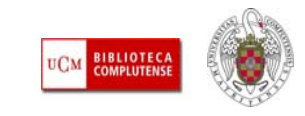

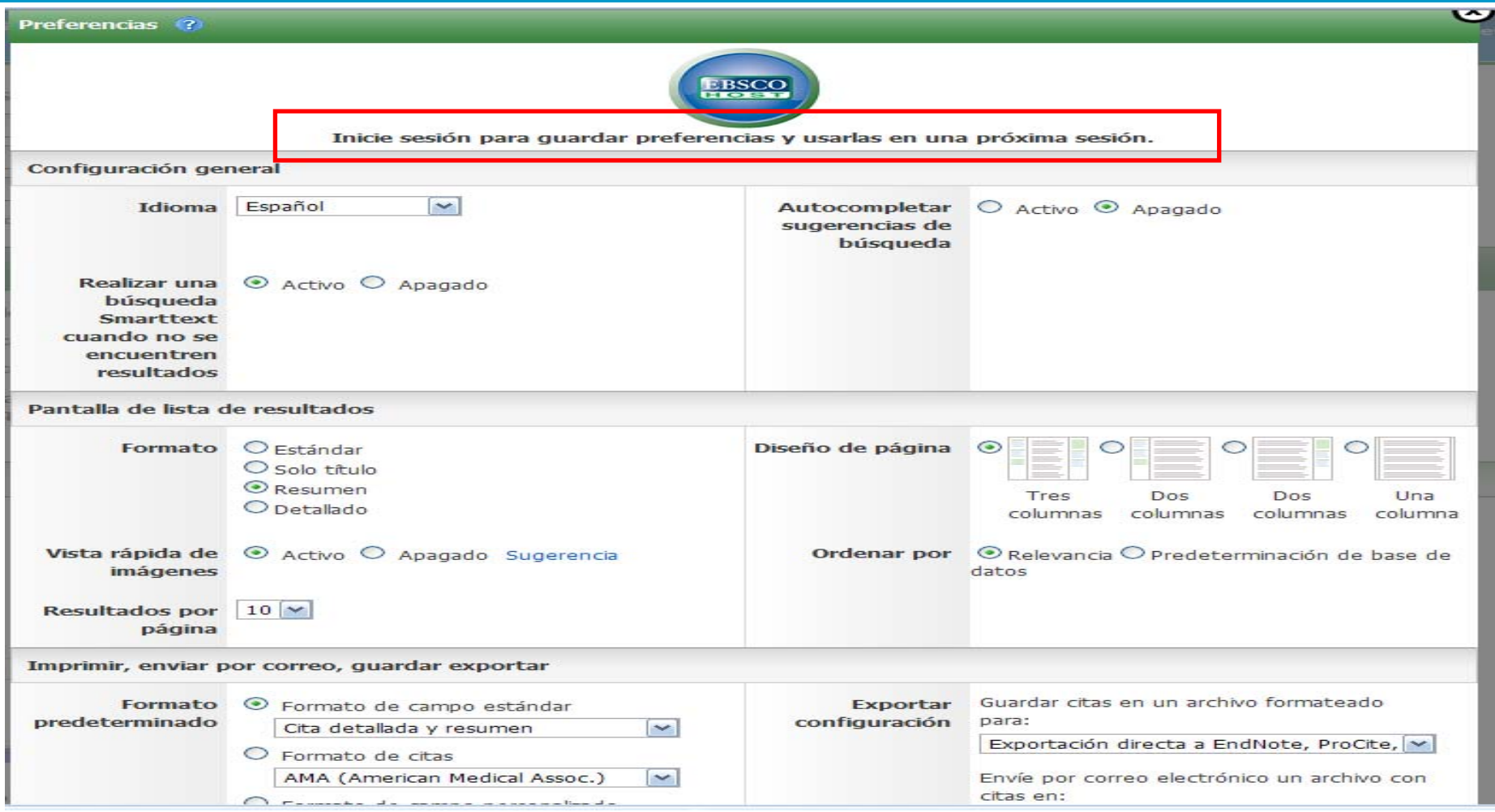

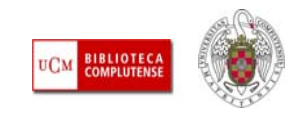

- Después de seleccionar una, varias o todas (más improbable por el contenido de algunas de ellas) las bases de datos y pinchar en **"Aceptar",** podemos realizar nuestras búsquedas según diferentes opciones:
	- **Búsqueda básica**
	- **Búsqueda avanzada**
	- **Búsqueda visual**
	- **Búsqueda combinada de varias realizadas anteriormente, en la misma sesión**
	- **Búsqueda mediante los términos del tesauro o lista de materias de cada base de datos (opción válida cuando buscamos en una sola base de datos)**
	- **Búsqueda en SmartText**
	- **Navegación: Dependiendo de las bases de datos en las que realicemos la búsqueda, podemos navegar por diferentes contenidos propios de cada una de ellas (publicaciones periódicas, índices, vídeos, perfiles de autores, de empresas, etc.)**
	- **Búsqueda de imágenes**

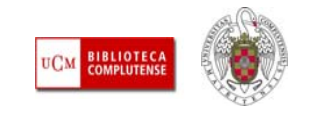

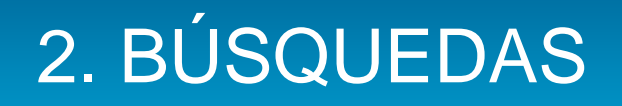

- **BÚSQUEDA BÁSICA:** Podemos introducir uno o varios términos de búsqueda. A continuación, pinchando en "Opciones de búsqueda", podemos determinar el modo de búsqueda (buscar todos los términos, buscar en SmartText, buscar términos relacionados, etc.) y establecer otros límites para nuestra búsqueda (texto completo, publicaciones arbitradas, rango de fechas, etc.).
- Además, cada una de las bases de datos ofrece la posibilidad de establecer límites específicos a la búsqueda. Estas opciones aparecen en la pantalla a continuación de los límites generales si seleccionamos varias bases de datos.
- $\vert \cdot \vert$  Más información: [Guía de ayuda de la búsqueda básica \(Basic Search\)](http://support.ebsco.com/help/?int=ehost&lang=en&feature_id=Basic&TOC_ID=Always&SI=0&BU=0&GU=1&PS=0&ver=live&dbs=ufh). Esta guía contextual aparece al pinchar en el icono  $\bullet$  de la pantalla de Búsqueda Básica.

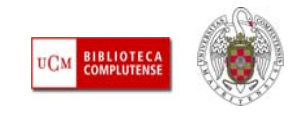

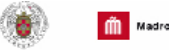

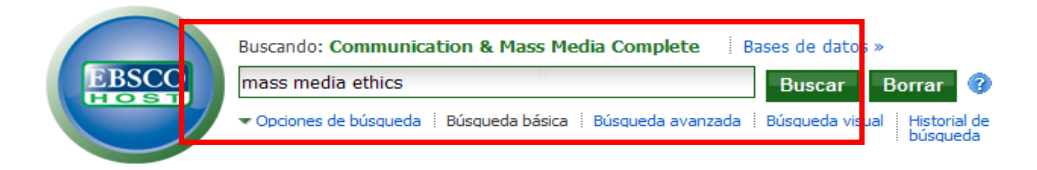

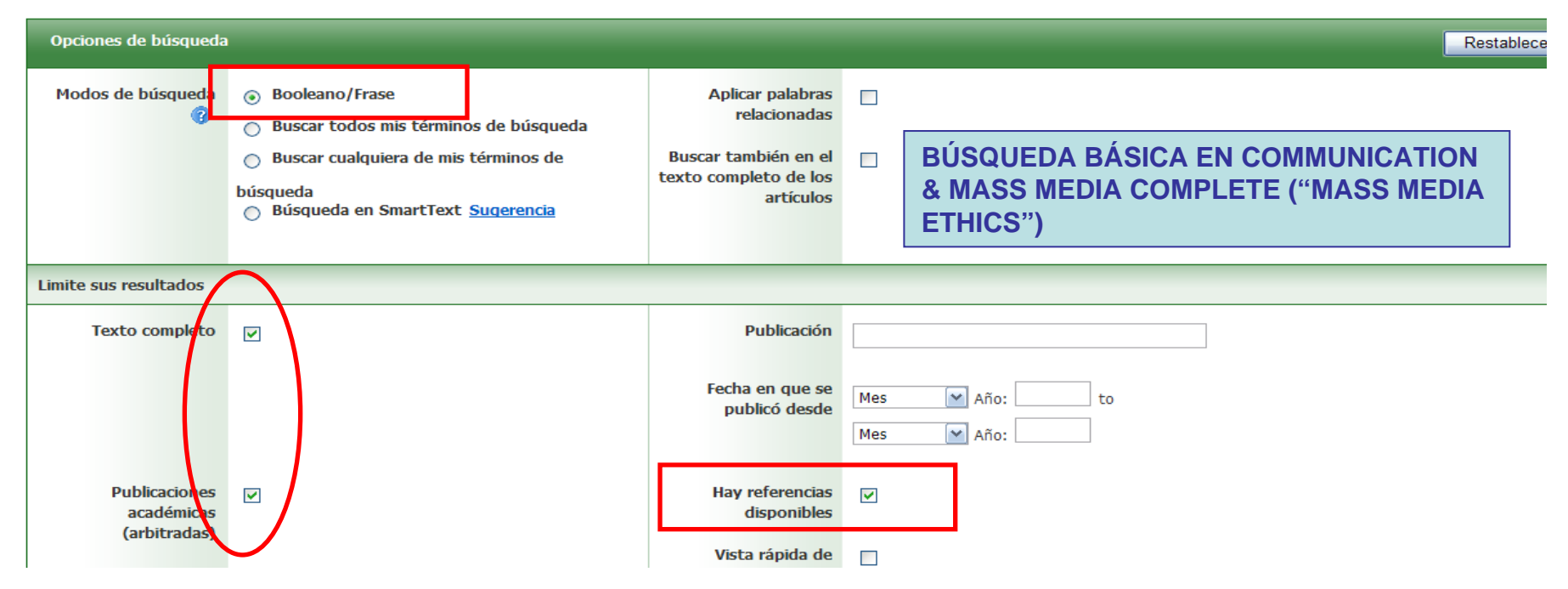

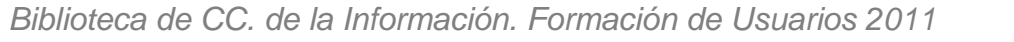

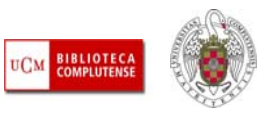

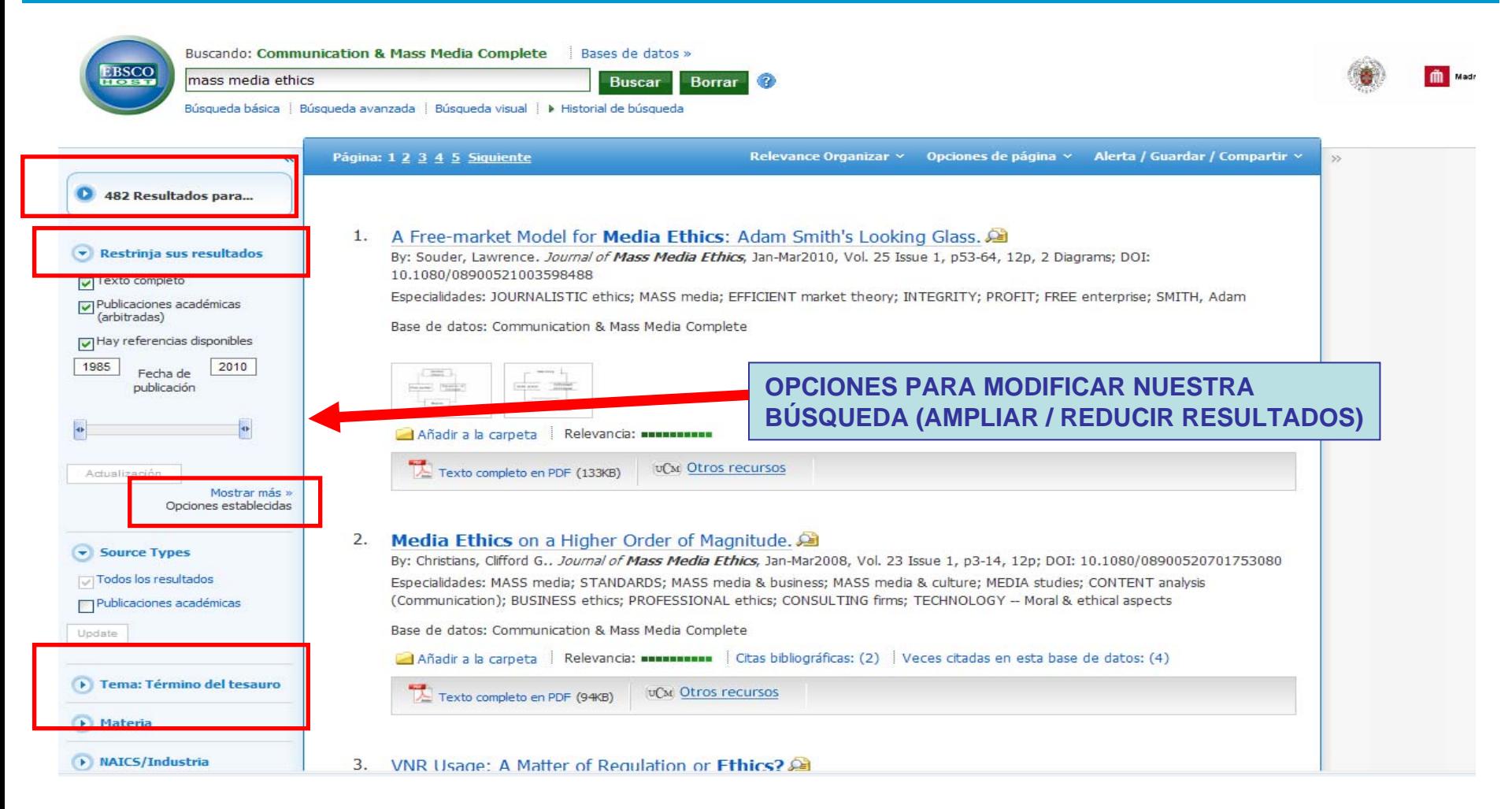

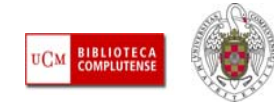

ш **BÚSQUEDA AVANZADA:** Nos facilita la construcción de búsquedas complejas, mediante la introducción de términos en las cajas de búsqueda (podemos añadir nuevas cajas para introducir más términos), determinando en qué campos de los registros queremos que aparezcan y mediante qué operadores booleanos los queremos unir, ampliando o reduciendo así los posibles resultados. Más información: [Advanced Search – Guided Style](http://support.ebsco.com/help/?int=ehost&lang=en&feature_id=Guided&TOC_ID=Always&SI=0&BU=0&GU=1&PS=0&ver=live&dbs=ufh)

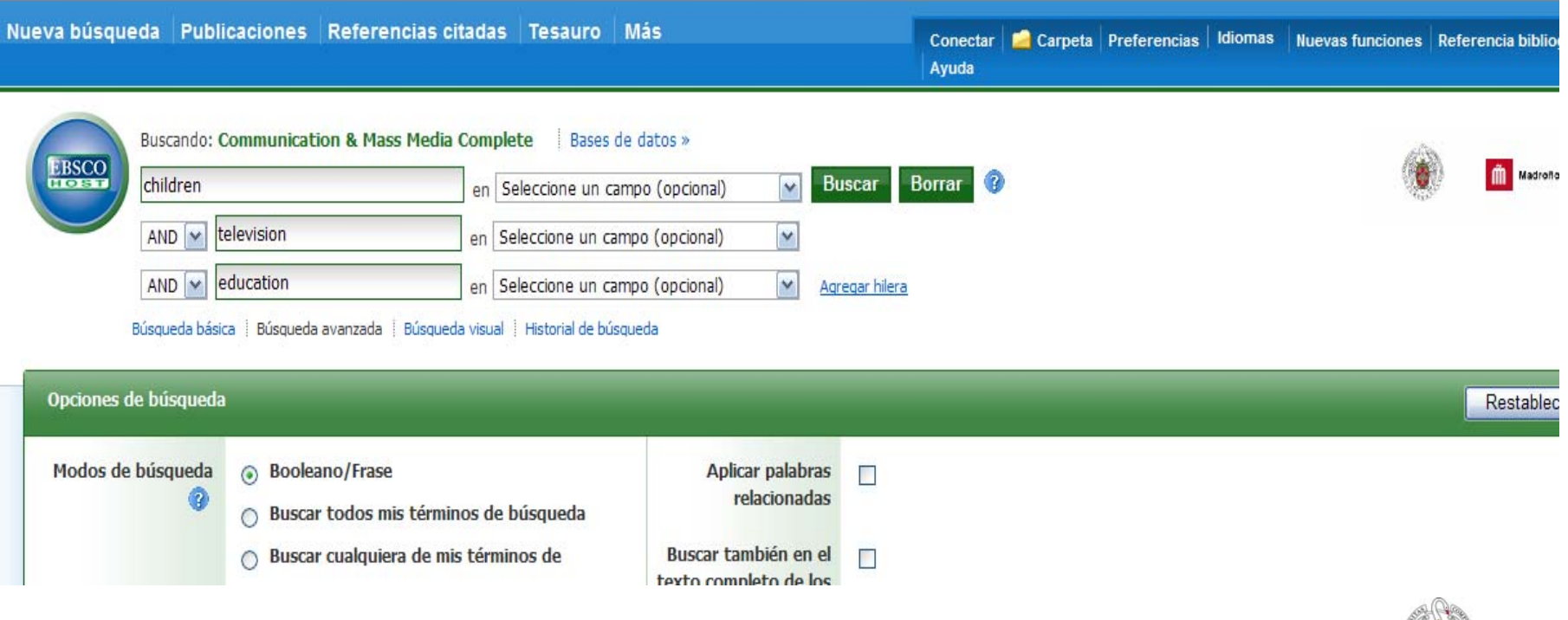

*Biblioteca de CC. de la Información. Formación de Usuarios 2011*

**BIBLIOTE**<br>COMPLUTEI

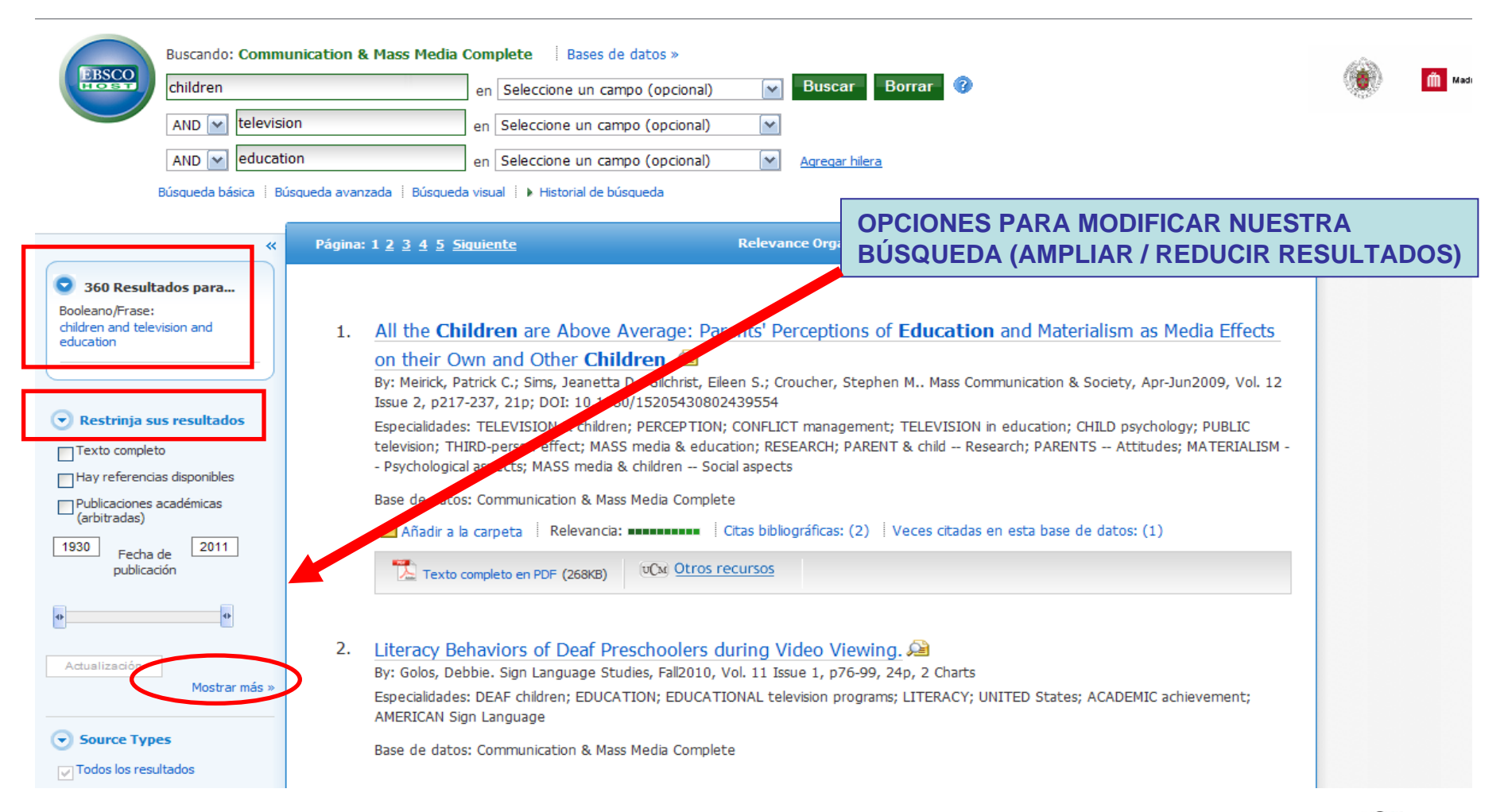

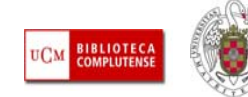

 **BÚSQUEDA VISUAL:** Presenta los resultados de las búsquedas de forma más gráfica (bloques o columnas) facilitando la navegación por términos de materia (más amplios, más específicos) y por los resultados. Más información: Búsqueda visual de EbscoHost [\(Tutorial en español\);](http://support.epnet.com/training/lang/es/PPT/ES_Visual_Srch_Tut.ppt) [Visual Search](http://support.ebsco.com/help/?int=ehost&lang=en&feature_id=Visual&TOC_ID=Always&SI=0&BU=0&GU=1&PS=0&ver=live&dbs=ufh)

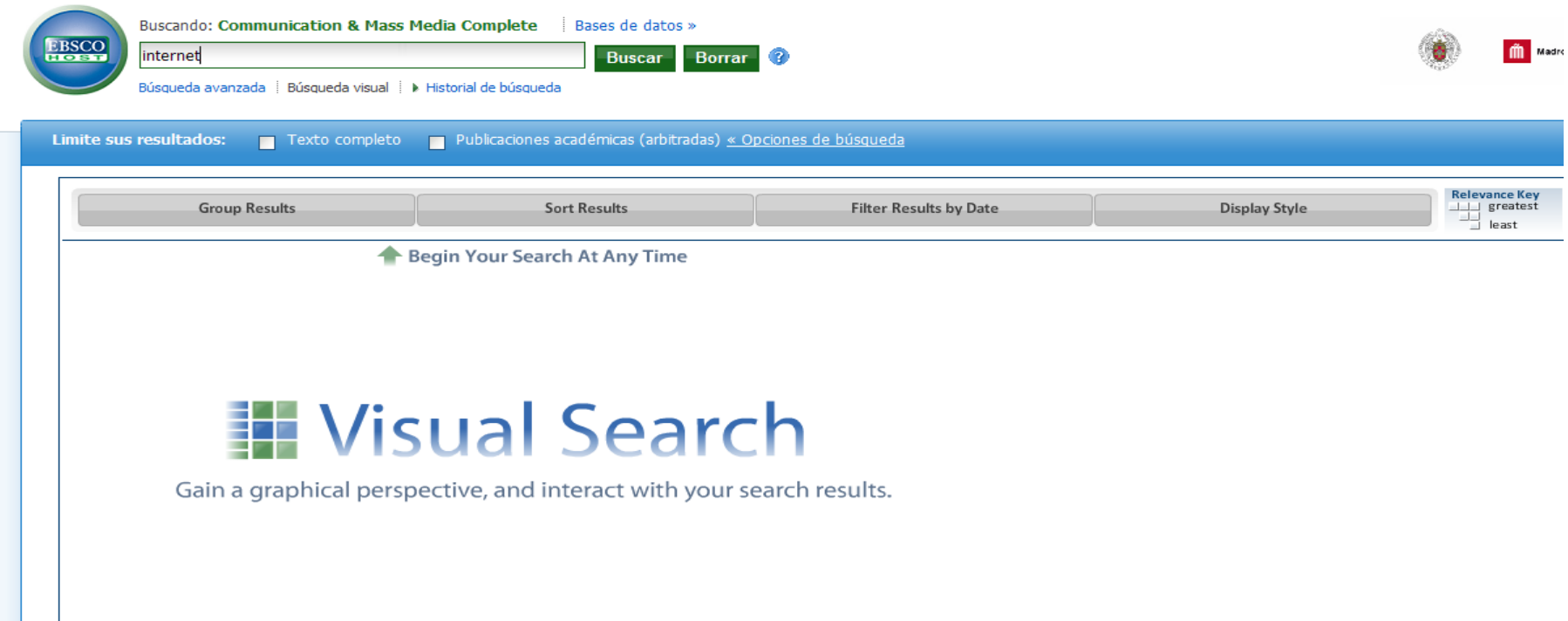

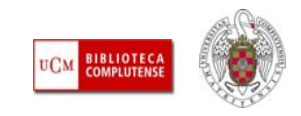

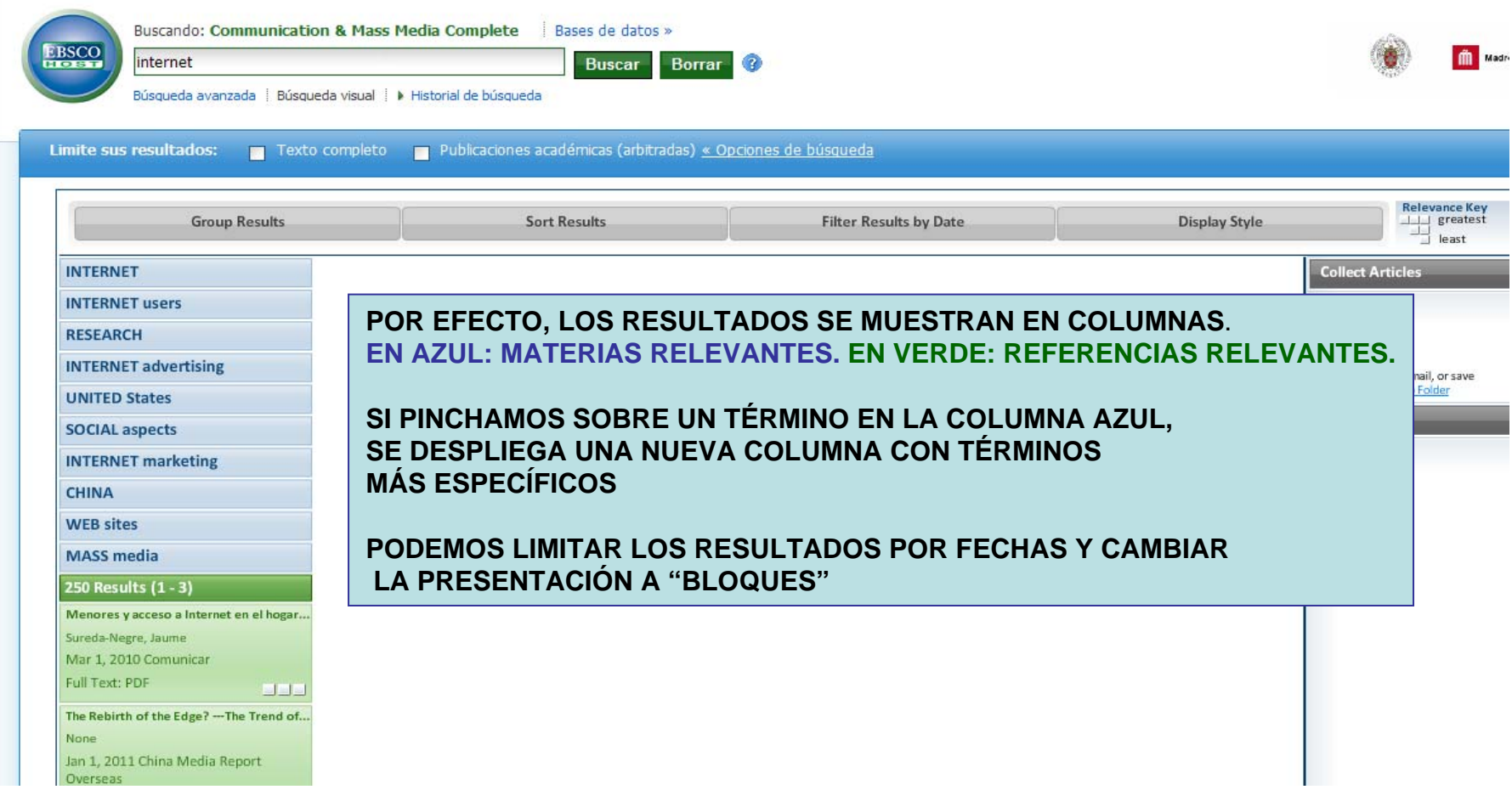

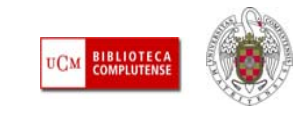
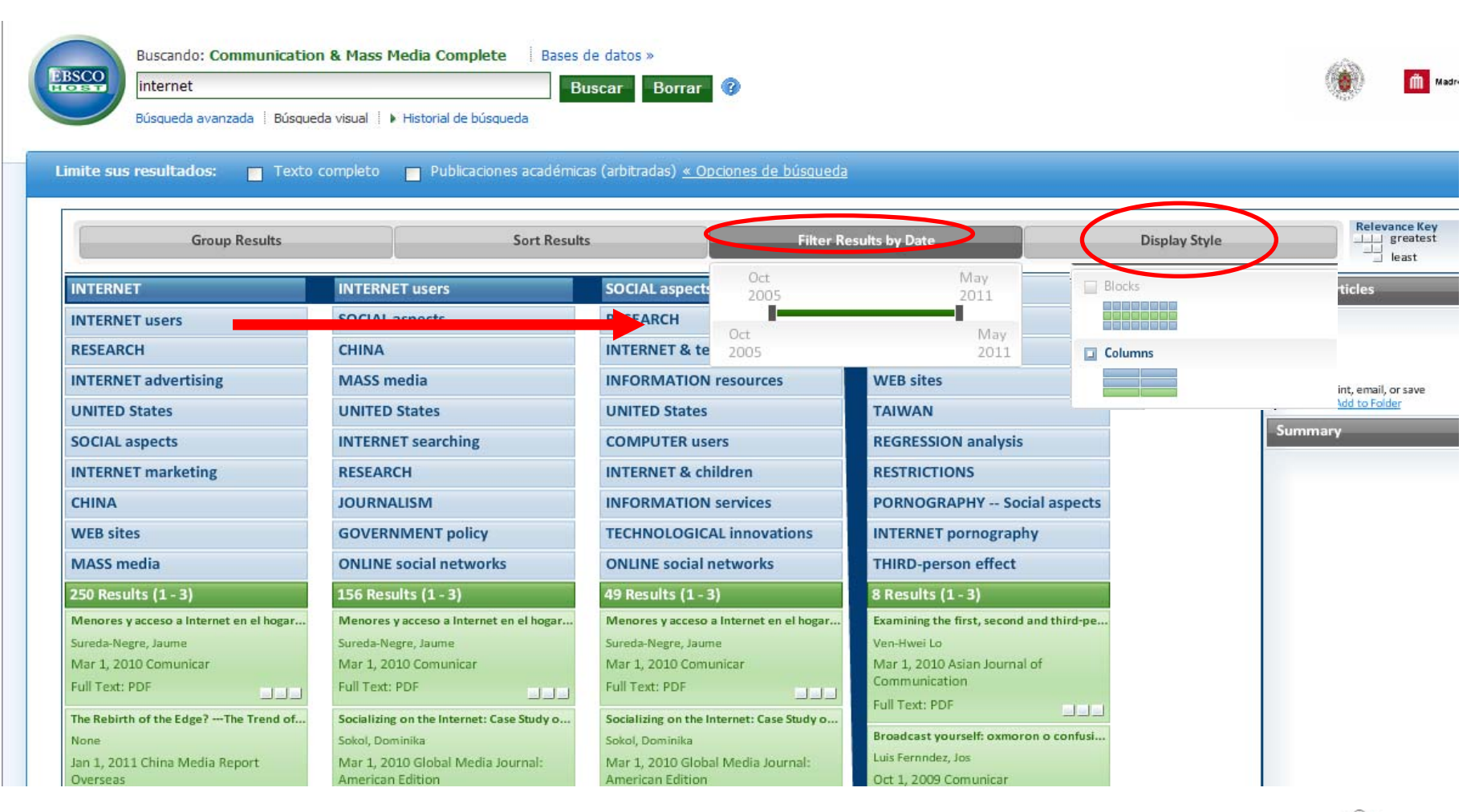

**BIBLIOTECA COMPLUTENSI** 

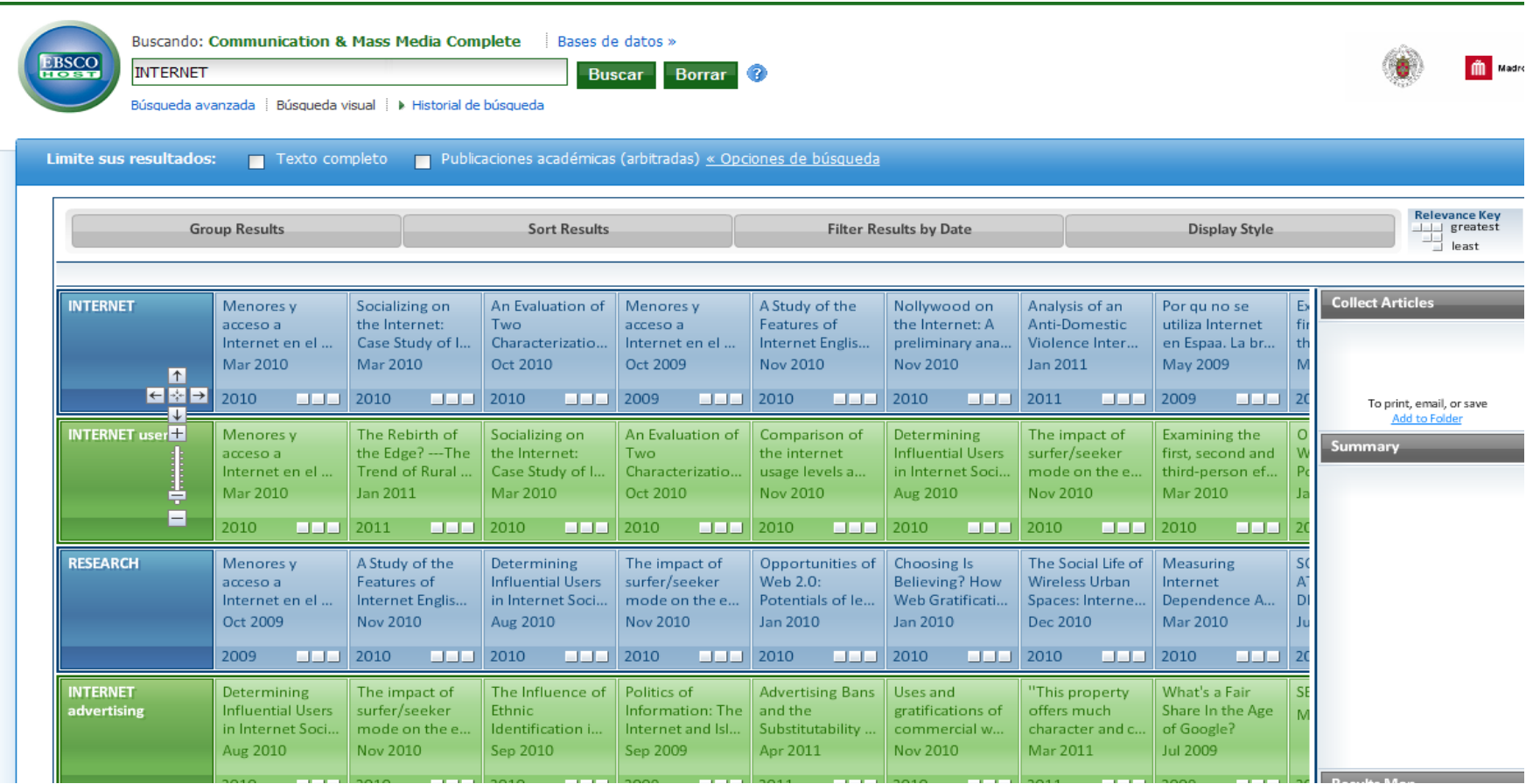

**ESTILO DE PRESENTACIÓN DE RESULTADOS EN BLOQUE**

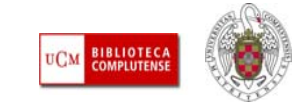

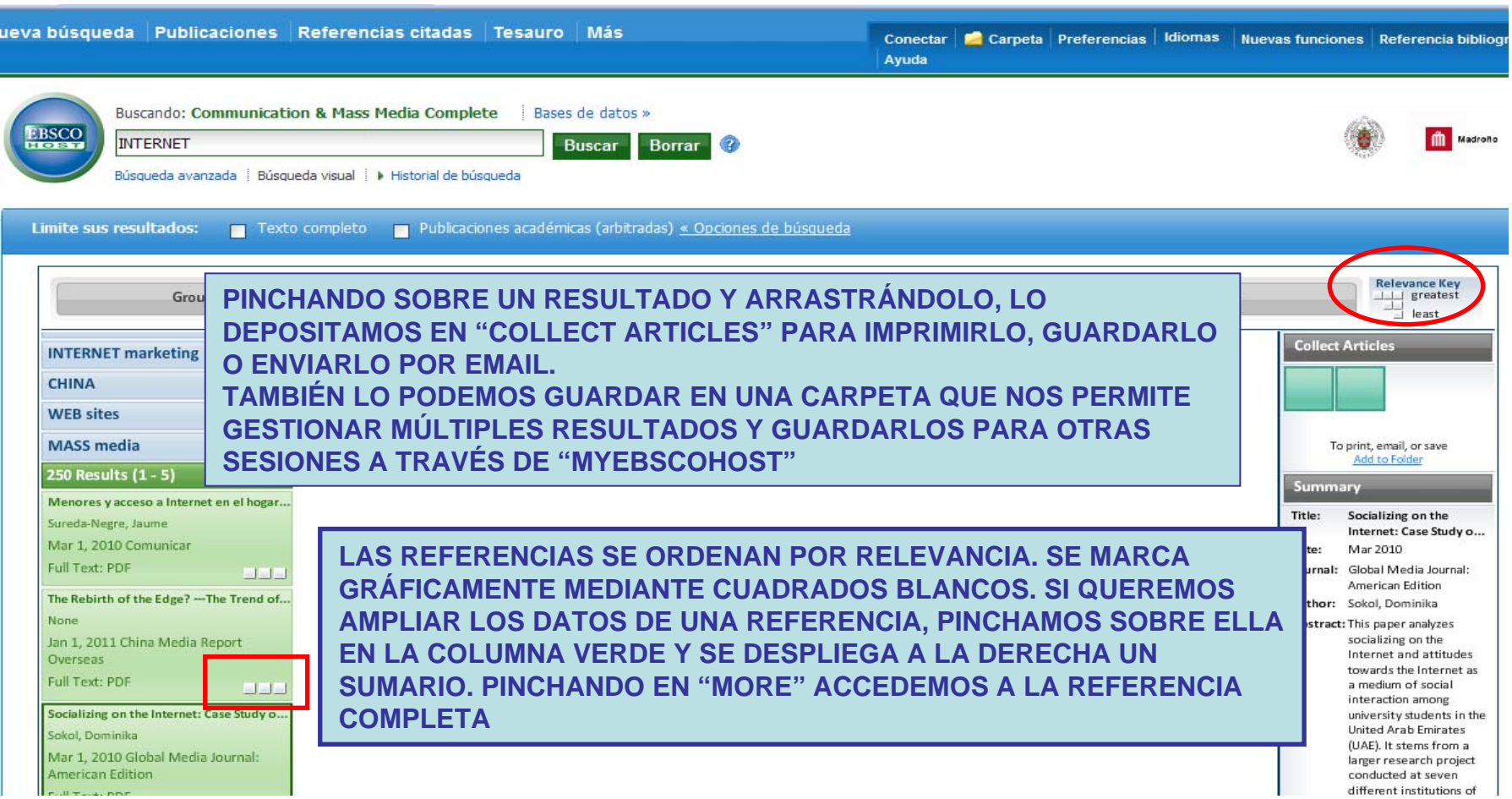

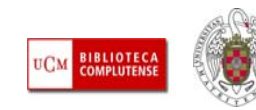

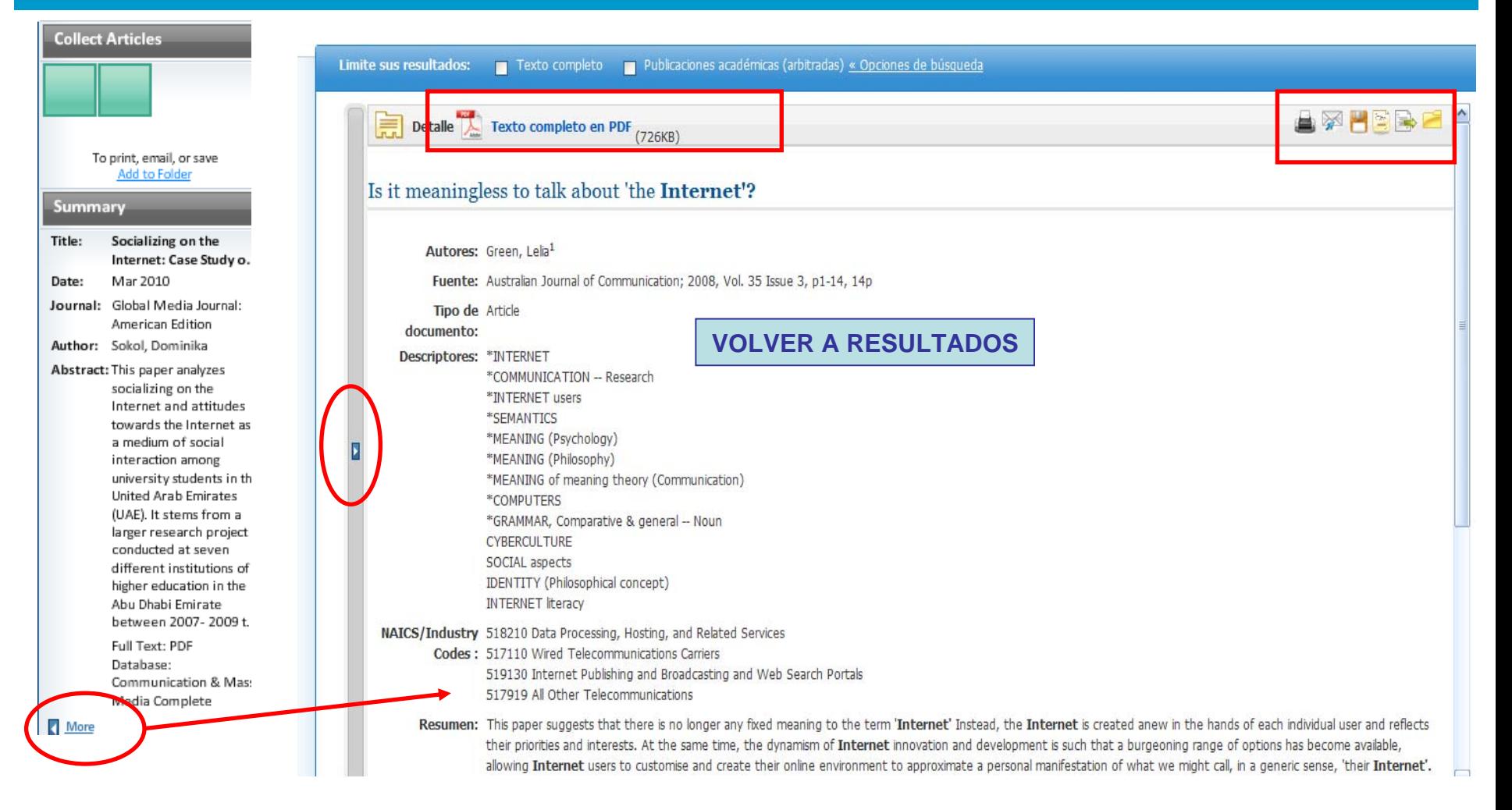

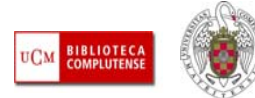

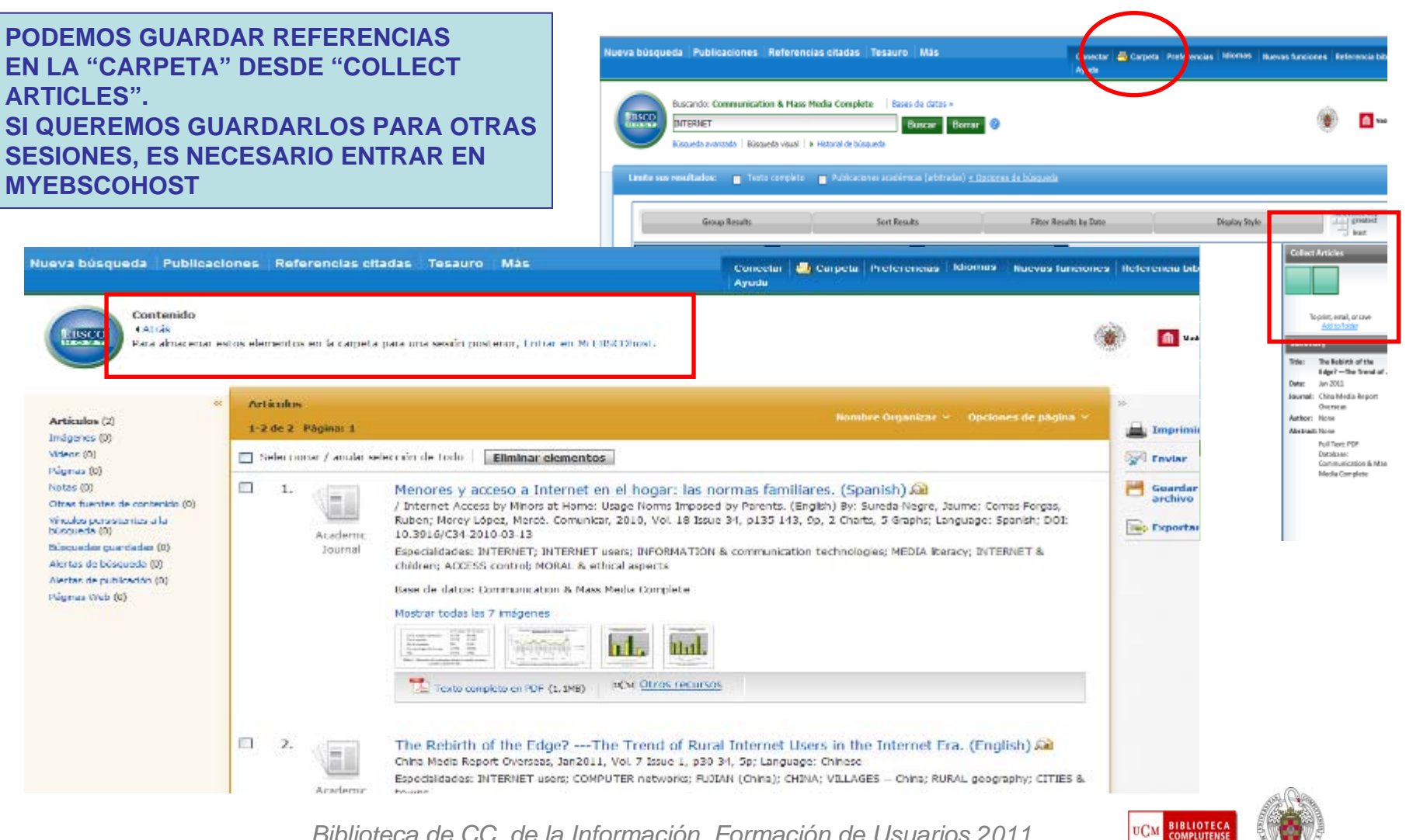

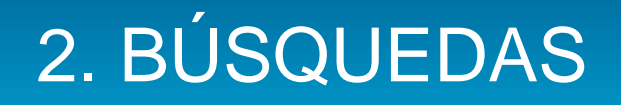

- **BÚSQUEDA COMBINADA:** Cada vez que realizamos una búsqueda, queda reflejada en el Historial de Búsqueda hasta que cerramos nuestra sesión. Desde aquí, podemos volver a ejecutar una búsqueda, modificarla, guardarla en nuestra cuenta personal de MyEbscohost para utilizarla en posteriores sesiones y/o convertirla en alerta o noticia RSS. También podemos utilizar varias búsquedas para combinarlas entre sí y elaborar una nueva búsqueda.
- П En Ebsco, la opción Historial de Búsqueda aparece junto con el resto de enlaces a los distintos tipos de búsqueda dentro de la plataforma.

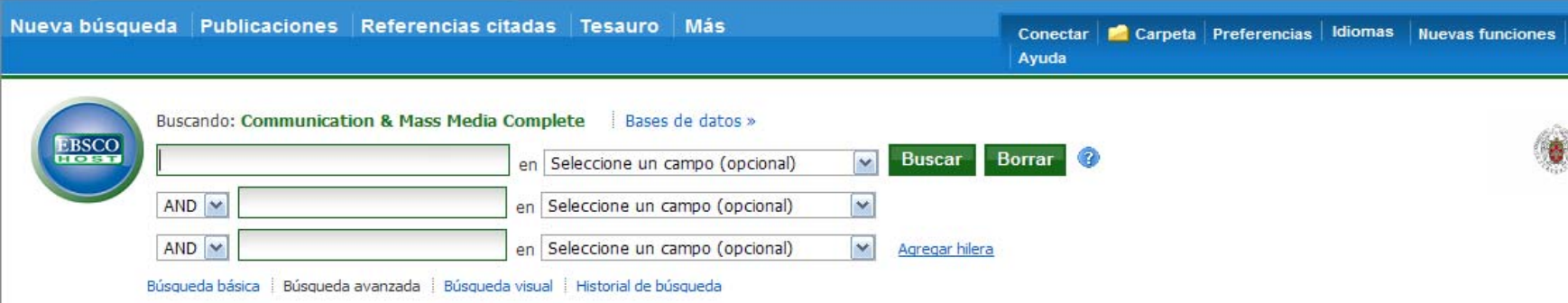

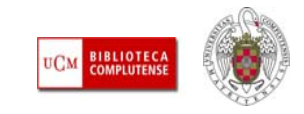

#### $\Box$  **EJEMPLO DE BÚSQUEDA COMBINADA:** B1: TELEVISION AND EATING DISORDERS; B2: WOMEN AND IMAGE; B3: B1 AND B2

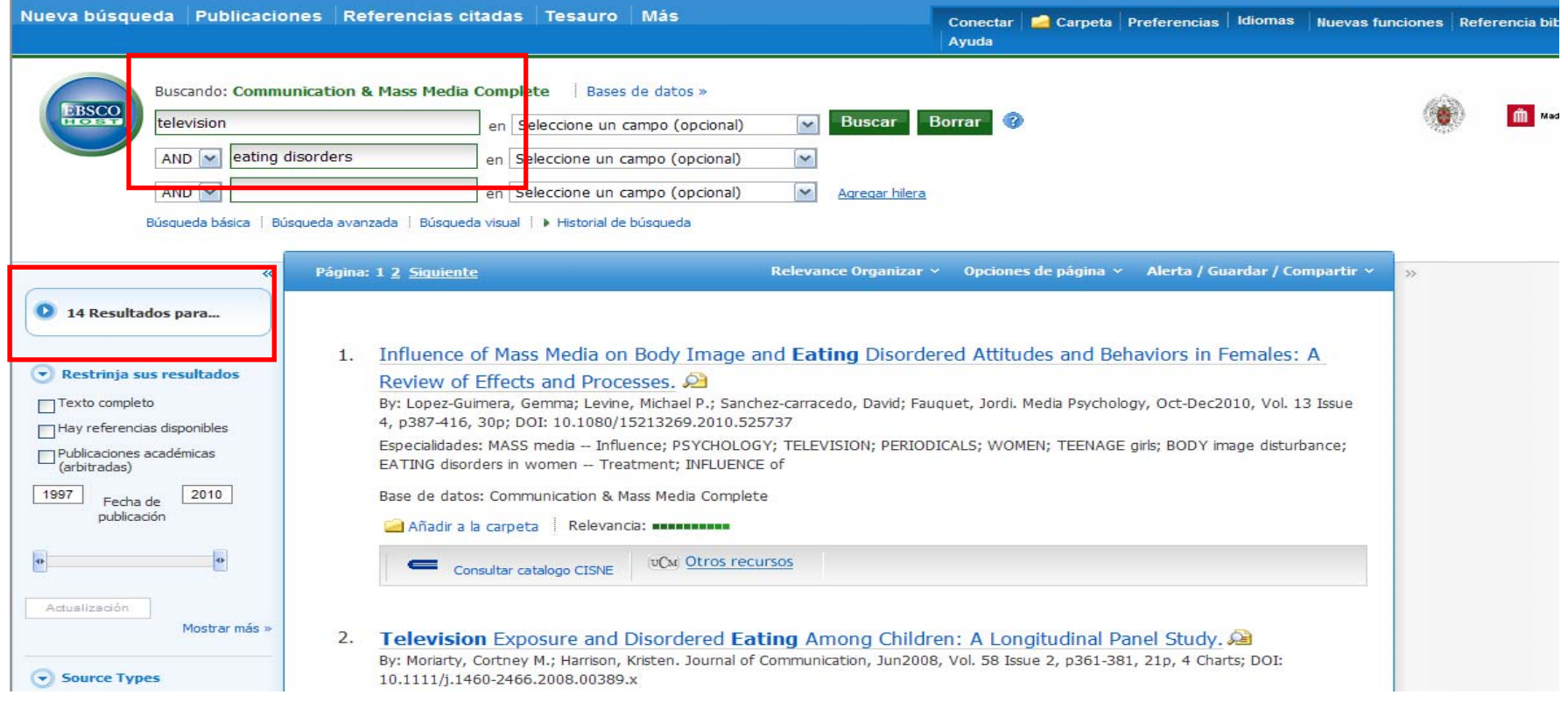

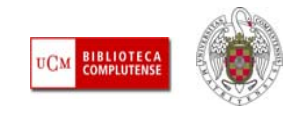

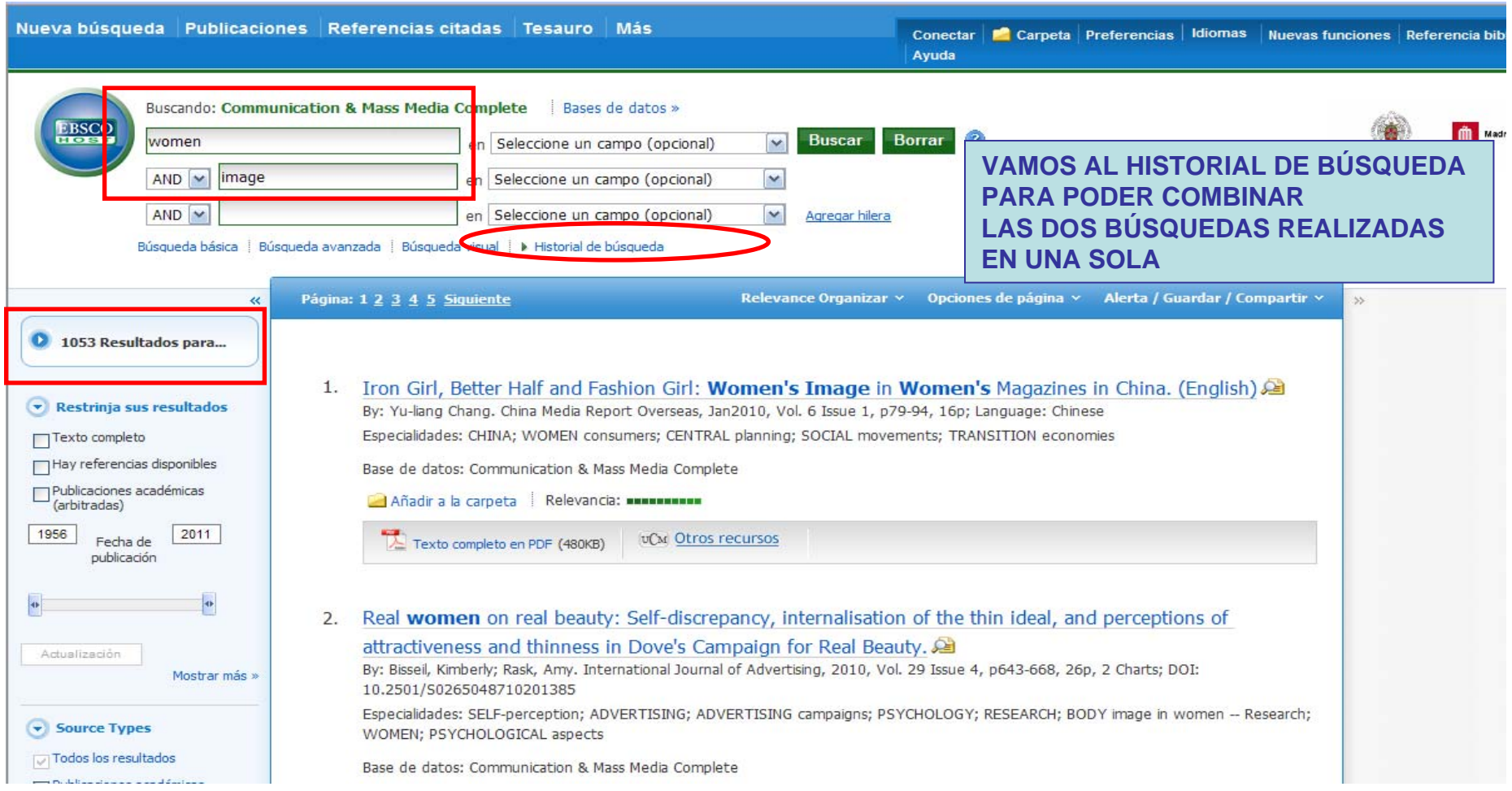

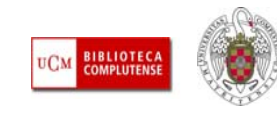

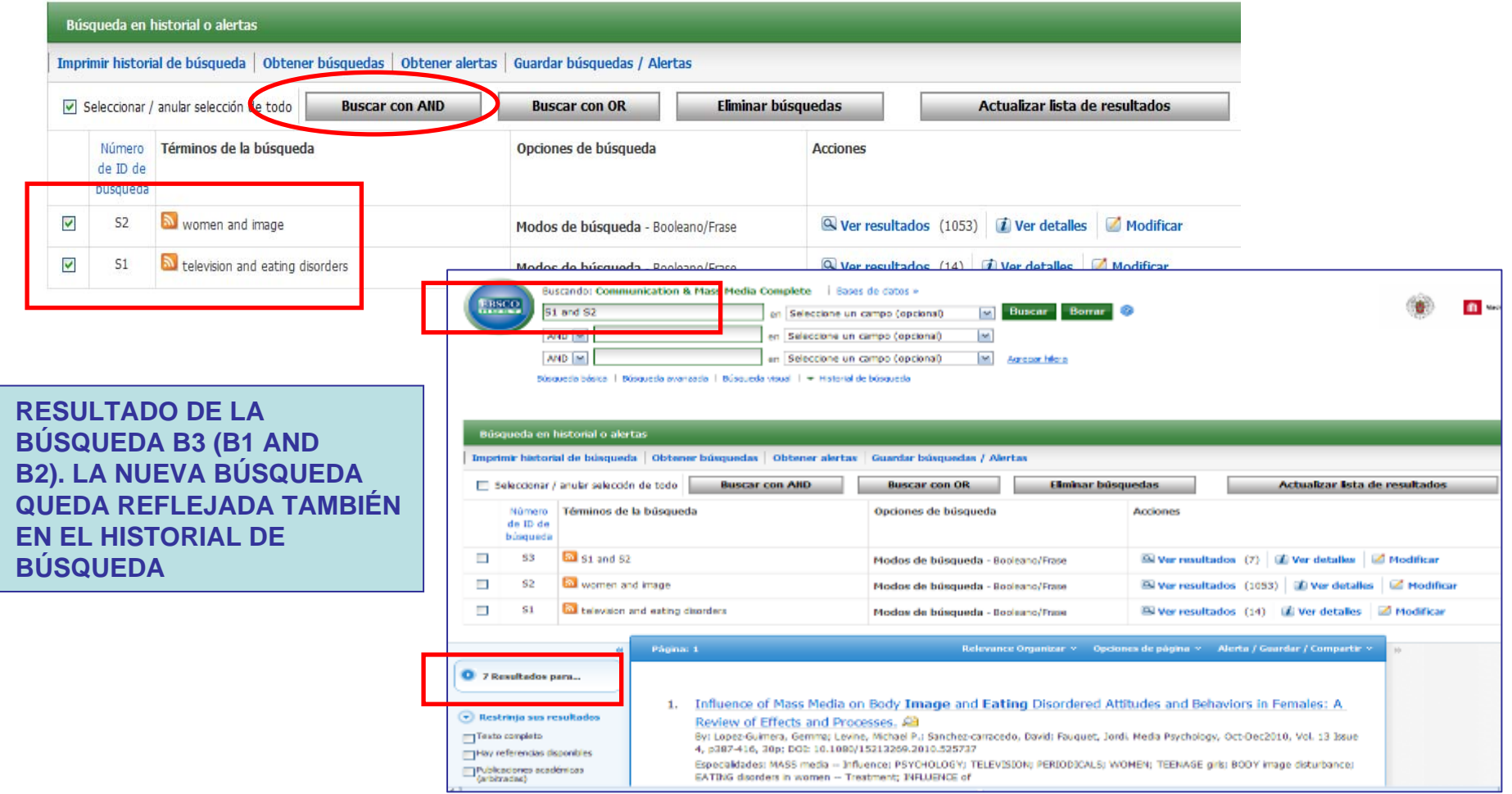

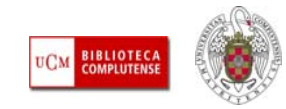

- ш **BÚSQUEDA MEDIANTE LOS TÉRMINOS DE UN TESAURO:** En Ebsco, algunas bases de datos cuentan con un **tesauro** (Academic Search Premier; Communication & Mass Media Complete; Business Source Complete; ERIC; GreenFILE; Library, Information Science & Technology y SPORTDiscus with Full Text); otras con listados de **encabezamientos de materias** (CINAHL; Dentistry & Oral Science y MEDLINE).
- $\overline{\phantom{a}}$  Estas herramientas permiten realizar búsquedas por materia más pertinentes, al establecer un **control terminológico** sobre el lenguaje natural. Nos indican qué palabra se utiliza en una base de datos para indizar un **concepto** (**descriptor**, subject term, subject heading) y nos dice qué otras palabras sinónimas se han descartado (**Usado por**, Used by). Las palabras descartadas como descriptores o encabezamientos de materia también se incluyen en el tesauro, de modo que, si buscamos por ellas, se nos remite al término utilizado (**Use**...).
- $\overline{\phantom{a}}$  Los tesauros y muchos listados estructurados de materia, desarrollan todo un árbol de relaciones entre términos, en el que se reflejan los términos más amplios (término general, **broader term**), más específicos (término específico, **narrower term**) y aquellos que comparten cierta afinidad semántica sin ser sinónimos (término relacionado, **related term**).
- **I**  En los tesauros, además, encontramos una explicación del sentido exacto en el que se utiliza un descriptor (Nota de alcance, **Scope note**).

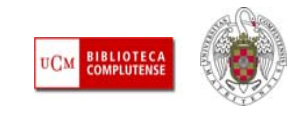

 Para realizar una búsqueda por materia en las bases de datos de Ebsco, tenemos que seleccionar la T. herramienta propia de cada base de datos, y, por ello, no es posible realizar una búsqueda de este tipo si seleccionamos varias bases de datos. <u> 1989 - Johann Harry Harry Harry Harry Harry Harry Harry Harry Harry Harry Harry Harry Harry Harry Harry Harry</u>

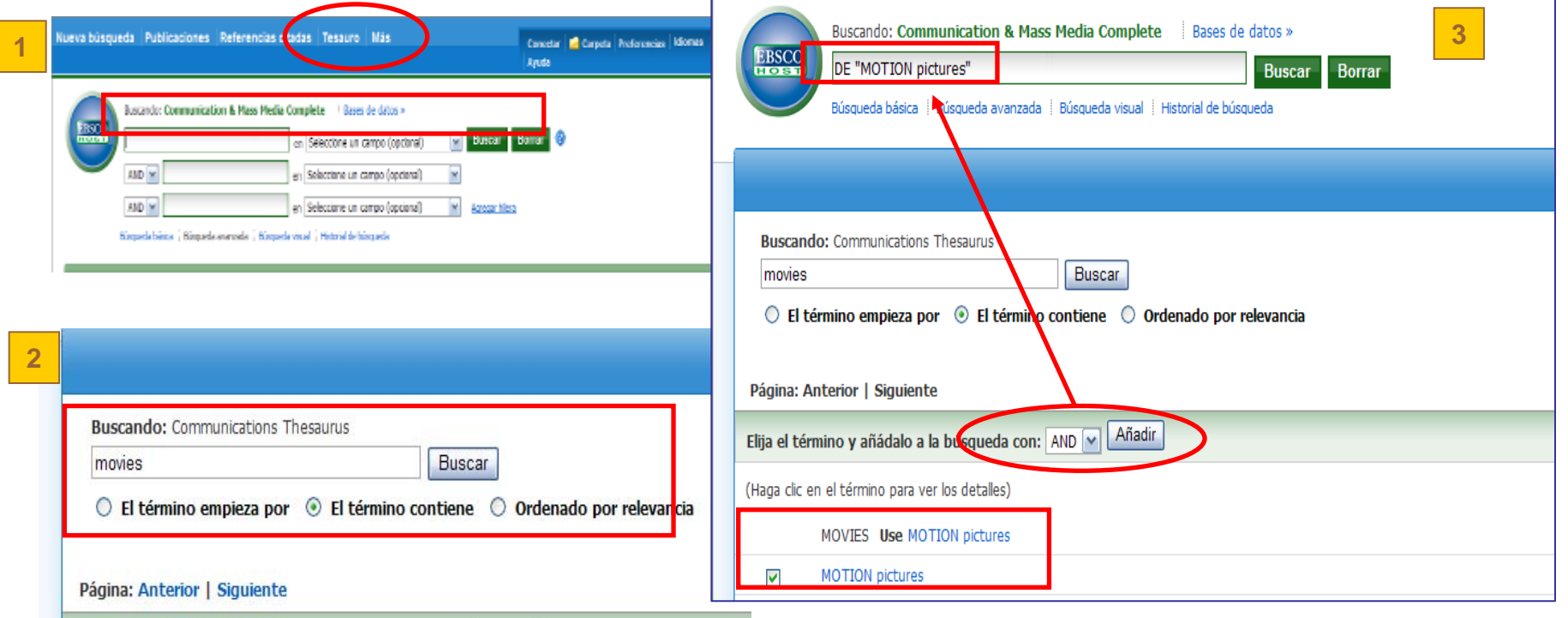

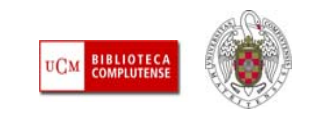

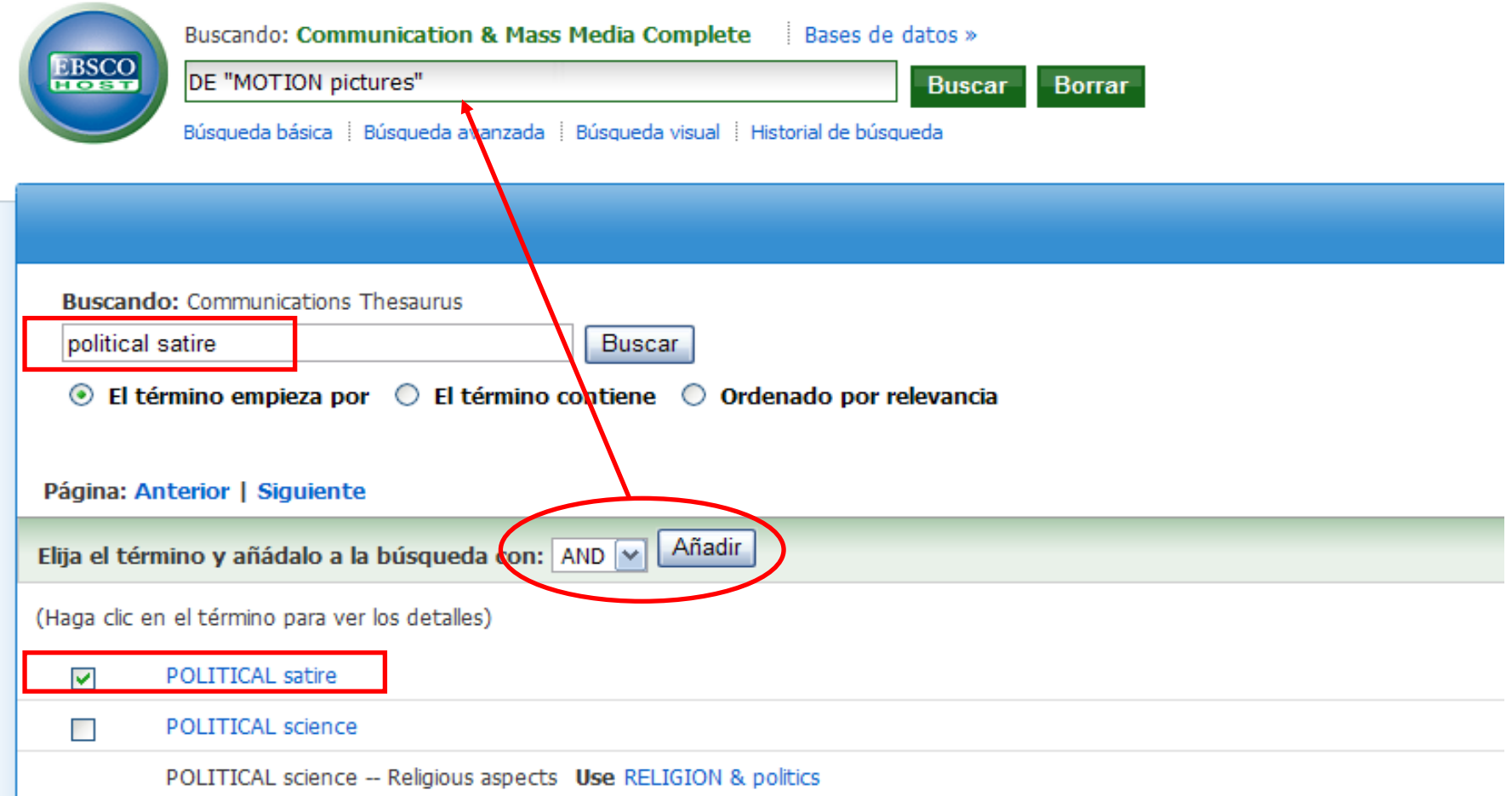

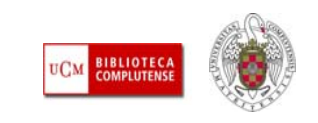

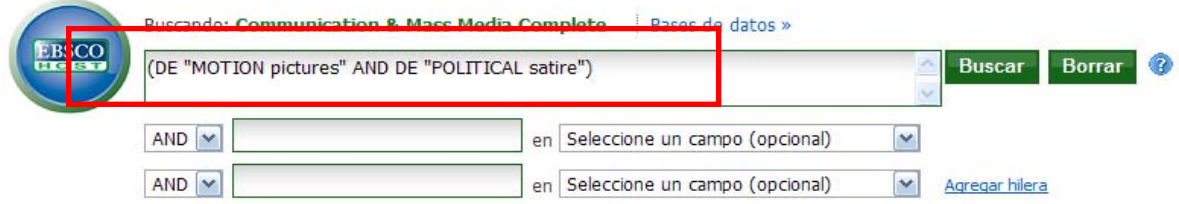

Búsqueda básica | Búsqueda avanzada | Búsqueda visual | > Historial de búsqueda

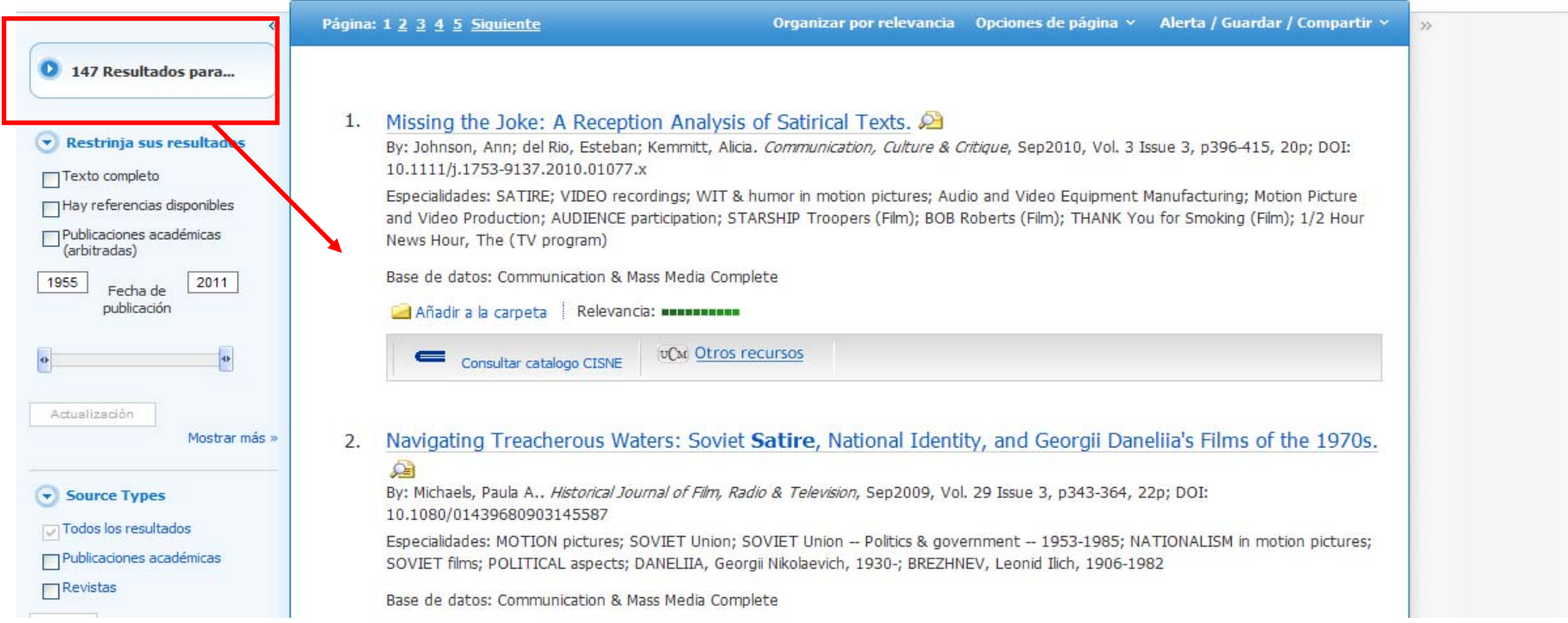

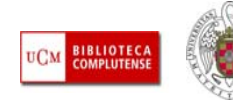

m Madi

ш **BÚSQUEDA MEDIANTE SmartTEXT:** Este modo de búsqueda permite encontrar referencias sobre un tema introduciendo una, varias palabras o todo un texto en la caja de búsqueda. También resulta útil como complemento a una búsqueda simple o avanzada en la que no hayamos obtenido un gran número de documentos. **Más información:** [Search modes](http://support.ebsco.com/help/?int=ehost&lang=en&feature_id=SrcMode&TOC_ID=Always&SI=0&BU=0&GU=1&PS=0&ver=live&dbs=)

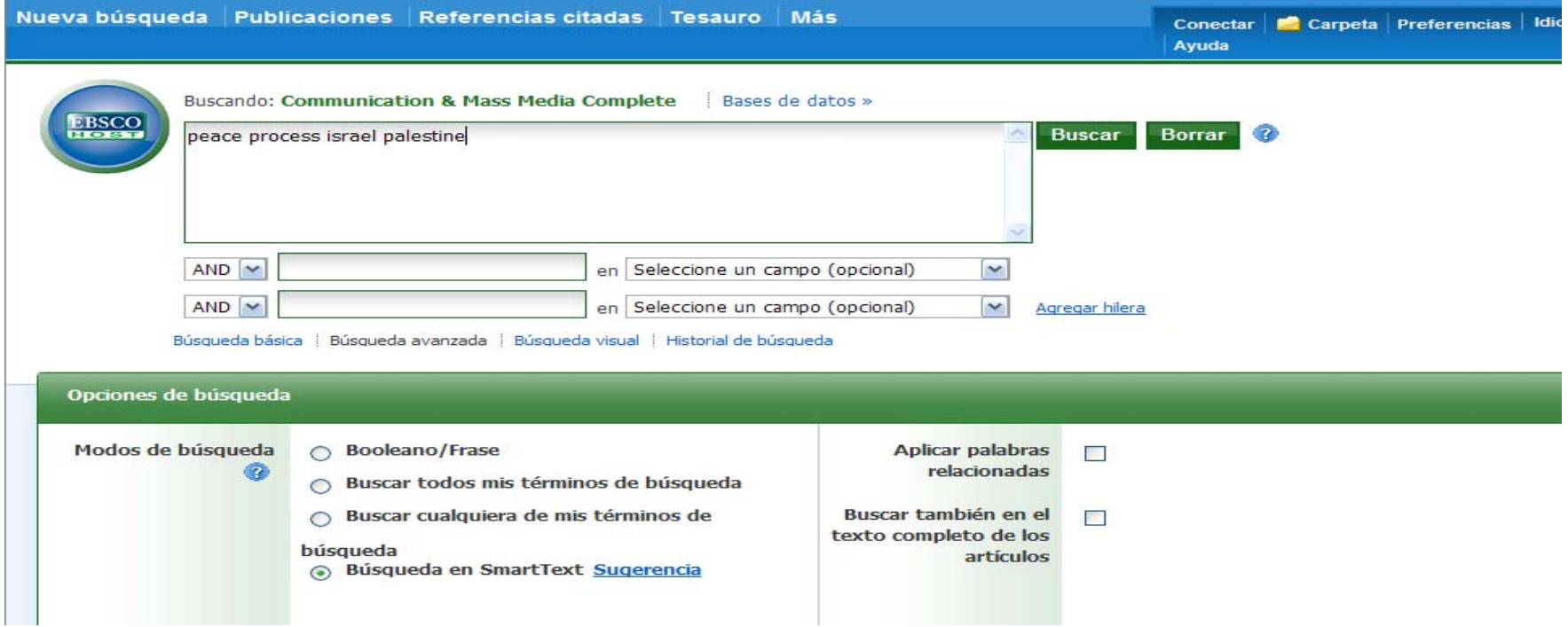

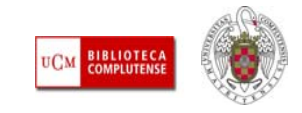

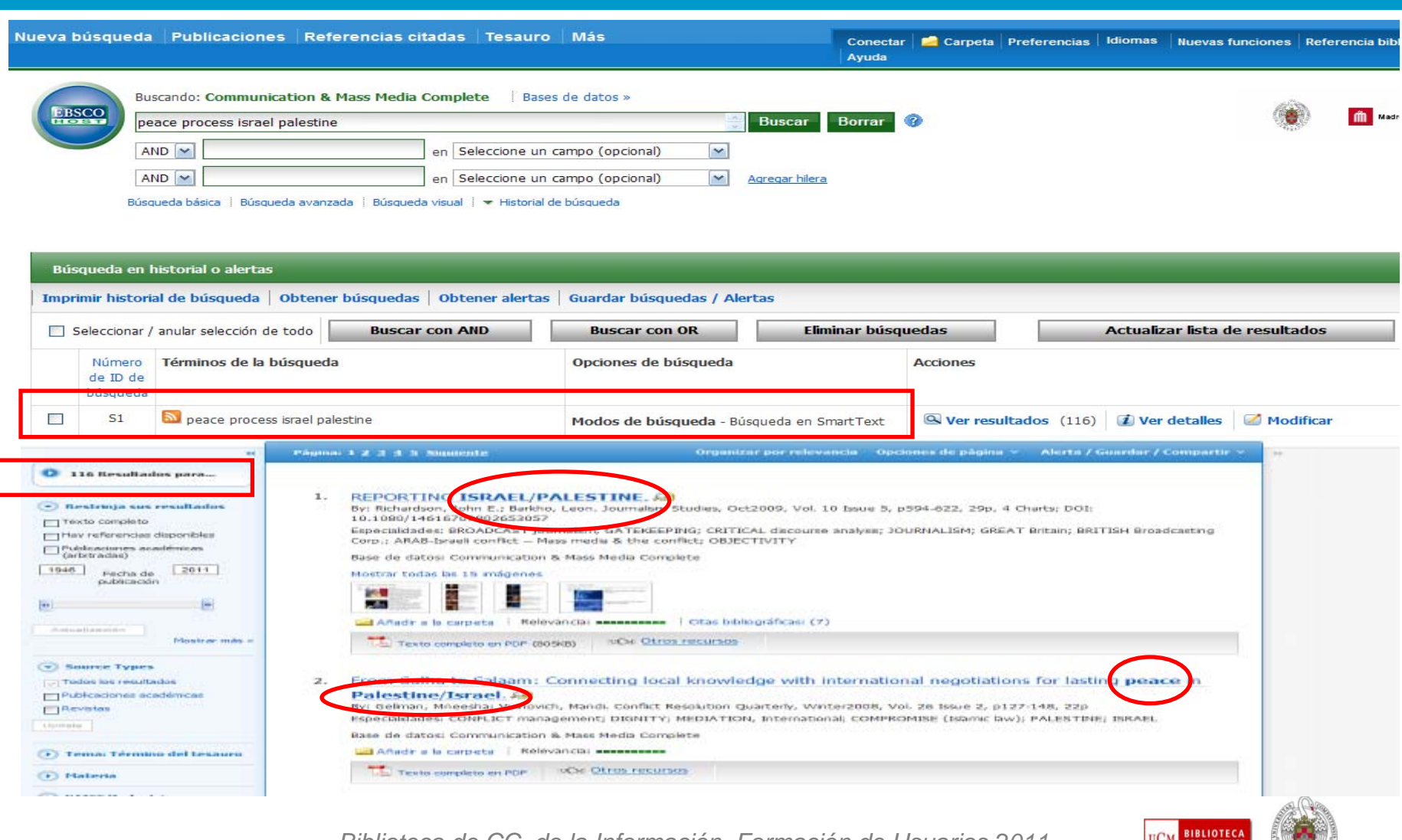

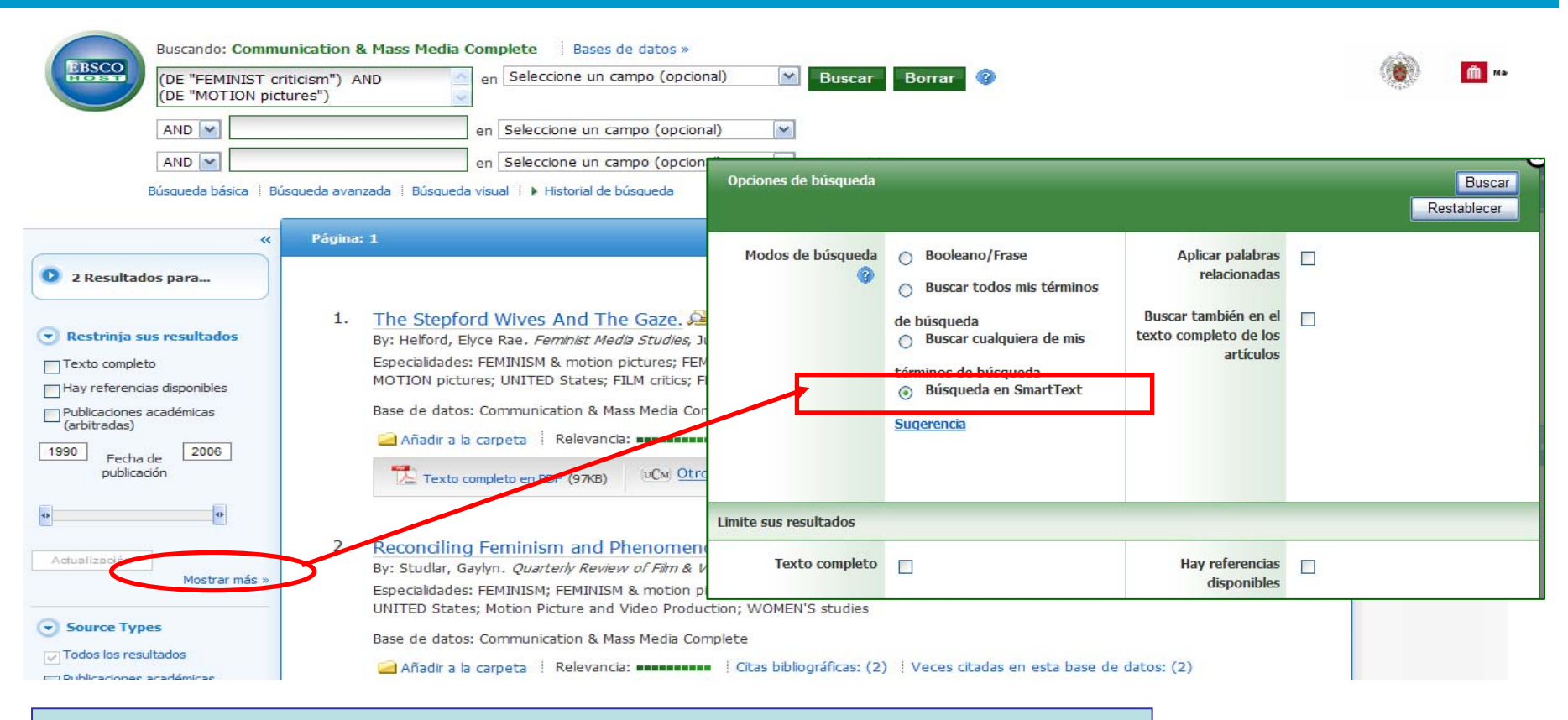

#### **CUANDO NO ENCONTRAMOS RESULTADOS O SON MUY ESCASOS, PODEMOS AMPLIAR LA BÚSQUEDA MEDIANTE SmartTEXT**

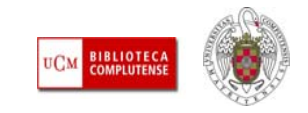

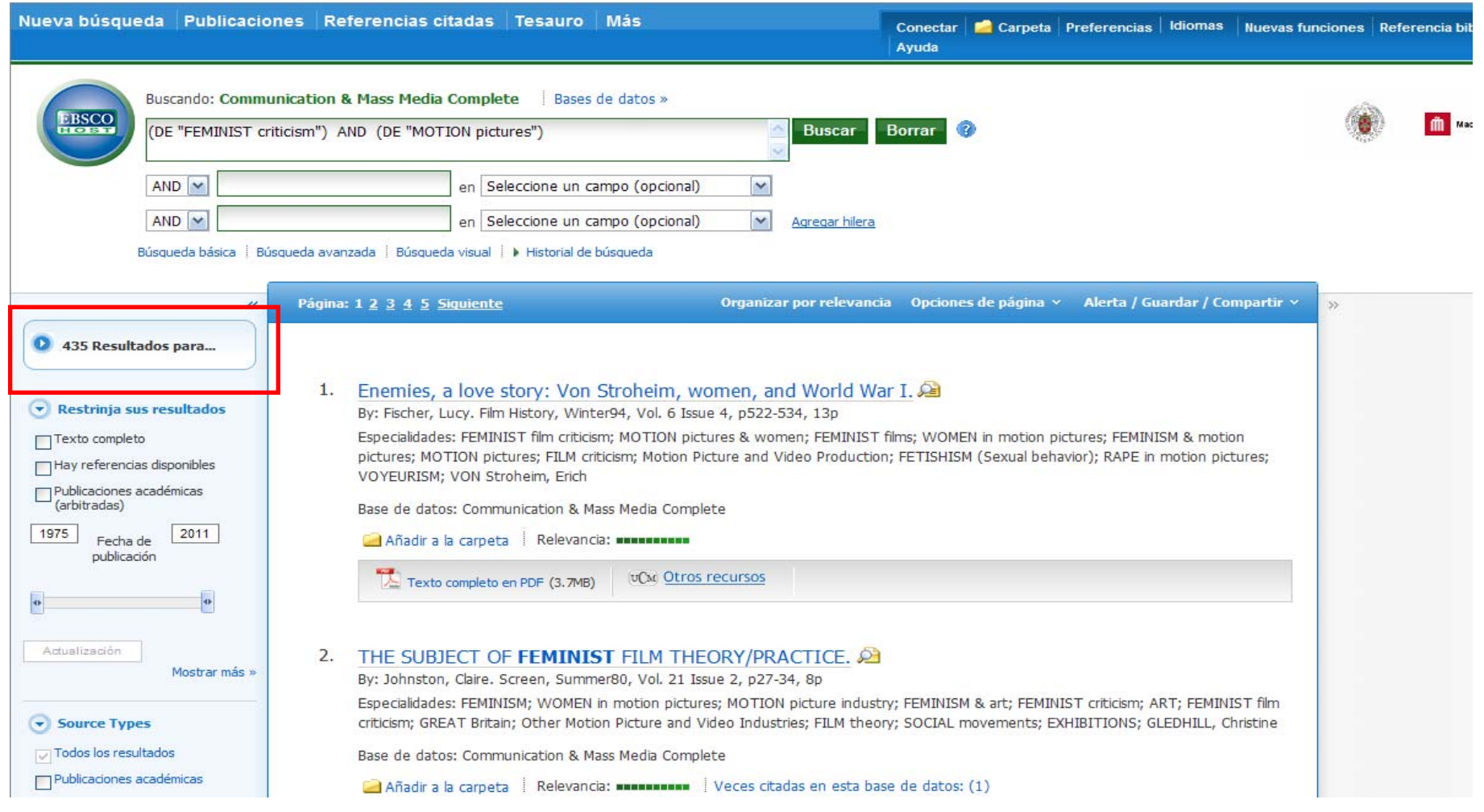

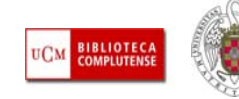

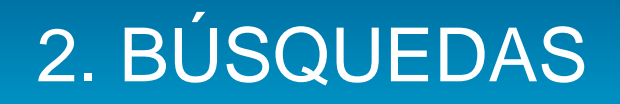

- П **NAVEGACIÓN POR LAS PUBLICACIONES:** Doce de las 16 bases de datos actualmente suscritas por la BUC permiten una **navegación por los contenidos de las revistas indizadas** (Academic Search Premier; ATLA Religion Database with ATLASerials; Business Source Complete; CINAHL; Communication & Mass Media Complete; Dentistry & Oral Sciences Source; Econlit; GreenFILE; Library, Information Science & Technology Abstracts; MEDLINE; Regional Business News; SPORTDiscus with Full Text).
- Dentro de esta opción, podemos también realizar una búsqueda de publicaciones alfabética, por tema y descripción o por cualquier palabra.

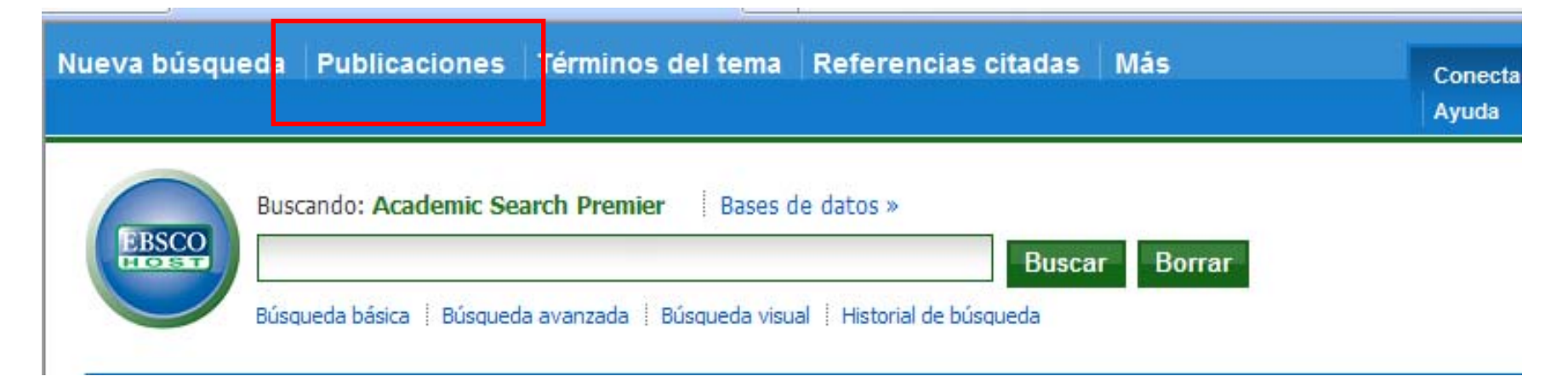

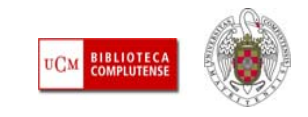

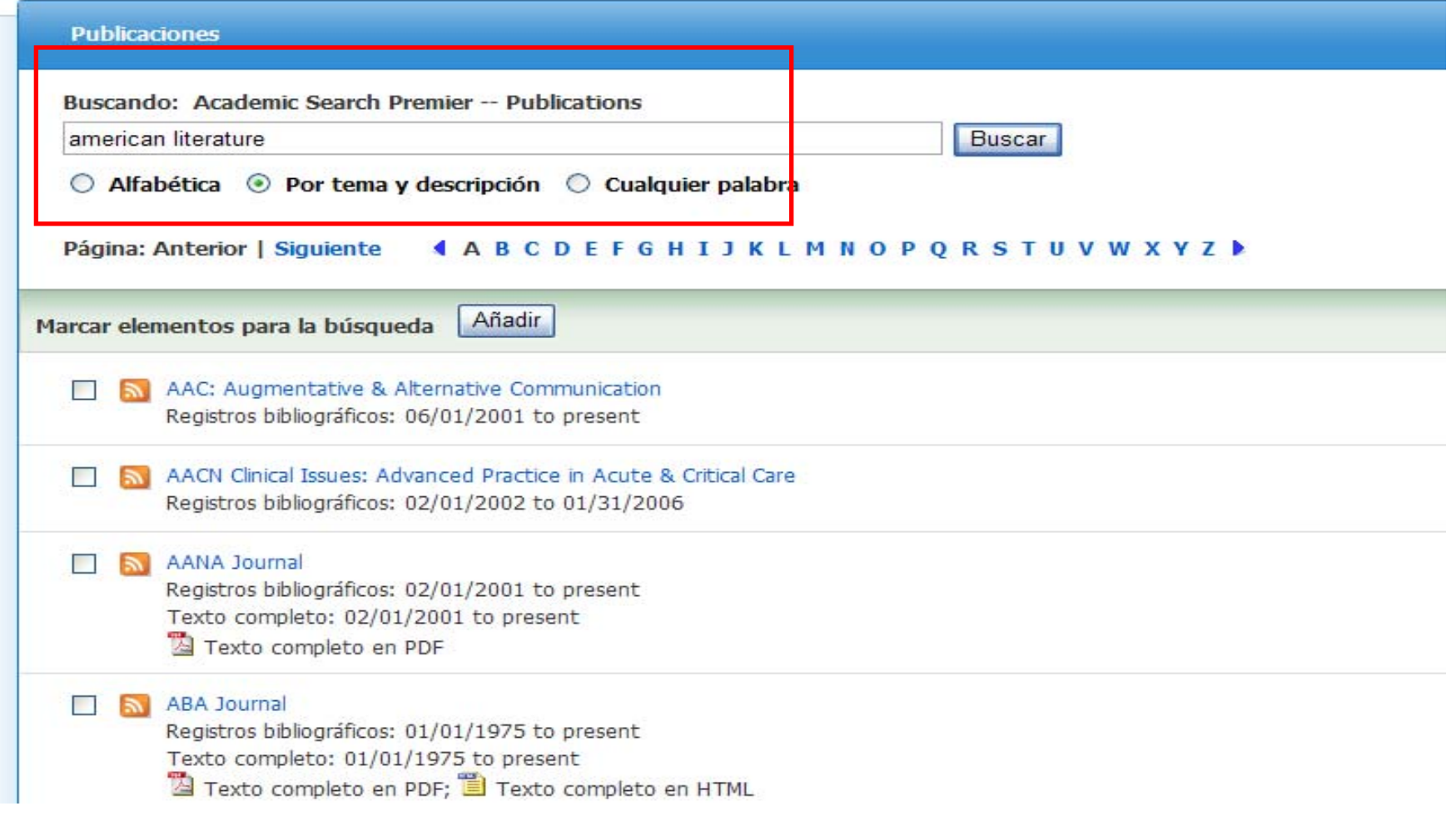

**BIBLIOTECA**<br>COMPLUTENSE **UCM** 

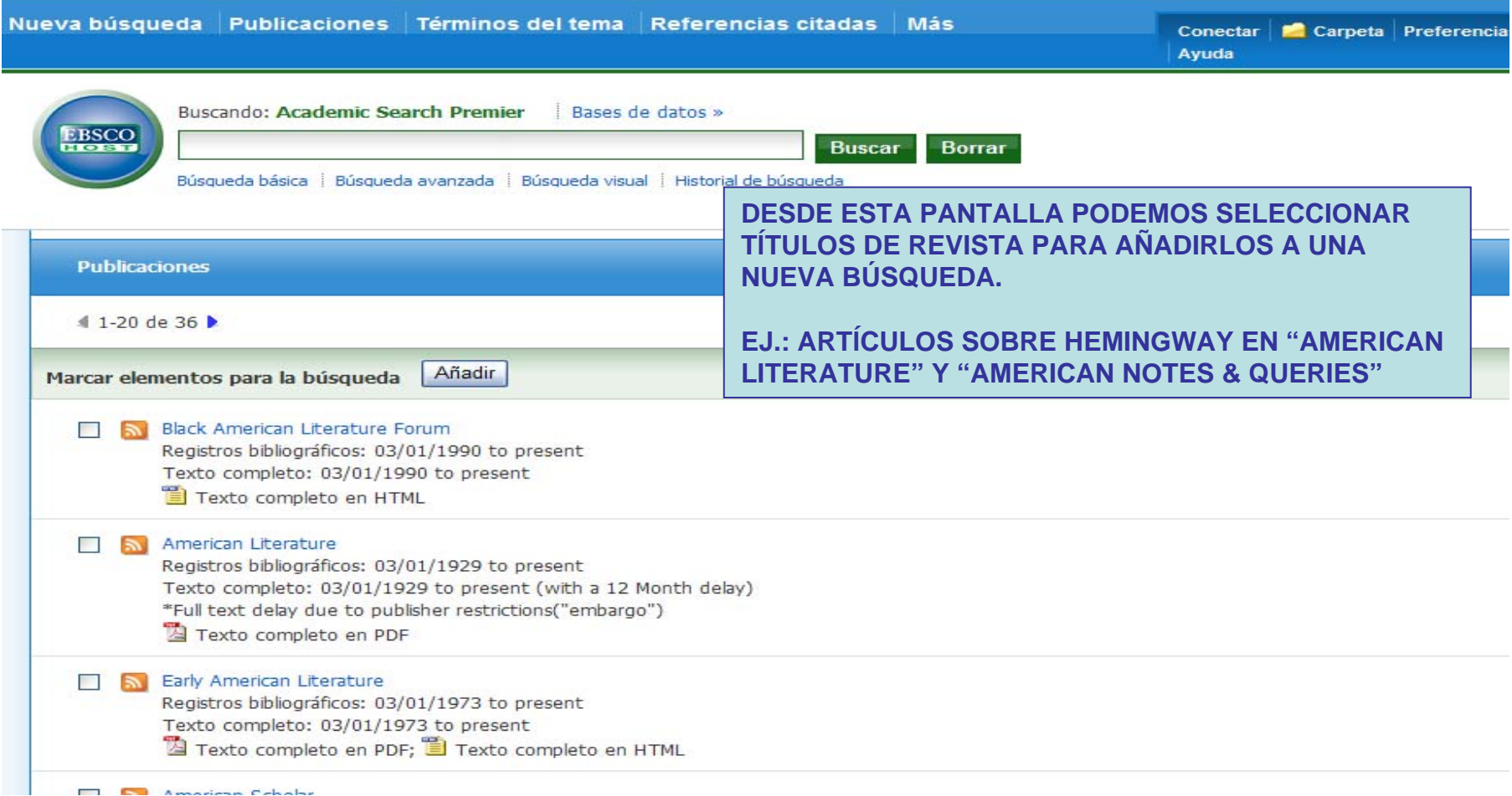

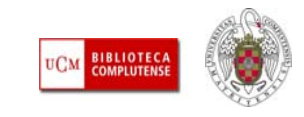

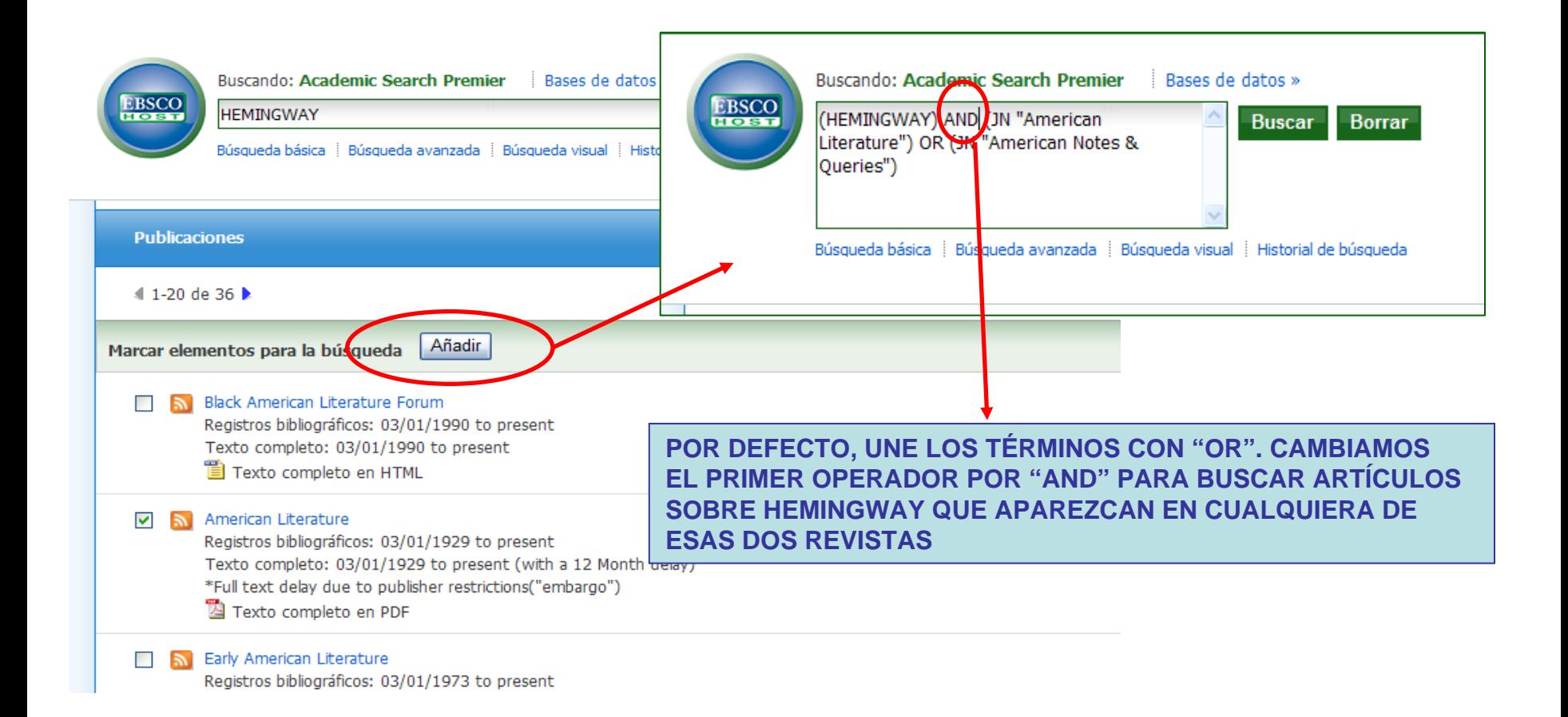

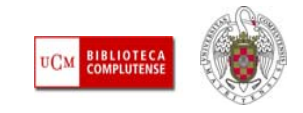

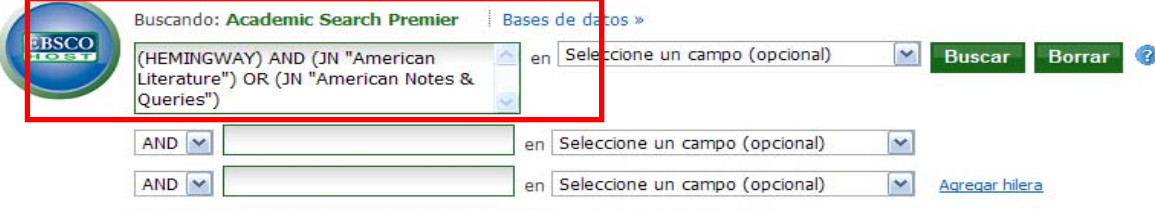

Búsqueda básica | Búsqueda avanzada | Búsqueda visual | > Historial de búsqueda

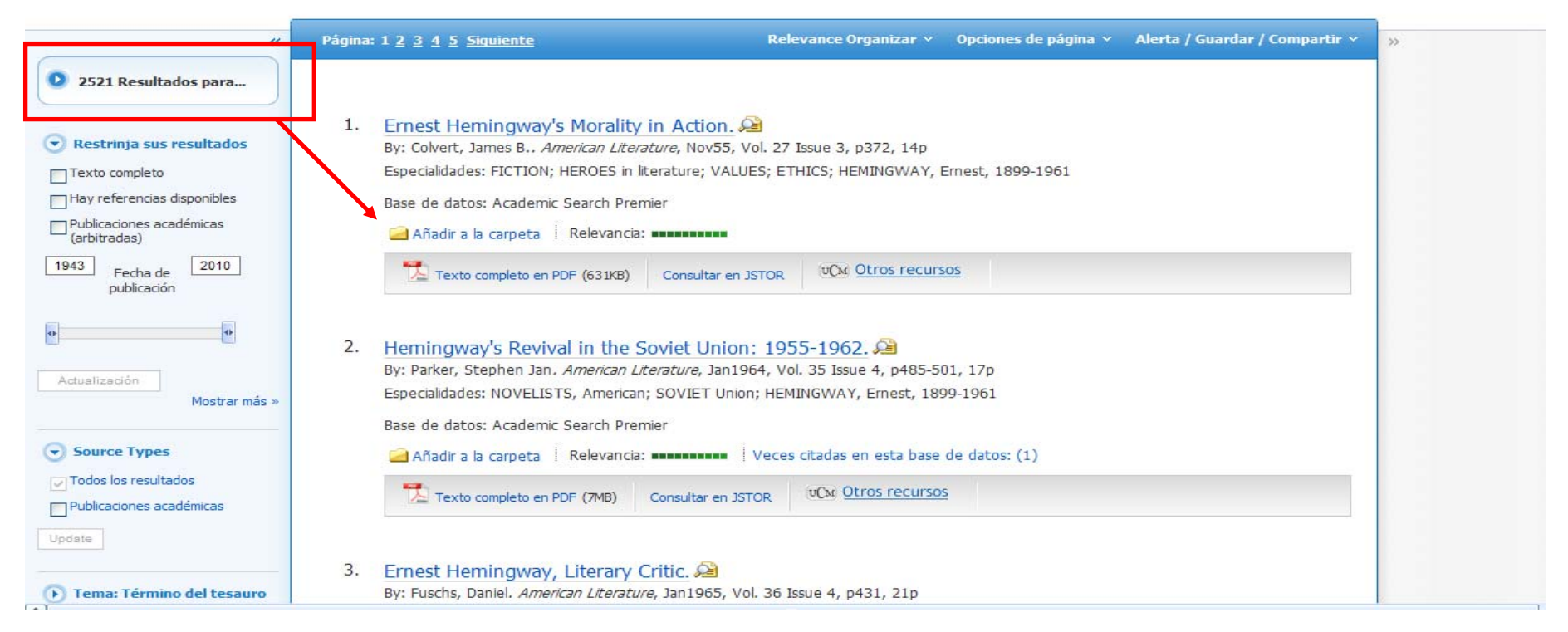

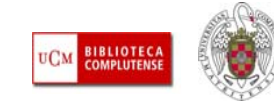

m Made

 $\mathcal{L}_{\mathcal{A}}$  **NAVEGACIÓN. ALGUNAS OPCIONES DE BASES DE DATOS:** Algunas bases de datos incorporan opciones de navegación propias. Así Historical Abstracts, que, a través de la opción CLIO Notes, permite acceder, de manera cronológica a temas y eventos significativos de la historia de América y del mundo en general:

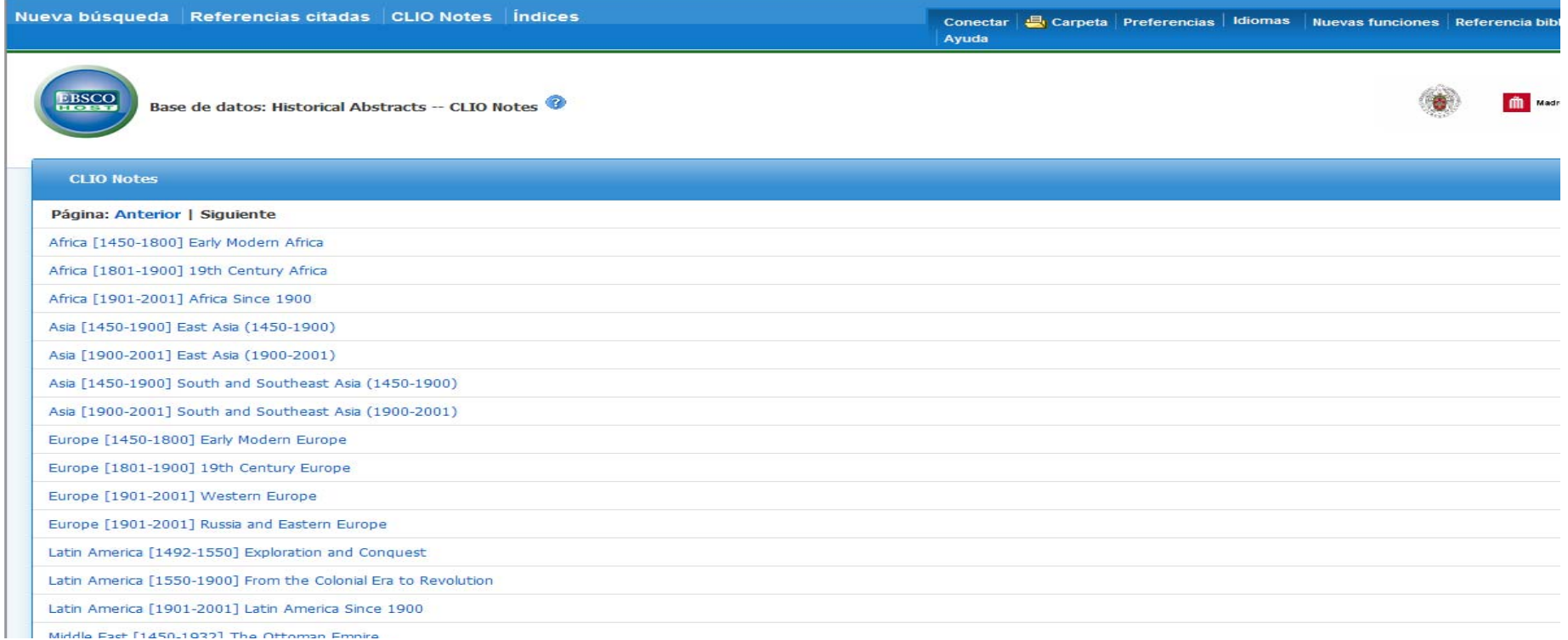

**BIBLIOTEC**<br>COMPLUTEN

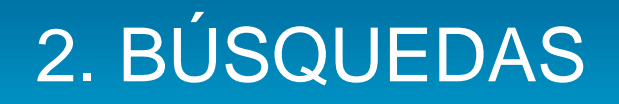

 **BÚSQUEDA DE IMÁGENES:** Podemos buscar imágenes incluidas en los artículos y otros documentos indizados en la base de datos. Desde "Imágenes", seleccionamos "Image collection" o "Image Quick View Collection" y accedemos a la página de búsqueda de esta colección:

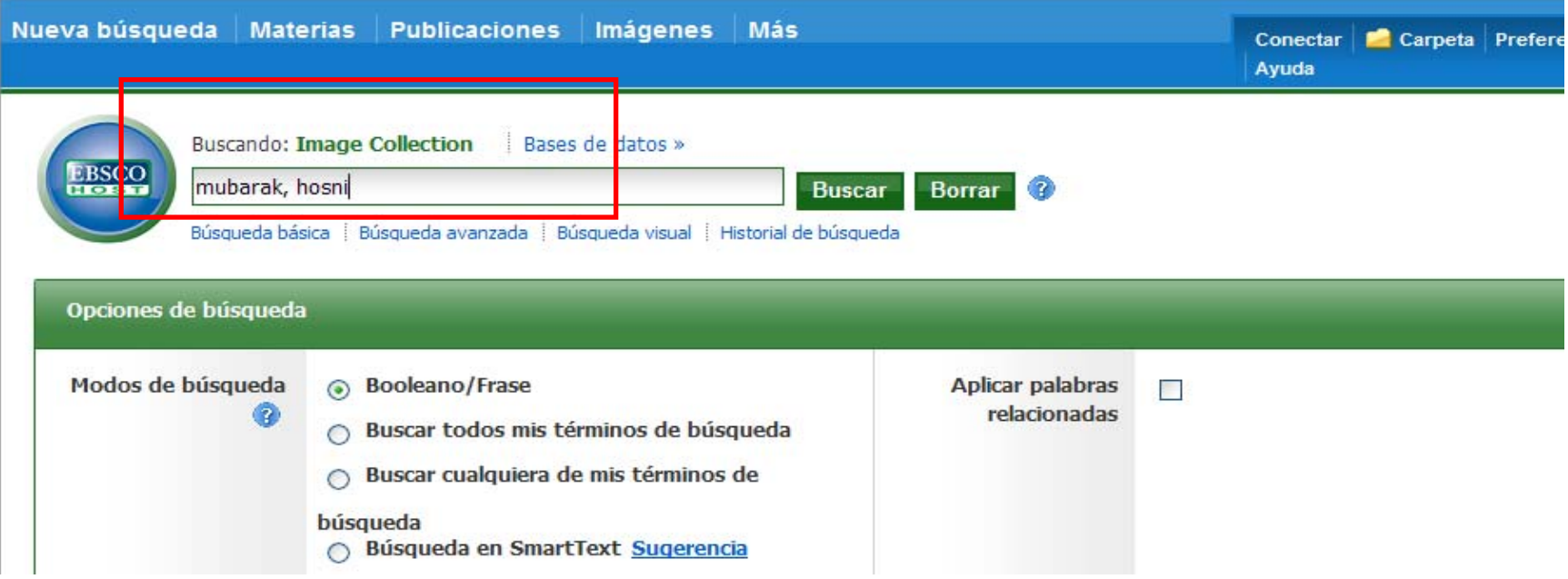

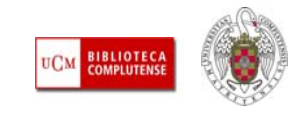

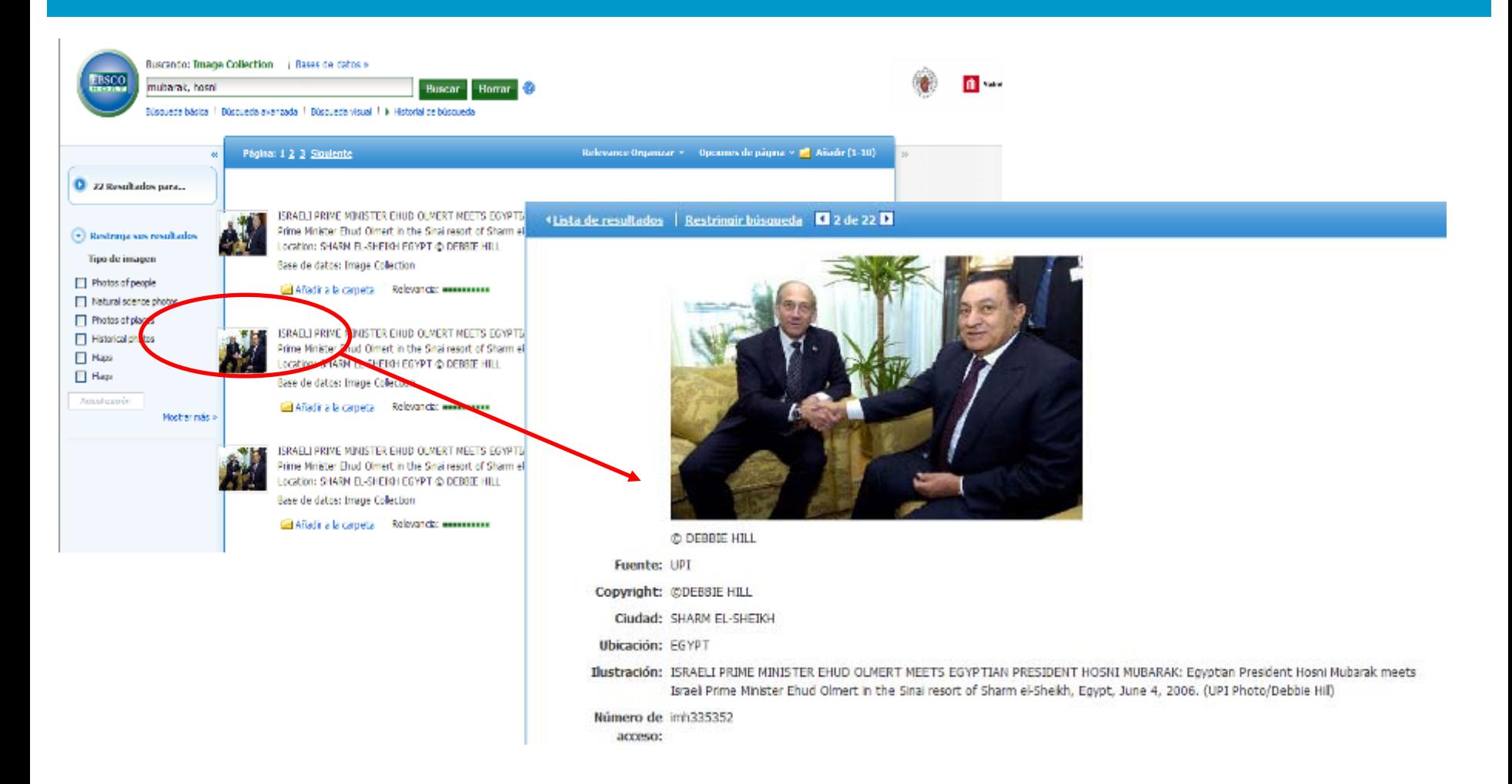

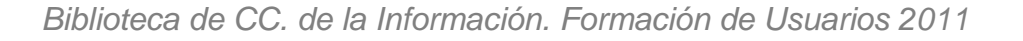

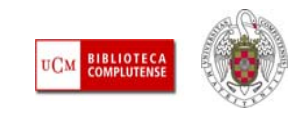

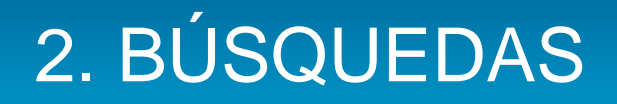

- П **OTRAS OPCIONES DE BÚSQUEDA. MENÚ "MÁS":** Además de las modalidades de búsqueda generales, a partir de información incluida en algunas bases de datos, Ebsco nos ofrece la posibilidad de realizar búsquedas de tipos de documentos especiales: búsqueda de vídeos (Business videos); Perfiles de empresas (Datamonitor / Life Science Analytics Company Profiles); artículos sobre pasajes específicos de la Biblia (ATLA Hierarchical Scripture Authority); Perfiles de autores (Business; Communication & Mass Media Complete; Library & Information Sciences)
- Además, todas las bases de datos, excepto Regional Business News, ofrecen la posibilidad de buscar términos en los distintos índices de las bases de datos para incorporarlos a nuestras búsquedas. A todas estas opciones se accede desde el menú desplegable "Más", que nos ofrece las distintas posibilidades en función de las bases de datos seleccionadas.

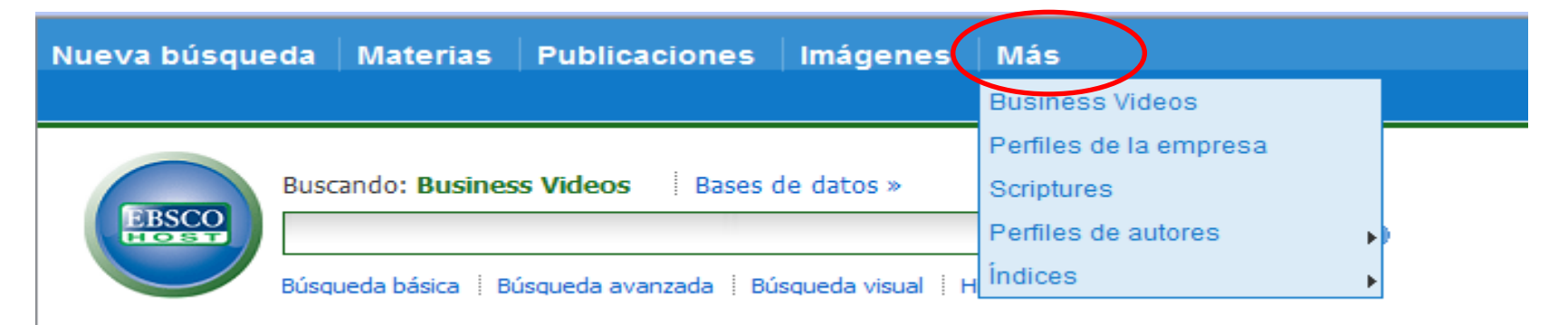

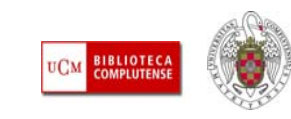

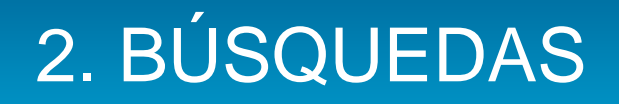

- **OTRAS OPCIONES DE BÚSQUEDA. REFERENCIAS CITADAS:** Algunas bases de datos de Ebsco (Academic Search Premier, CINAHL, Communication & Mass Media Complete, Econlit, GreenFILE, Historical Abstracts, SPORTDiscus with Full Text y Dentistry & Oral Sciences Source), incorporan un servicio de valor añadido, el de contabilizar las citas que recibe un artículo dentro de una base de datos.
- $\vert \cdot \vert$  Cuando realizamos una búsqueda (básica o avanzada), en el listado de resultados podemos ver información referente a "Citas bibliográficas" que realiza un artículo y/o "Veces citado en esta base de datos".
- Para buscar citas recibidas por un autor, un artículo o una publicación, podemos utilizar la opción "Referencias citadas" de la barra superior de menús que aparece cuando buscamos en alguna de las bases de datos que ofrecen esta opción.

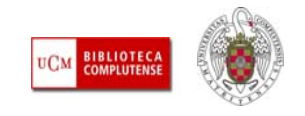

Base de datos: Academic Search Premier

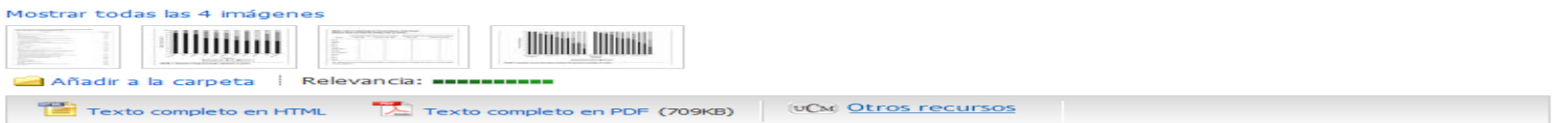

 $2.$ Infant and Early Childhood Exposure to Adult-Directed and Child-Directed Television Programming. By: Barr, Rachel; Lauricella, Alexis; Zack, Elizabeth; Calvert, Sandra L.. Merrill-Palmer Quarterly, Jan2010, Vol. 56 Issue 1, p21-48, 28p, 4 Charts

Especialidades: EARLY childhood education -- Activity programs; TELEVISION & children; CHILDREN'S television programs; EARLY childhood education; COGNITIVE learning; CHILD development; CHILD rearing; CHILD psychology; PRESCHOOL children

Base de datos: Academic Search Premier

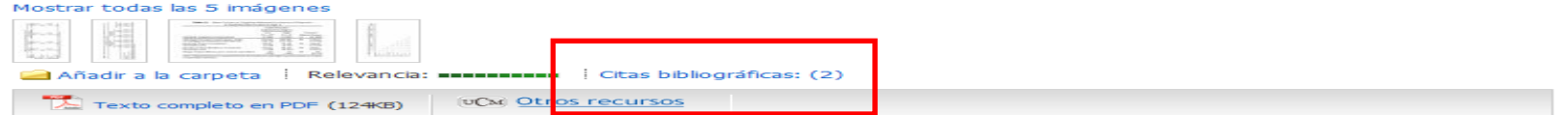

 $3.$ Preschool-Aged Children's Television Viewing in Child Care Settings. 2

By: Christakis, Dimitri A.; Garrison, Michelle M.. Pediatrics, Dec2009, Vol. 124 Issue 6, p1627-1632, 6p; DOI: 10.1542/peds.2009-0862 Especialidades: TELEVISION & children; CHILDREN'S television programs; PRESCHOOL children; HEALTH; TELEVISION viewing; TELEVISION broadcasting; CHILD care; CHILD development; TELEVISION viewers; UNITED States; Radio and Television Broadcasting and Wireless Communications Equipment Manufacturing; Television Broadcasting

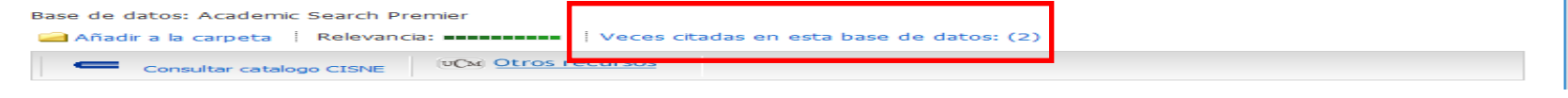

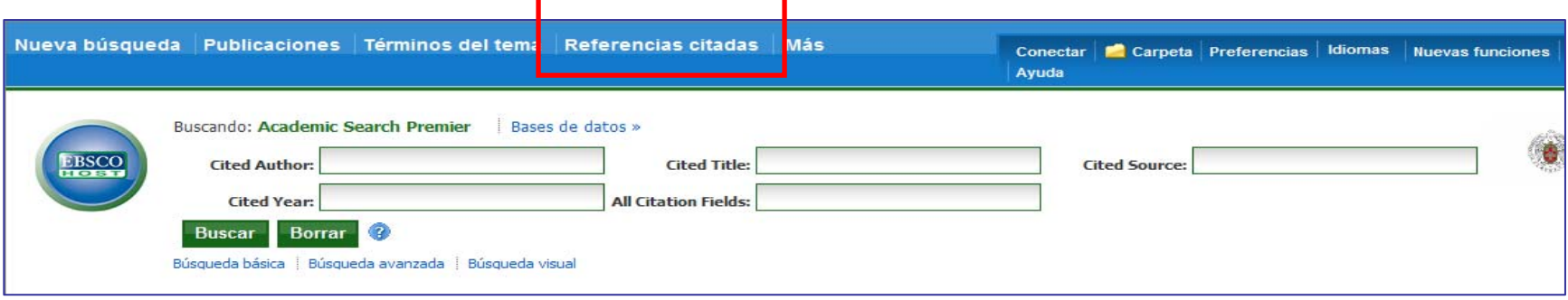

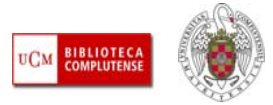

L **GUARDAR BÚSQUEDAS / CREAR ALERTAS / CREAR NOTICIAS RSS:** Cada vez que realizamos una búsqueda, se almacena en el Historial de búsqueda durante la sesión. Para poder guardarla o mantenernos actualizados sobre ella, es necesario estar registrado en MyEbscohost:

ш

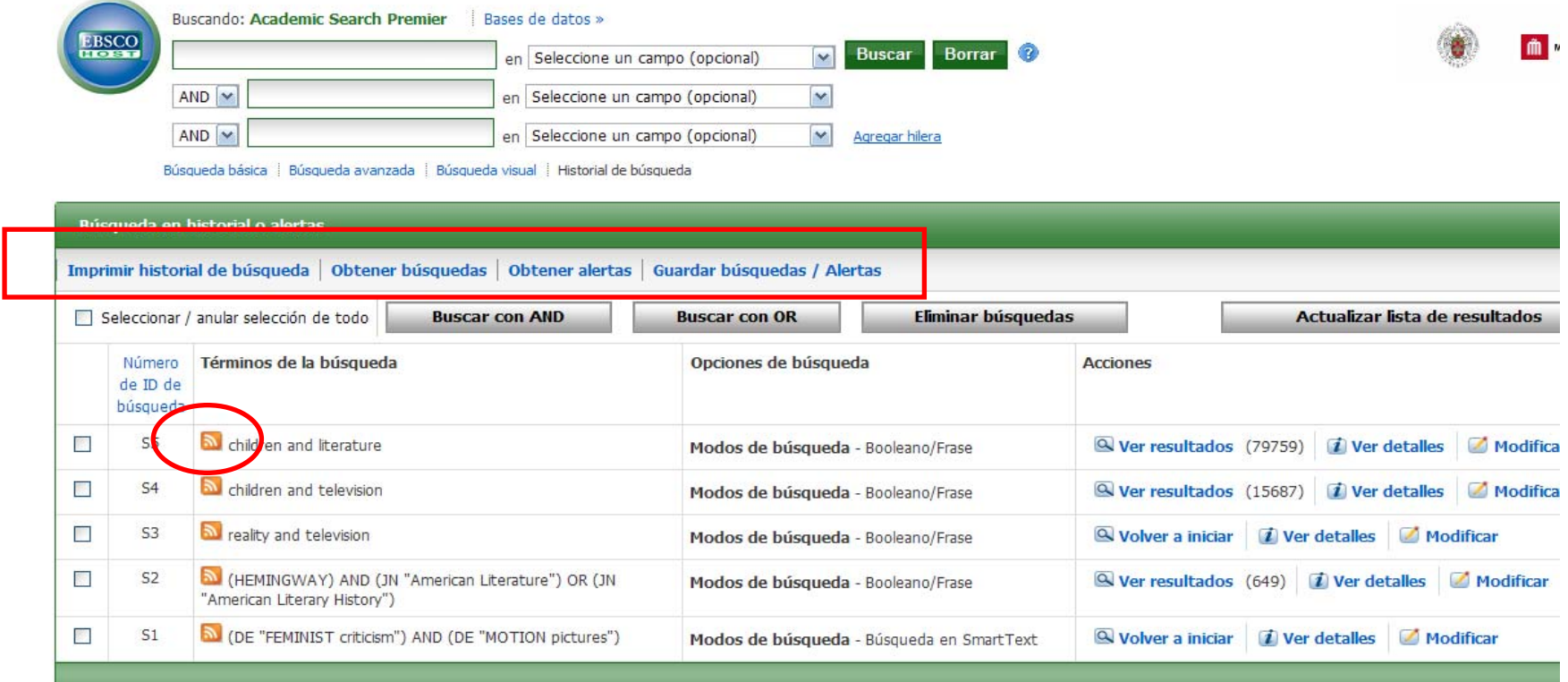

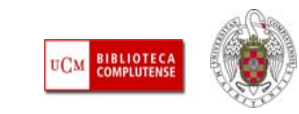

- **RESULTADOS DE LAS BÚSQUEDAS:** Una vez que hemos realizado nuestra búsqueda y la hemos modificado para obtener un conjunto de resultados adecuado a nuestras necesidades, podemos operar con ese listado directamente, accediendo al **texto completo** de las referencias que lo incluyan o seleccionando algunos de esos resultados para **guardarlos**, **imprimirlos**, enviarlos a una cuenta de **correo electrónico** o a un **gestor bibliográfico,** entre otras posibilidades (1).
- $\mathcal{C}$  Si queremos realizar nuevas búsquedas, y, por tanto, preferimos seleccionar unas cuantas referencias para pasar a nuevas búsquedas y operar después con los resultados seleccionados de cada una de las búsquedas, Ebsco nos ofrece la posibilidad de guardar los resultados que marquemos en una **carpeta temporal**, para operar con ellos antes de cerrar nuestra sesión (2).
- $\Box$  Si preferimos guardarlos para poder trabajar con ellos en sesiones posteriores, podemos conectarnos a nuestra cuenta personal en **MyEbscohost**, para almacenarlos en ella (3).

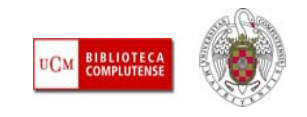

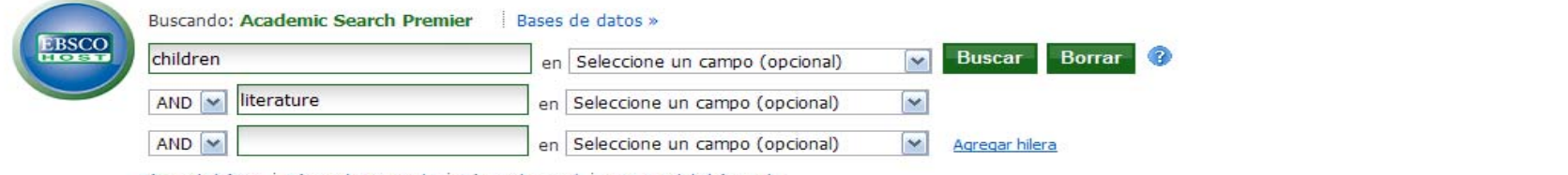

Búsqueda básica | Búsqueda avanzada | Búsqueda visual | ▶ Historial de búsqueda

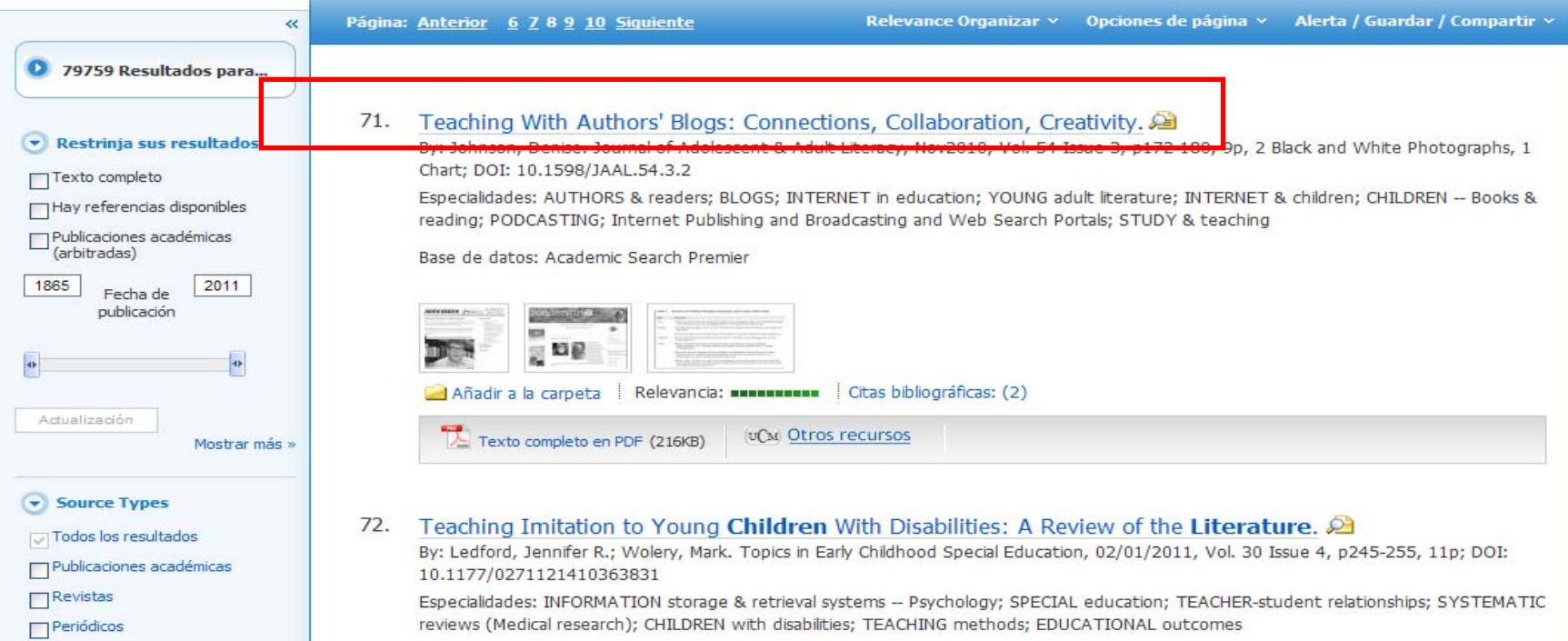

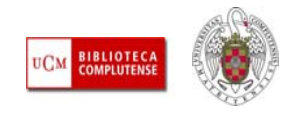

**1**

Búsqueda básica | Búsqueda avanzada | Búsqueda visual | Historial de búsqueda

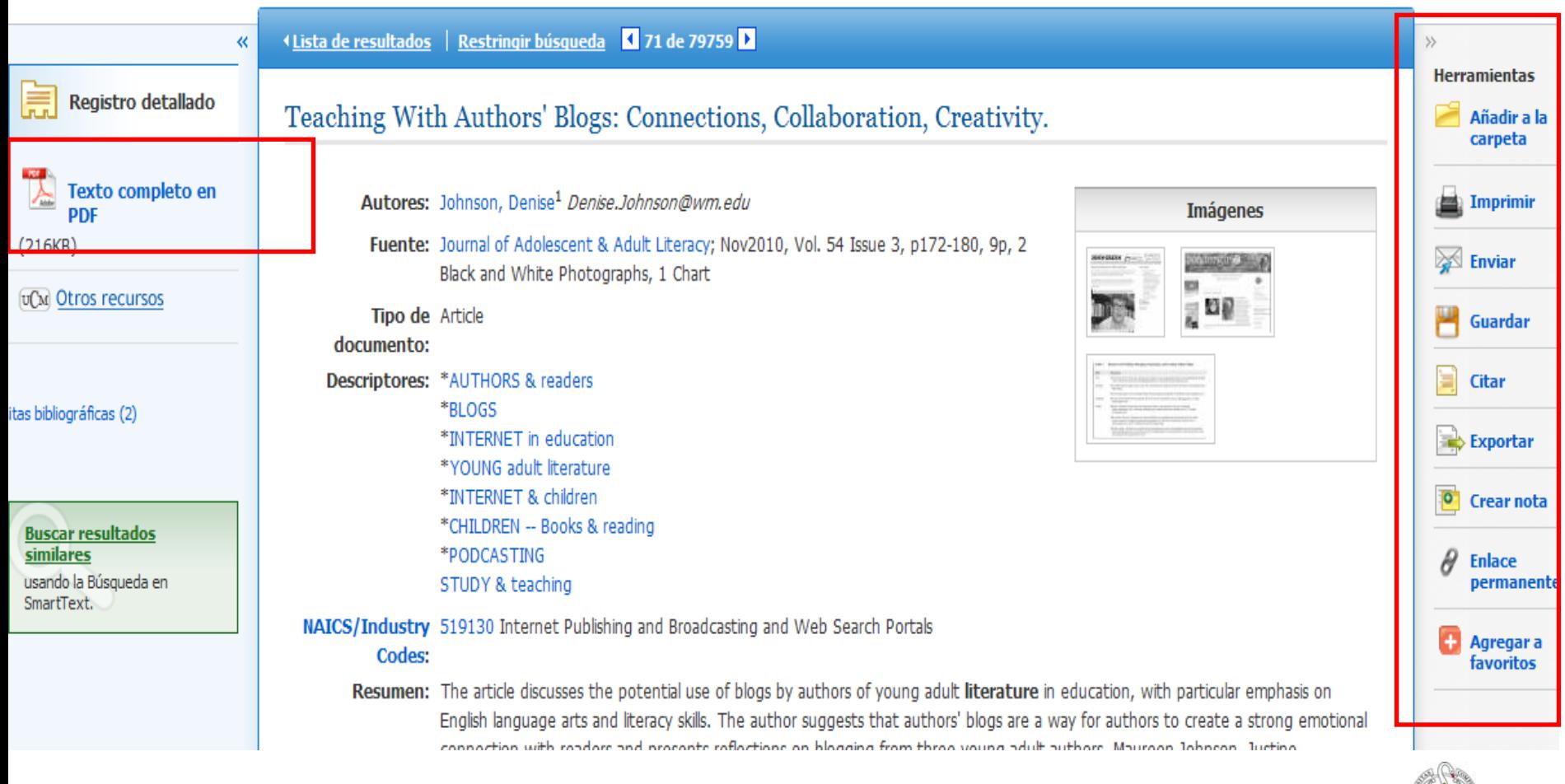

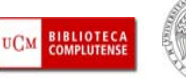

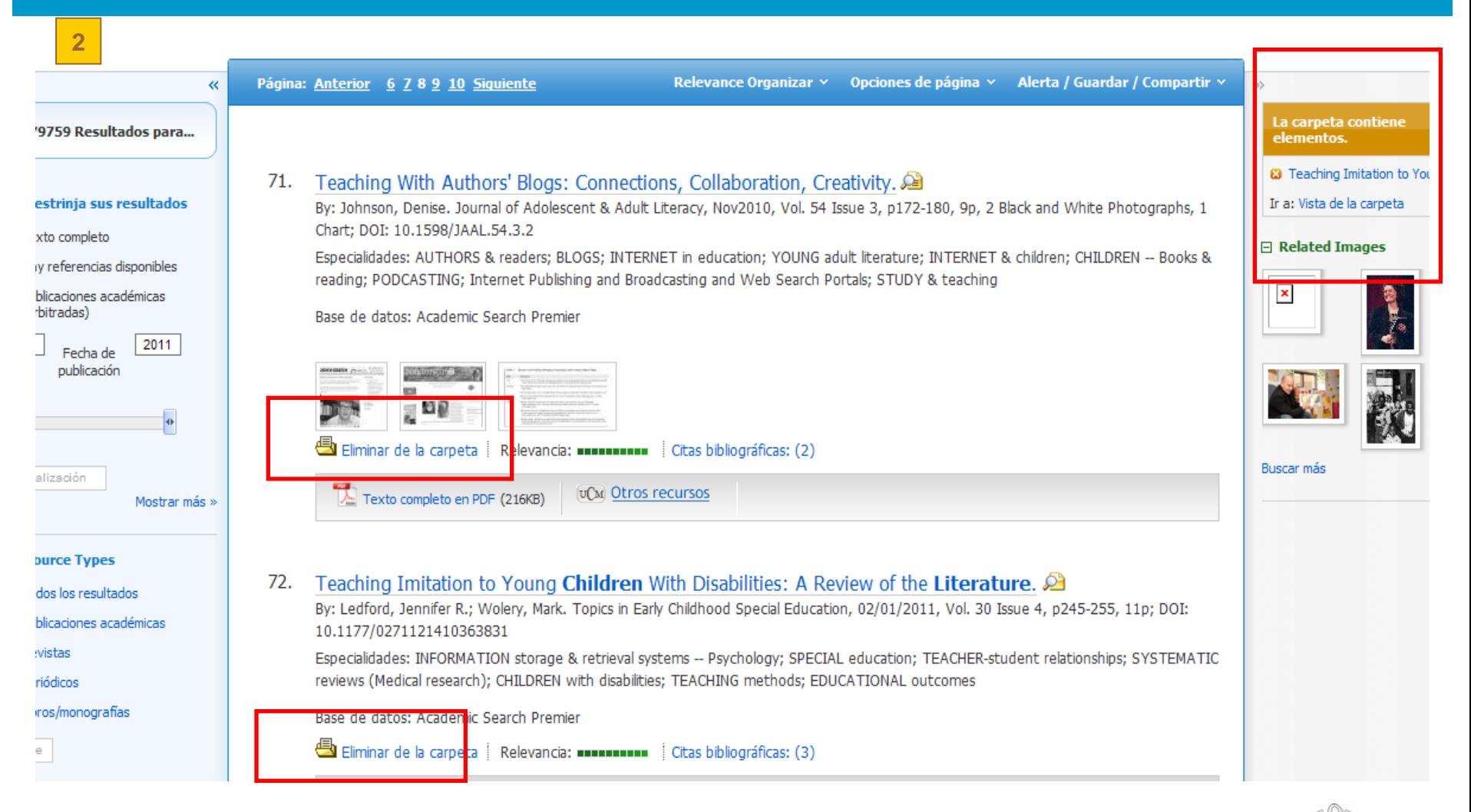

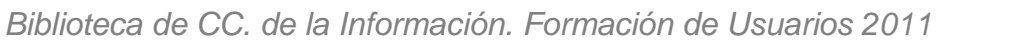

**BIBLIOTECA**<br>COMPLUTENSI

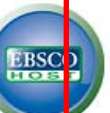

#### Contenido 4 Afrás

Para almacenar estos elementos en la carpeta para una sesión posterior, Entrar en Mi EBSCOhost.

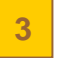

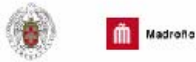

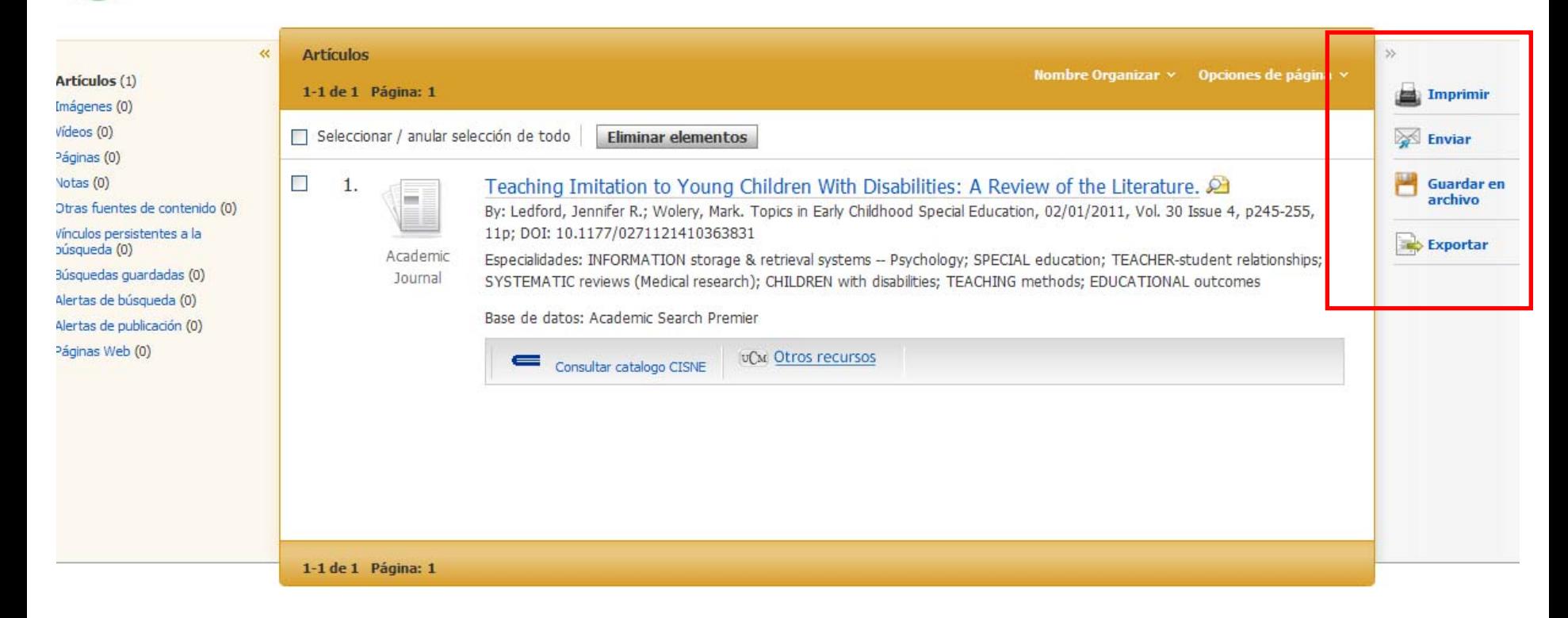

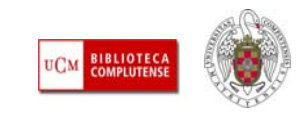

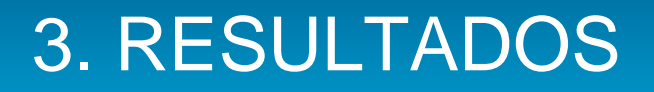

 **TRADUCIR / ESCUCHAR EL TEXTO DE LOS ARTÍCULOS:** Los artículos cuyo texto completo está en html incorporan la opción de traducción del texto y de "Escuchar". Además, el archivo de sonido en MP3 puede ser descargado a nuestro ordenador:

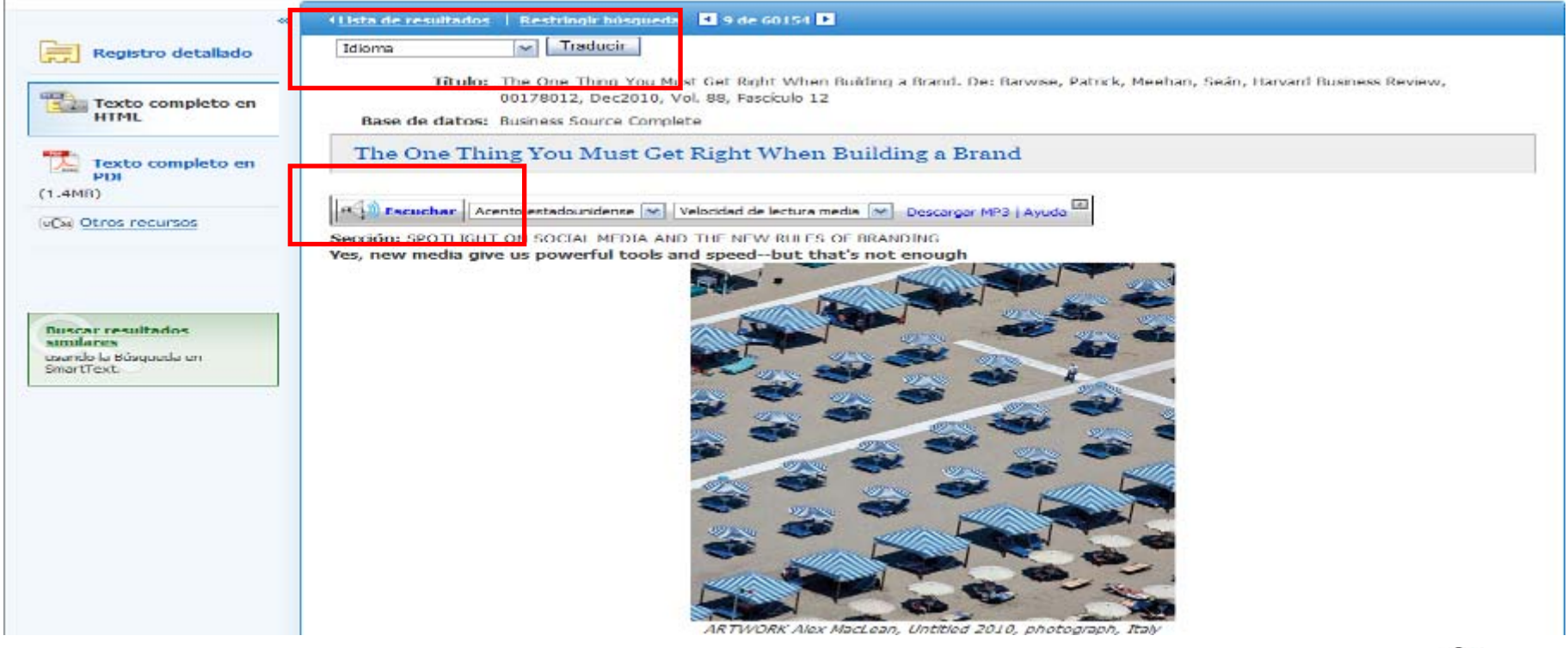

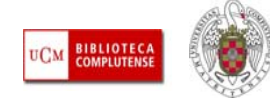

#### 4. PERSONALIZACIÓN

П **MYEBSCOHOST:** La creación de una cuenta en MyEbscohost nos permite guardar preferencias de uso de la interfaz en nuestras sesiones en la plataforma, guardar búsquedas, crear alertas y noticias RSS, compartir carpetas de documentos guardados con otros usuarios, etc. Para crear una cuenta en MyEbscohost, pinchamos en "Conectar" desde la página inicial de la plataforma:

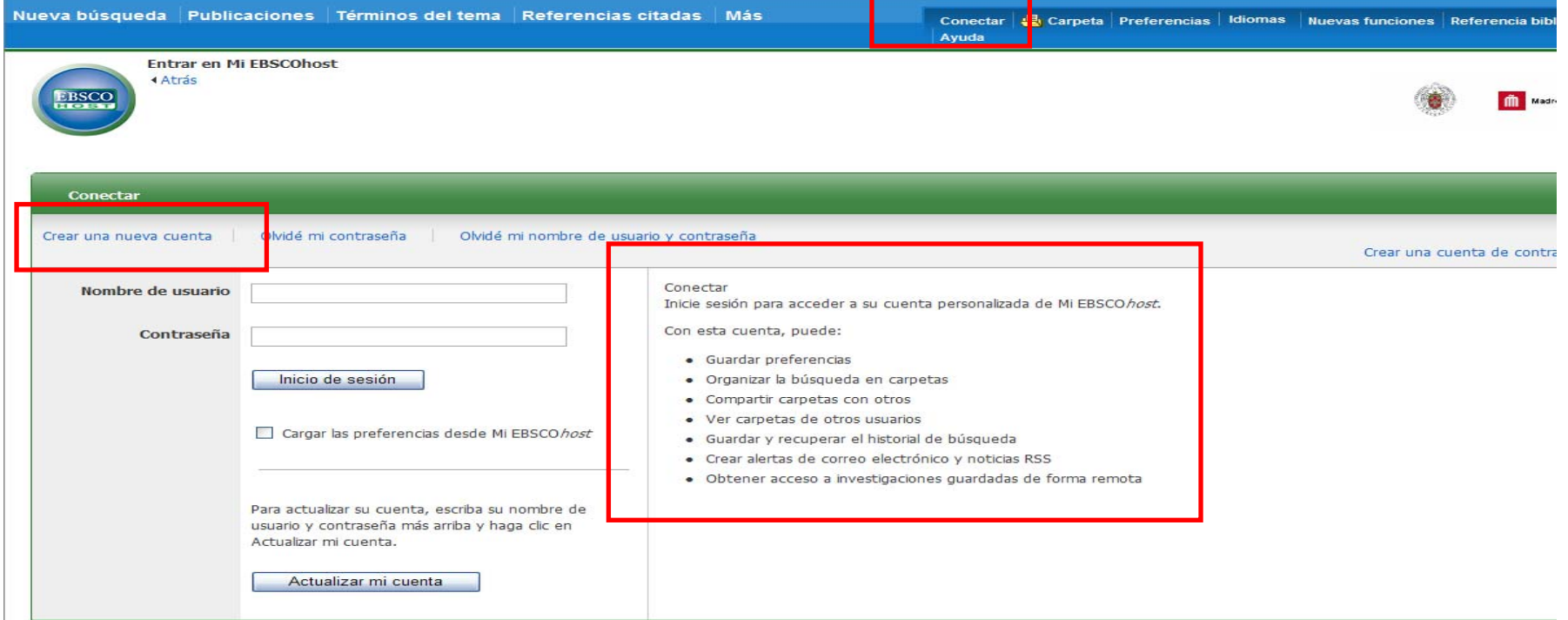

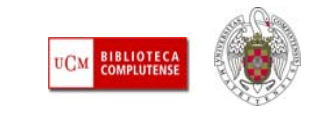
**Muchas gracias por vuestra atención Para cualquier pregunta, duda o aclaración:**

**[buc\\_inf@buc.ucm.es](mailto:buc_inf@buc.ucm.es)**

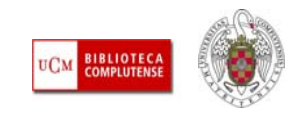

*Biblioteca de CC. de la Información. Formación de Usuarios 2011*